# **1**、**DTM**工具

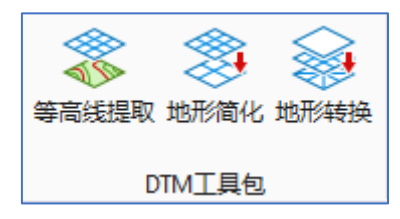

# **1.**等高线提取

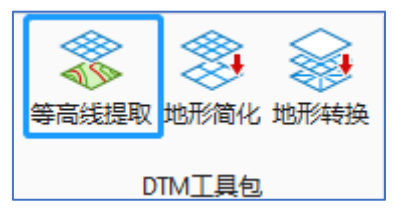

提取特定范围的等高线,可以针对某一指定高程或者某一高程区间进行提取,提取出的 等高线可以进行参数的设定,包括提取到当前 model 或者新建 model,是否参考到本 model,提取的等高线所在图层等。

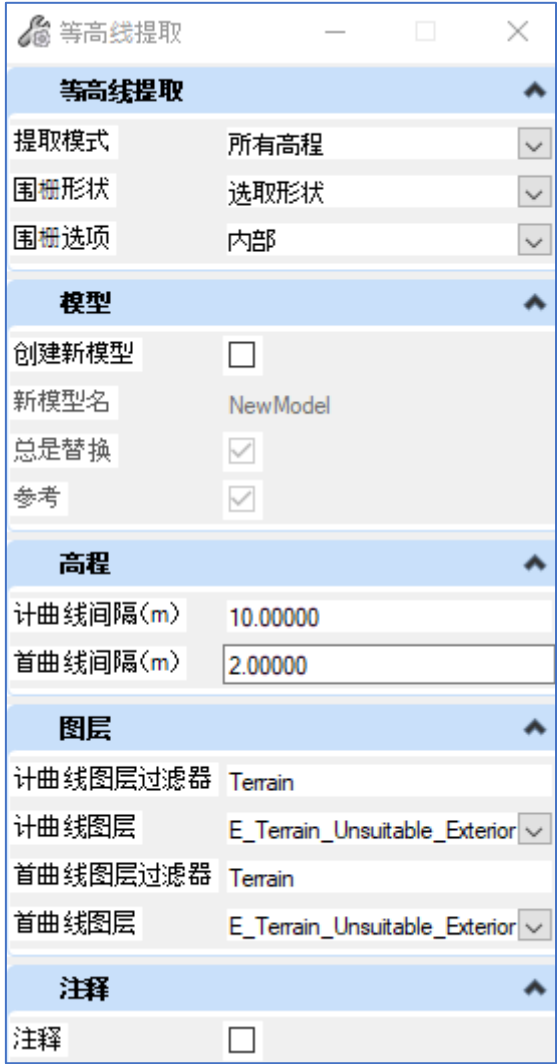

**1.1.1** 所有高程的等高线提取

1、点击图标, "提取模式"选择"所有高程"。

2、"围栅形状"模式可以选择"绘制图形", "选取形状"或者"无", 其中"绘制 图形"指的是手动绘制封闭多边形, 左键确认下一个点, 封闭边界的捕捉精度为 1m, 代表 当下一个点距离起点不超过 1m 的时候,该多边形会呈现封闭高亮,手动绘制多边形仅支持 折线; "选取形状"指的是选择封闭多边形; "无"选项将会将选定的整个地形的等高线提 取。

3、如果"围栅形状"选择的是"绘制图形"或者"选取形状","围栅选项"将会提 供 2 个选项"内部", "外部"。其中"内部"指的是提取范围内的等高线, "外部"指的 是提取范围外的等高线。

如果"围栅形状"选择的是"无","围栅选项"将会灰显,选中的地形的等高线将会 全部提取。

4、勾选"创建新模型","新模型名"将会激活,提取的等高线将会放置在该 Model 中,如果不勾选创建新模型,"新模型名"将会灰显,提取的等高线将会放置在当前 Model 中。

5、勾选"总是替换", 指的是如果当前 Dgn 内已经有 Model 的名字与 4 中"新模型 名"一致,则新建的 Model 仍然采用该名称并替代原有的 Model。

不勾选"总是替换", 如果当前 Dgn 内已经有 Model 的名字与 4 中"新模型名"一 致, 则新建的 Model 将会在原有名称上+1, 比如原有 Model 名称 Test01,新的 Model 名称则 为 Test02。

6、勾选"参考",提取的等高线 Model 将会参考到当前 Model,

不勾选"参考",提取的等高线 Model 将不会参考到当前 Model

7、"首曲线间隔"指代的是首曲线的间距,"计曲线间隔"指代的是计曲线的间距, 两者互不冲突,参数可以单独设定。

8、"首曲线图层过滤器"用于筛选首曲线所在的图层,可以键入图层的全部名称或者 部分名称,在下方的"首曲线图层"下拉列框中选择相应的图层。可用于筛选的图层来自于 当前 Dgn 以及 ORD 链接的 Dgnlib。

9、"计曲线图层过滤器"用于筛选计曲线所在的图层,可以键入图层的全部名称或者 部分名称, 在下方的"计曲线图层"下拉列框中选择相应的图层。可用于筛选的图层来自于 当前 Dgn 以及 ORD 链接的 Dgnlib。

10、参数设定完成以后,在视图窗口内进行图形的选择或者绘制,右键确认。

11、等待结果的完成,其中提取范围外等高线等待时间相对较长。

#### **1.1.2** 特定高程等高线提取

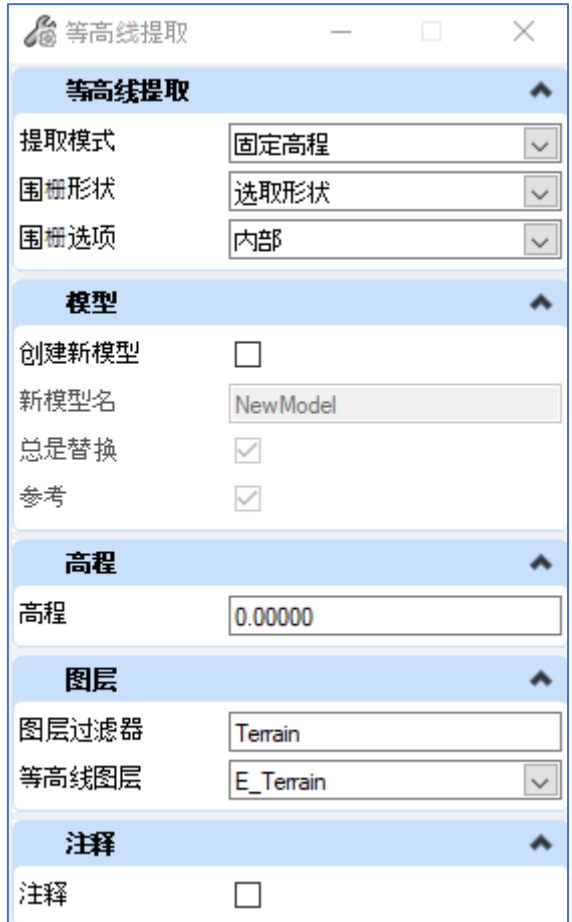

1、"提取模式"选择"固定高程"。

2、"围栅形状"模式可以选择"绘制图形","选取形状"或者"无",其中"绘制 图形"指的是手动绘制封闭多边形,左键确认下一个点,封闭边界的捕捉精度为 1m,代表 当下一个点距离起点不超过 1m 的时候,该多边形会呈现封闭高亮,手动绘制多边形仅支持 折线: "选取形状"指的是选择封闭多边形,多边形可以来自当前 Model, 也可以使用参考 Model 的多边形; "无"选项将会将选定的整个地形特定高程等高线提取。

3、如果"围栅形状"选择的是"绘制图形"或者"选取形状","围栅选项"将会提 供 2 个选项"内部", "外部"。其中"内部"指的是提取范围内的等高线, "外部"指的 是提取范围外的等高线。

如果"围栅形状"选择的是"无","围栅选项"将会灰显,选中的地形的特定高程的 等高线将会全部提取。

4、勾选"创建新模型", "新模型名"将会激活, 提取的等高线将会放置在该 Model 中,如果不勾选"创建新模型","新模型名"将会灰显,提取的等高线将会放置在当前 Model  $\pm$ .

5、勾选"总是替换", 指的是如果当前 Dgn 内已经有 Model 的名字与 4 中"新模型 名"一致,则新建的 Model 仍然采用该名称并替代原有的 Model。

不勾选"总是替换", 如果当前 Dgn 内已经有 Model 的名字与 4 中"新模型名"一

致, 则新建的 Model 将会在原有名称上+1, 比如原有 Model 名称 Test01,新的 Model 名称则 为 Test02。

6、勾选"参考",提取的等高线 Model 将会参考到当前 Model,

不勾选"参考",提取的等高线 Model 将不会参考到当前 Model

7、"高程" 参数框填入要提取的等高线的高程数值

8、"图层过滤器"用于筛选等高线要放置的图层,可以键入图层的全部名称或者部分 名称,在下方的"等高线图层"下拉列框中选择相应的图层。可用于筛选的图层来自于当前 Dgn 以及 ORD 链接的 Dgnlib。

9、参数设定完成以后,在视图窗口内进行 shape 的选择或者绘制,右键确认。

10、等待结果的完成。

## **1.1.3** 区间高程的等高线提取

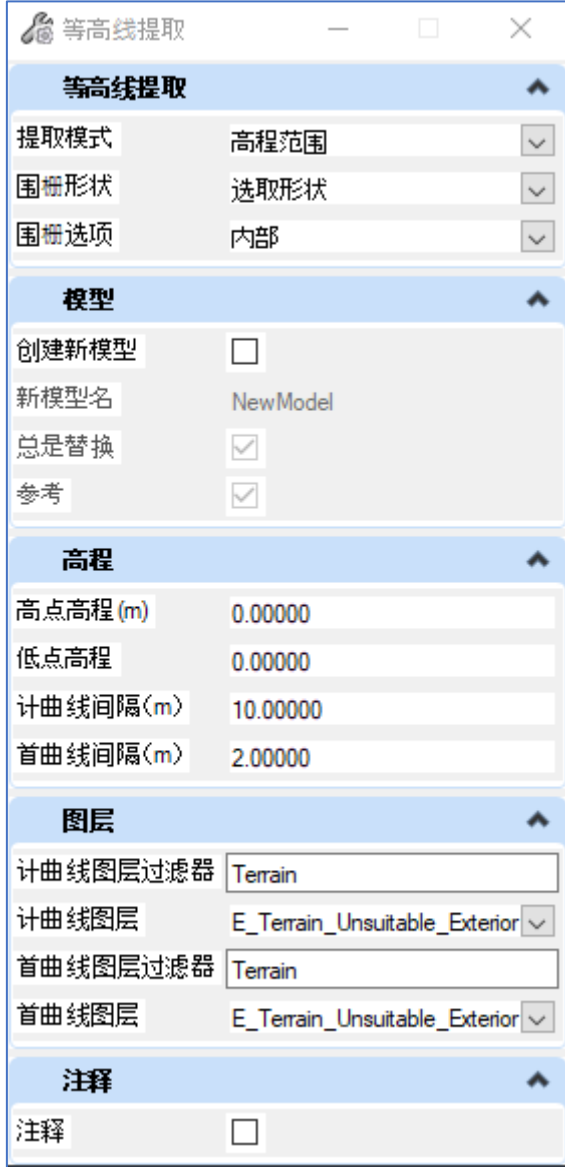

1、点击图标, "提取模式"选择"高程范围"。

2、"围栅形状"模式可以选择"绘制图形","选取形状"或者"无",其中"绘制 图形"指的是手动绘制封闭多边形,左键确认下一个点,封闭边界的捕捉精度为 1m, 代表 当下一个点距离起点不超过 1m 的时候,该多边形会呈现封闭高亮,手动绘制多边形仅支持 折线; "选取形状"指的是选择封闭多边形; "无"选项将会将选定的整个地形的等高线提 取。

3、如果"围栅形状"选择的是"绘制图形"或者"选取形状","围栅选项"将会提 供 2 个选项"内部", "外部"。其中"内部"指的是提取范围内的等高线, "外部"指的 是提取范围外的等高线。

如果"围栅形状"选择的是"无","围栅选项"将会灰显,选中的地形的等高线将会 全部提取。

4、勾选"创建新模型", "新模型名"将会激活, 提取的等高线将会放置在该 Model 中,如果不勾选"创建新模型","新模型名"将会灰显,提取的等高线将会放置在当前 Model 中。

5、勾选"总是替换", 指的是如果当前 Dgn 内已经有 Model 的名字与 4 中"新模型 名"一致, 则新建的 Model 仍然采用该名称并替代原有的 Model。

不勾选"总是替换", 如果当前 Dgn 内已经有 Model 的名字与 4 中"新模型名"一 致, 则新建的 Model 将会在原有名称上+1, 比如原有 Model 名称 Test01,新的 Model 名称则 为 Test02。

6、勾选"参考",提取的等高线 Model 将会参考到当前 Model,

不勾选"参考",提取的等高线 Model 将不会参考到当前 Model

7、键入等高线区间的"高点高程",键入等高线区间的 "低点高程"。

8、"首曲线间隔"指代的是首曲线的间距,"计曲线间隔"指代的是计曲线的间距, 两者互不冲突,参数可以单独设定。

9、"首曲线图层过滤器"用于筛选首曲线所在的图层,可以键入图层的全部名称或者 部分名称,在下方的"首曲线图层"下拉列框中选择相应的图层。可用于筛选的图层来自于 当前 Dgn 以及 ORD 链接的 Dgnlib。

10、"计曲线图层过滤器"用于筛选计曲线所在的图层,可以键入图层的全部名称或者 部分名称,在下方的"计曲线图层"下拉列框中选择相应的图层。可用于筛选的图层来自于 当前 Dgn 以及 ORD 链接的 Dgnlib。

11、参数设定完成以后,在视图窗口内进行图形的选择或者绘制,右键确认。

12、等待结果的完成,其中提取范围外等高线等待时间相对较长。

## **1.2** 地形简化

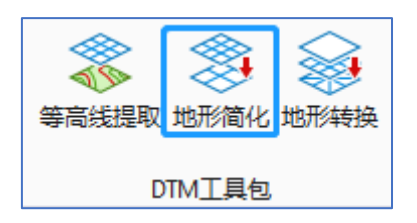

**1.2.1** 按等高线弦高简化地形

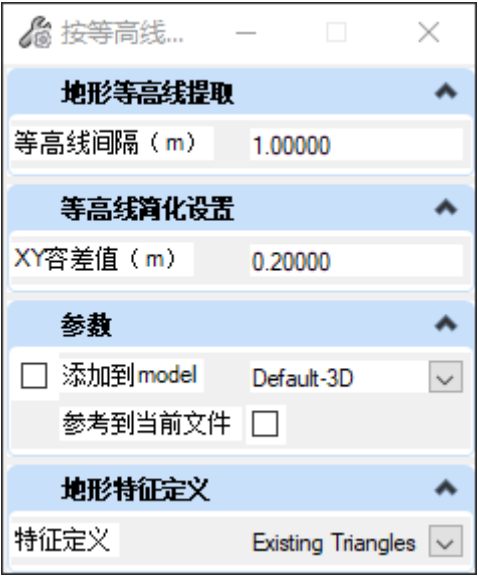

按指定高程间隔提取地形的等高线,基于弦高容差对提取的等高线进行简化,使用简化 后的等高线重新构建地形,该工具在 3D 环境下使用,适用于由等高线构成的地形。

等高线间隔: 从地形中提取等高线,相邻等高线的高程差;

**XY** 容差值:地形按等高线的弦高简化,此处容差值即弦高值,指代等高线上某一点距 离临近两点的垂足距离。

添加到 **Model**:将简化后生成的地形添加到列表中指定的 model,该列表为当前 dgn 文 件的 3D model。不勾选的场景下,会自动创建一个新的 model,并将简化后的地形放置到该 model 内。

参考到当前文件:将简化后的地形参考到当前 model,该选项在 3D model 中可用。

特征定义: 为生成的简化地形指定特征定义

**1.2.2** 按高程点 **Z** 高差简化地形

通过控制构成三角网的点 Z 公差对地形进行简化, Z 公差可以设定数值, 简化后的地形 将会创建新的 model。

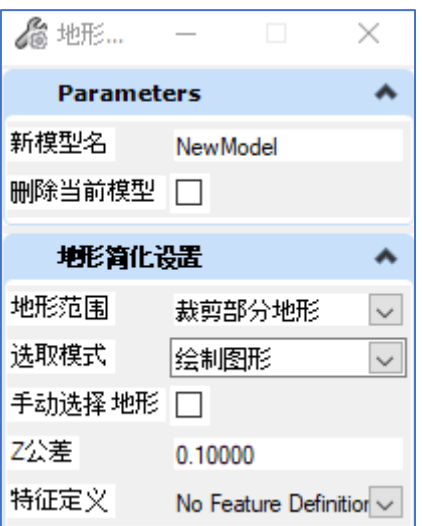

选取模式: 可选模式有"绘制图形"以及 Pick Element 两种, 其中"绘制图形"指的是 手动绘制封闭多边形,左键确认下一个点,手动绘制多边形仅支持折线;Pick Element 指的 是选择封闭多边形。

新模型名: 新模型名 中输入为简化后地形所创建的 Model 名称 。

删除当前模型:勾选"删除当前模型",如果 2 中填入的 Model 名称在当前 Dgn 文件 中已经存在,将会覆盖掉原 Model 并将简化后的地形置入其中 。

不勾选"删除当前模型",如果 2 中填入的 Model 名称在当前 Dgn 文件中已经存在, 将会提示"模型名称冲突"并退出当前操作。

**Z** 公差:Z 公差指的是 Z 公差,该数值越大,地形简化幅度越大。建议不大于 0.5m。 特征定义: 特征定义中可以选择简化后地形对应的特征定义。

#### 绘制 **shape**

1、点击图标,调出地形简化工具界面。

2、选择"绘制 shape"模式,并输入新模型名称和 Z 高差值的数值,并可选择特征定 义。

3、鼠标左键点击工作区域,依次确定组成 shape 的点的位置,右键结束绘制。

4、弹出新模型界面,完成地形简化。

#### 拾取元素

1、点击图标,调出 dtm 转 mesh 工具界面。

2、选择"拾取元素",并输入新模型名称和 Z 高差值的数值,并可选择特征定义。

3、鼠标左键点击元素,可按住 ctrl 键多选,右键结束选择。

4、弹出新模型界面,完成地形简化。

#### **1.3** 地形转换

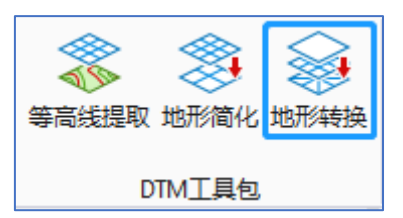

快速实现整体及局部地形转化,包括 dtm 转 mesh, surface 转 dtm 等两个小功能。

# **1.3.1**:地形到网格

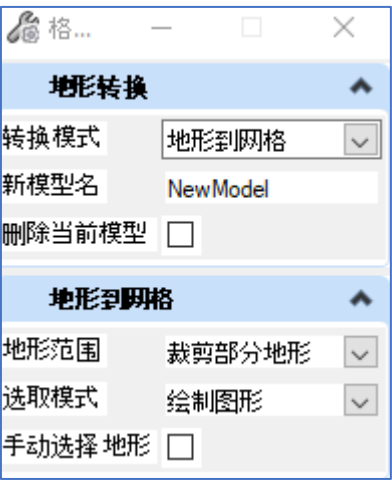

模式:绘制 shape/拾取元素

## 绘制 **shape**

1、点击图标,调出"地形到网格"工具界面。

- 2、选择"绘制图形"模式,并输入新模型名称。
- 3、鼠标左键点击工作区域,依次确定组成图形的点的位置,右键结束绘制。
- 4、弹出新模型界面,可查看局部转化成功的网格对象。

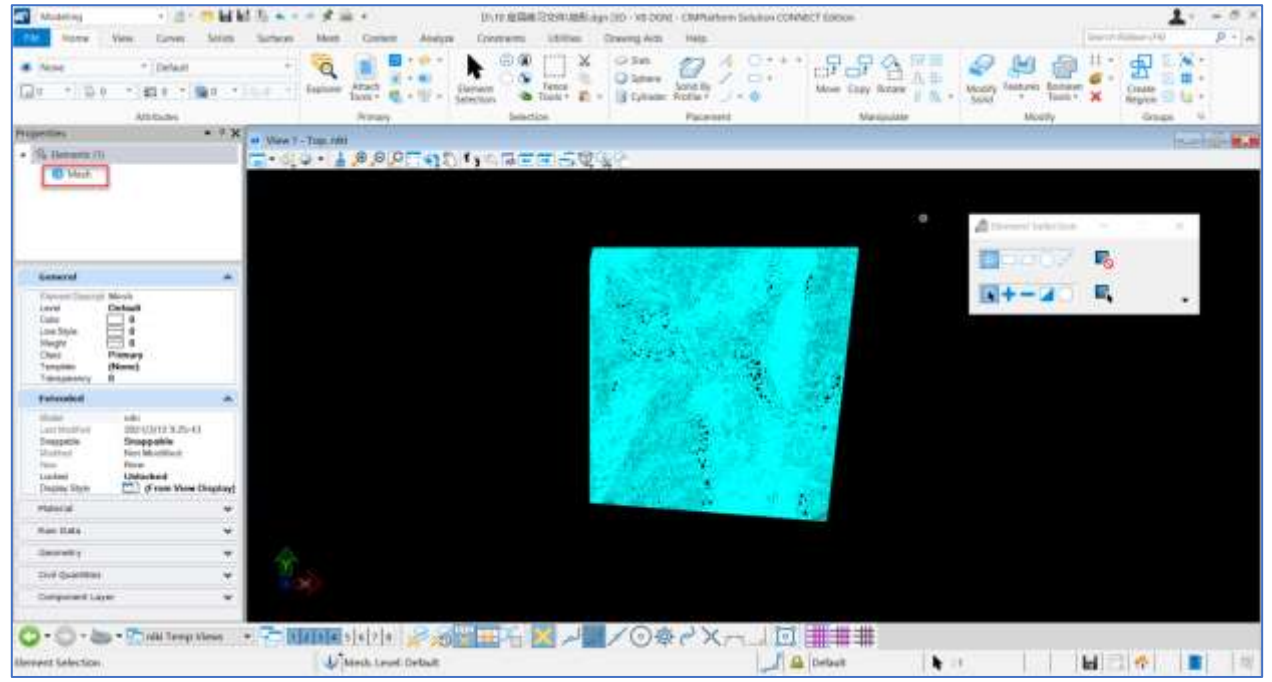

拾取元素

- 1、点击图标,调出"地形到网格"工具界面。
- 2、选择"拾取元素",并输入新模型名称。
- 3、鼠标左键点击元素,可按住 ctrl 键多选,右键结束选择。
- 4、弹出新模型界面,可查看局部转化成功的网格对象。

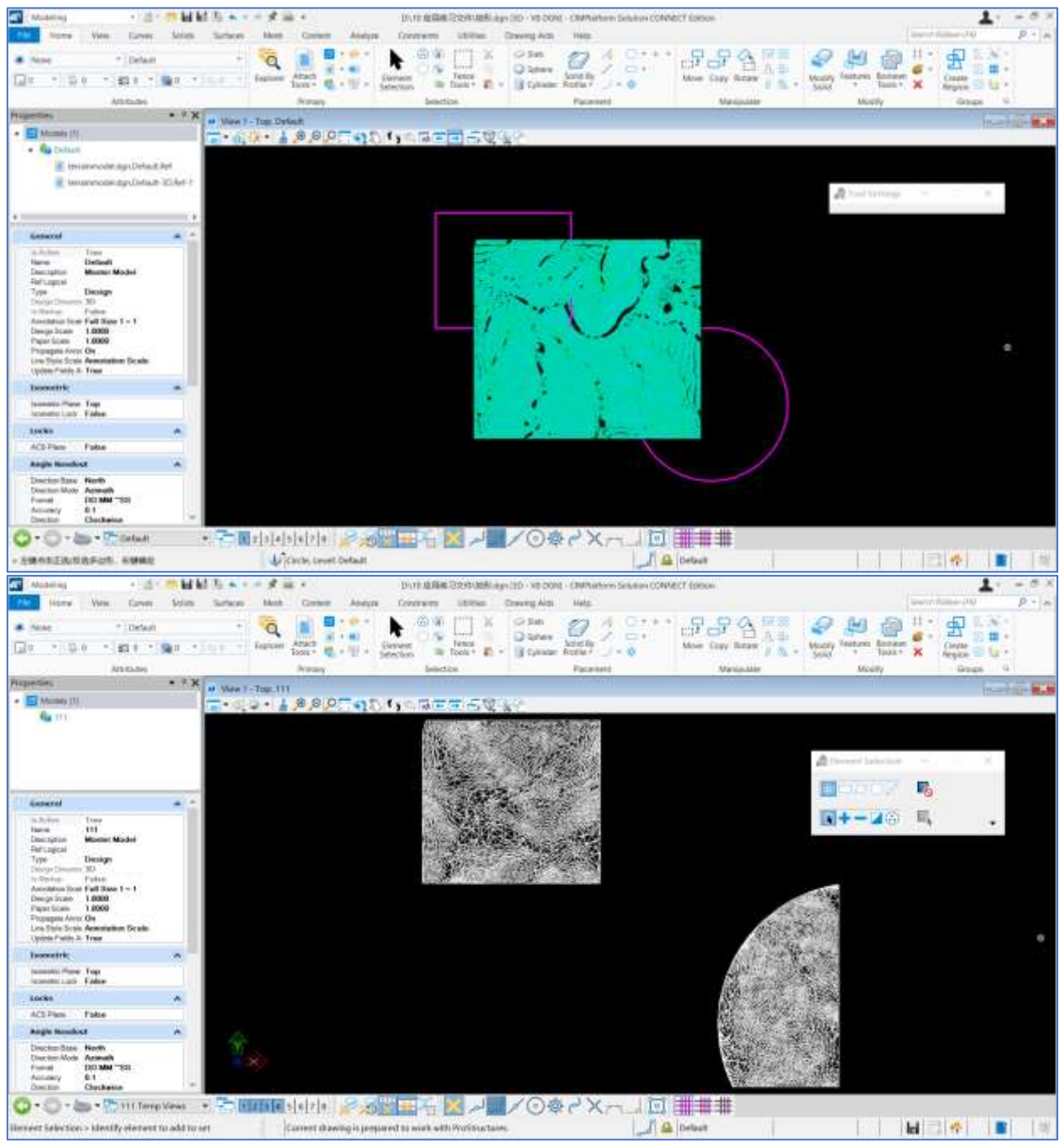

**1.3.2**:曲面到地形

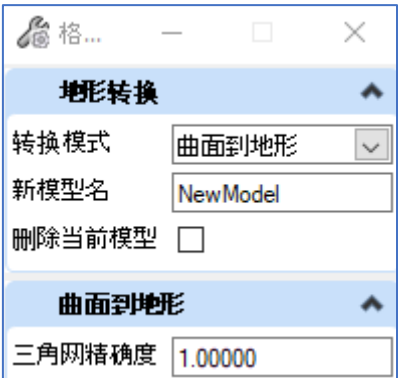

三角网精度: 曲面转化地形实际上是先将曲面转化为网格对象,再简化网格,之后构建 地形。这里的三角网精度指的是曲面对象转化为网格对象时的三角网最大边长。该数值越 大,程序计算越快,转化的地形相对也越粗糙,数值越小,需要的时间越长,模型也会越精 细。可以根据地形范围确定合适的精度。

曲面到地形

- 1、点击图标,弹出"曲面到地形"工具界面。
- 2、输入三角网精度,以及新模型名称。
- 3、左键点击选择曲面对象,可按住 ctrl 键进行多选,右键结束选择。
- 4、弹出新模型界面,可查看转化成功的地形。

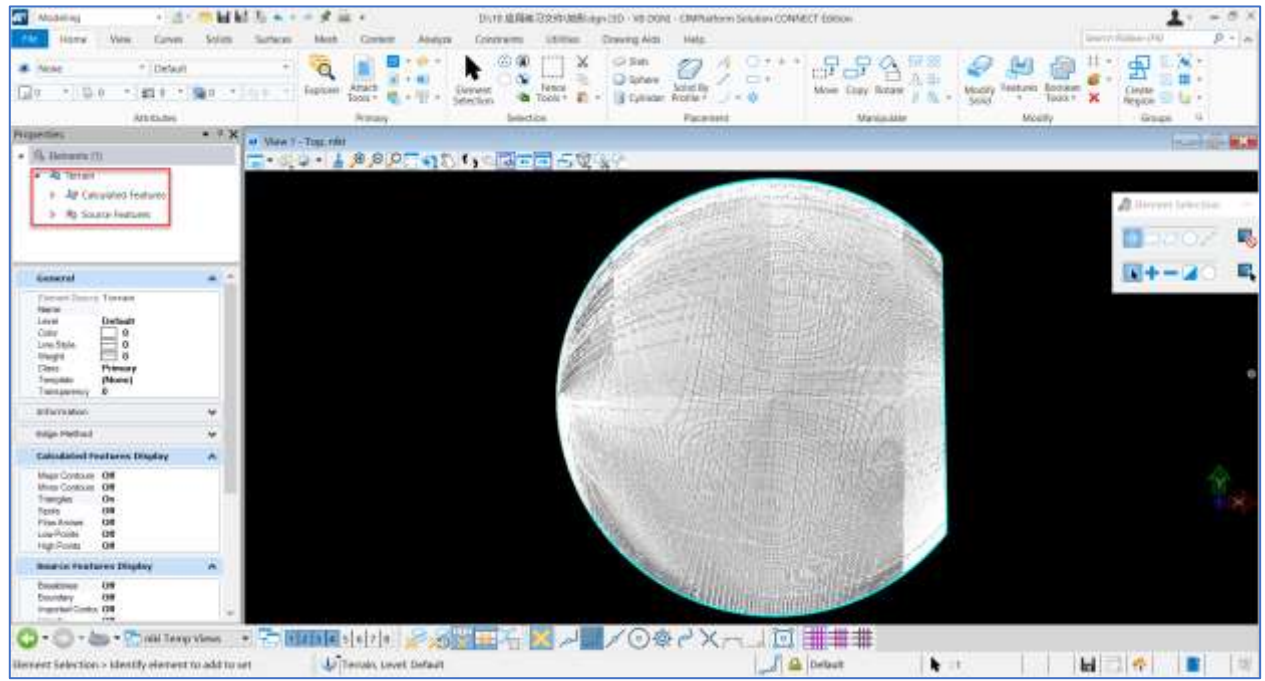

**1.4** 网格重构

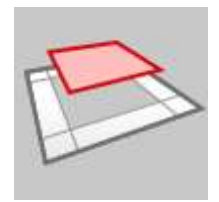

网格重构:用于创建指定范围内的网格对象的顶部网格或者底部网格 点击图标,弹出选项卡,操作环境可以为 2D/3D,均支持参考文件。

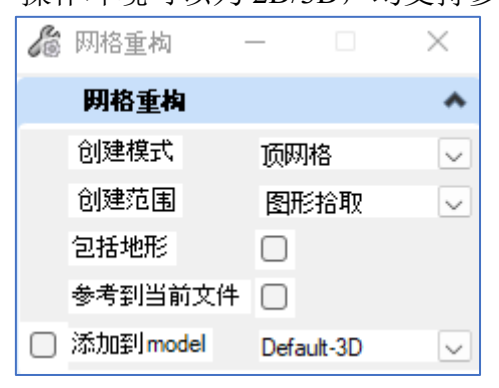

创建模式:可以选择顶网格或者底网格。顶网格可以理解为从顶视图所能看到的网格 面,底部网格为从底视图所能看到的网格面。

创建范围:可以选择当前模型范围或者指定图形范围。

包括地形:进行网格重构时将地形也考虑在内。

参考到当前文件:将网格重构的生成结果参考到当前 model,该选项在 3D model 中可 用。

添加到 **model**:将网格重构的生成结果添加到列表中指定的 model,该列表为当前 dgn 文件的 3D model。不勾选的场景下,会自动创建一个新的 model,并将网格重构的结果放置 到该 model 内。

# **1.5** 地形高程范围查询

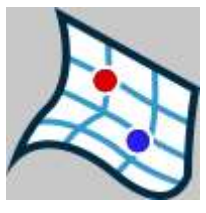

地形高程范围查询工具用于查询指定范围内地形的最高点和最低点,并标记到图面上。 支持在 2D/3D 环境下运行,支持参考文件。

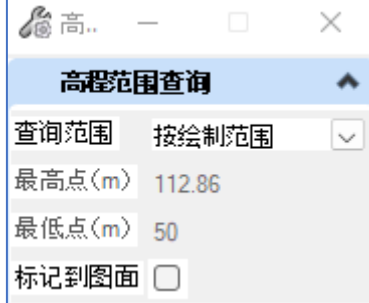

查询范围:支持拾取的地形或者指定范围内的地形对象

最高点:查询范围内的高程最高点数值

最低点:查询范围内高程最低点数值

标记到图面:将查询到的结果标记到图面位置。

# **1.6** 地形切分

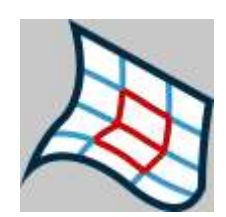

地形切分工具用于提取指定范围内的地形,将切分得到的地形放置在指定的 model 中, 与此同时,可以为得到的地形赋予相应的特征定义。该工具适用于将大范围地形模型切分成 多个地形模型使用。该工具支持 2D/3D 中操作,支持参考文件。

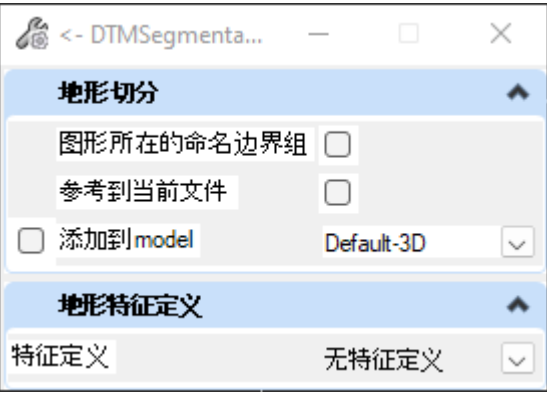

图形所在的命名边界组:视口内选择闭合图形,如果该图形为命名边界,勾选后该图形 所在的命名边界组其他命名边界会在视口内高亮,表明均参与地形切分。

参考到当前文件: 将切分后地形所在的 model 参考到当前 model, 该选项在 3D model 中可用。

添加到 **model**:将网格重构的生成结果添加到列表中指定的 model,该列表为当前 dgn 文件的 3D model。不勾选的场景下,会自动创建一个新的 model,并将网格重构的结果放置 到该 model 内。

地形特征定义:为生成的地形赋予特征定义。一般建议选择 boundary 模式。

## **1.7** 高程点删除

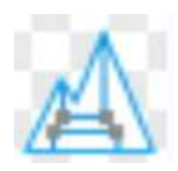

删除指定高程区间的高程点,重新构造地形。

该工具将删除原有地形并重构构造出新的地形,仅可在 3D 环境下使用。

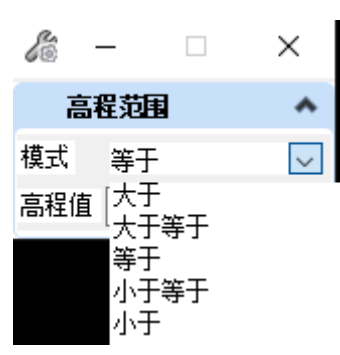

模式:确定删除高程点采用的区间的方式

高程值:结合"模式"中使用的区间,输入属于作为高程点删除的临界值。

#### **2**、路线管理

#### **2.1** 路线导入

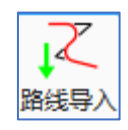

路线导入工具可以将使用第三方道路软件创建的平纵路线、断链、桩号系统导入到 ORD 中国版,同时为导入的路线创建土木规则,导入后的路线可以是用笔表编辑器进行修 改,同样在视口内支持拖拽、修改相应的参数。

针对第三方软件的项目数据,支持超高、加宽平纵线位的导入,允许同步创建路基横断 面的顶网格,结合桩号将横断面地面线构建为网格。

当前工具支持 HintCAD、EICAD、鸿业市政道路路中线的导入。

操作:点击图标,弹出窗口

数据类型:HintCAD、EICAD、鸿业市政道路;

文件路径:读取存储项目数据文件的文件夹路径;点击"文件路径"右侧省略号

"···"链接第三方软件创建的道路工程文件,选中相应的文件夹,点击确认此时软件会 自动匹配相关的内容信息。软件支持文件路径的粘贴复制;

工程名称: 读取"文件路径"下工程项目文件, HintCAD 的后缀为".PRJ"; 鸿业市政 道路的后缀为".dlproj";

使用创建规则:勾选后导入得到的路线会带有相应的土木规则;

特征定义:用户可以从下拉列表中指定路线对应的特征定义;

纵断面设计数据文件:配合平面数据文件生成路中线平纵,如果项目无纵断面设计数据 文件,则无法生成对应的超高以及加宽线位,路基横断面的顶网格和横断面地面线网格也无 法生成。

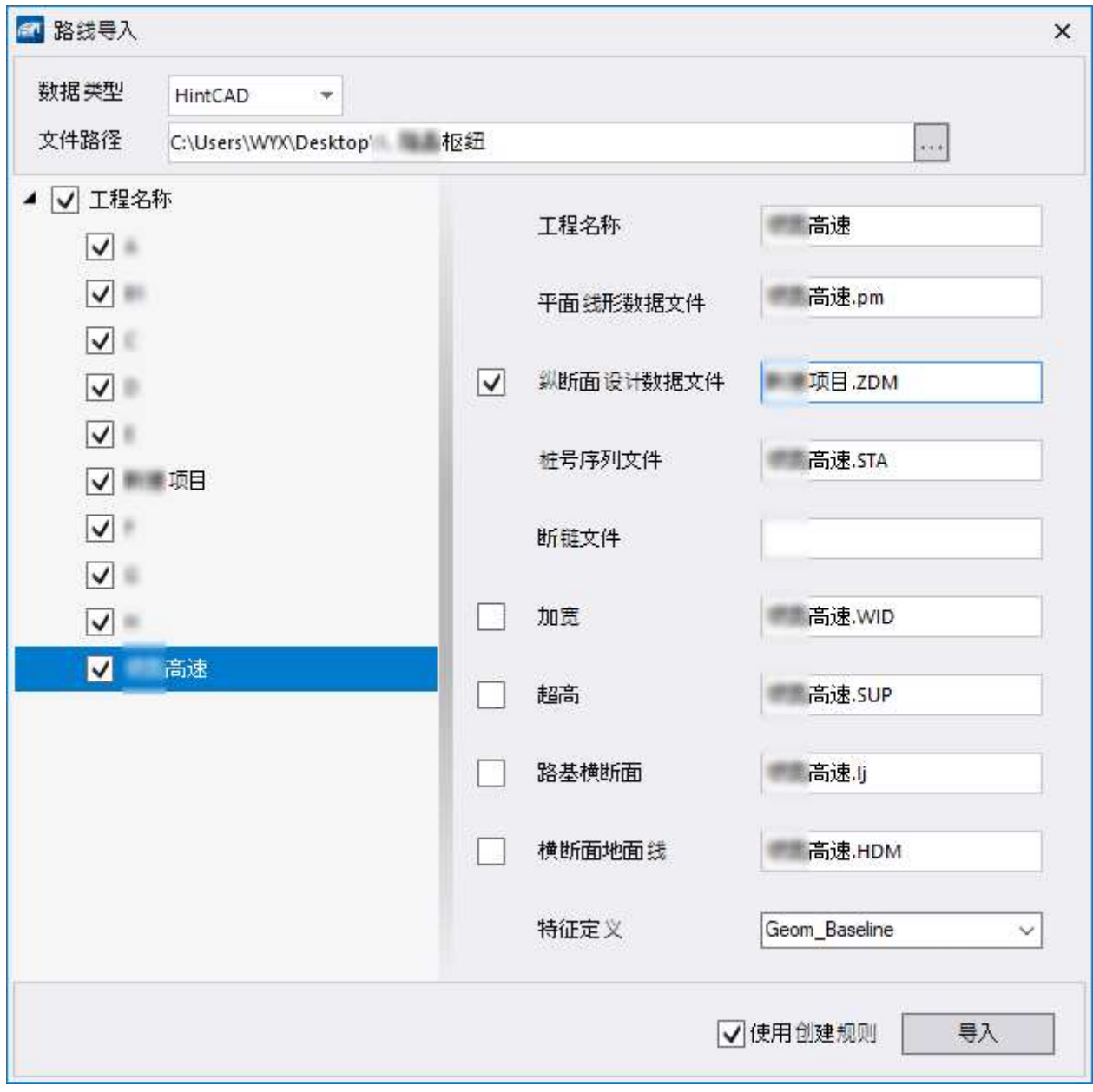

# **2.2.1 HintCAD** 路线数据导入

指定文件路径以后,工具会自动匹配目标路径下的文件,点击左侧相应的子目录,窗口 右侧会显示该项目的详细信息,点击导入后,会在视口内生成相应的路线。

# **2.2.2 EICAD** 路线数据导入

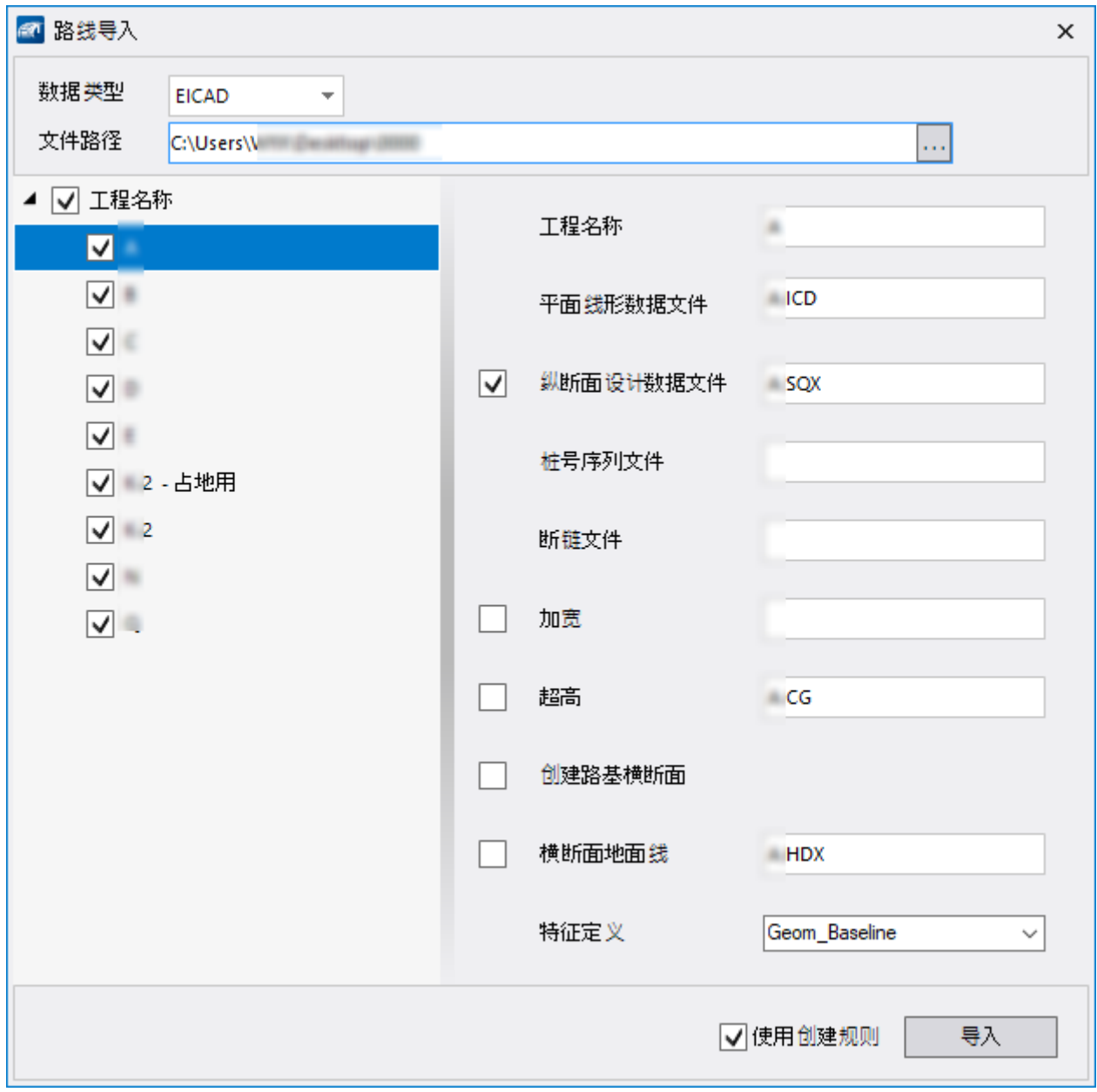

EICAD 文件用于创建路基横断面的数据依托于平纵路线,加宽和超高文件。

# **2.2.3** 鸿业市政道路路线数据导入

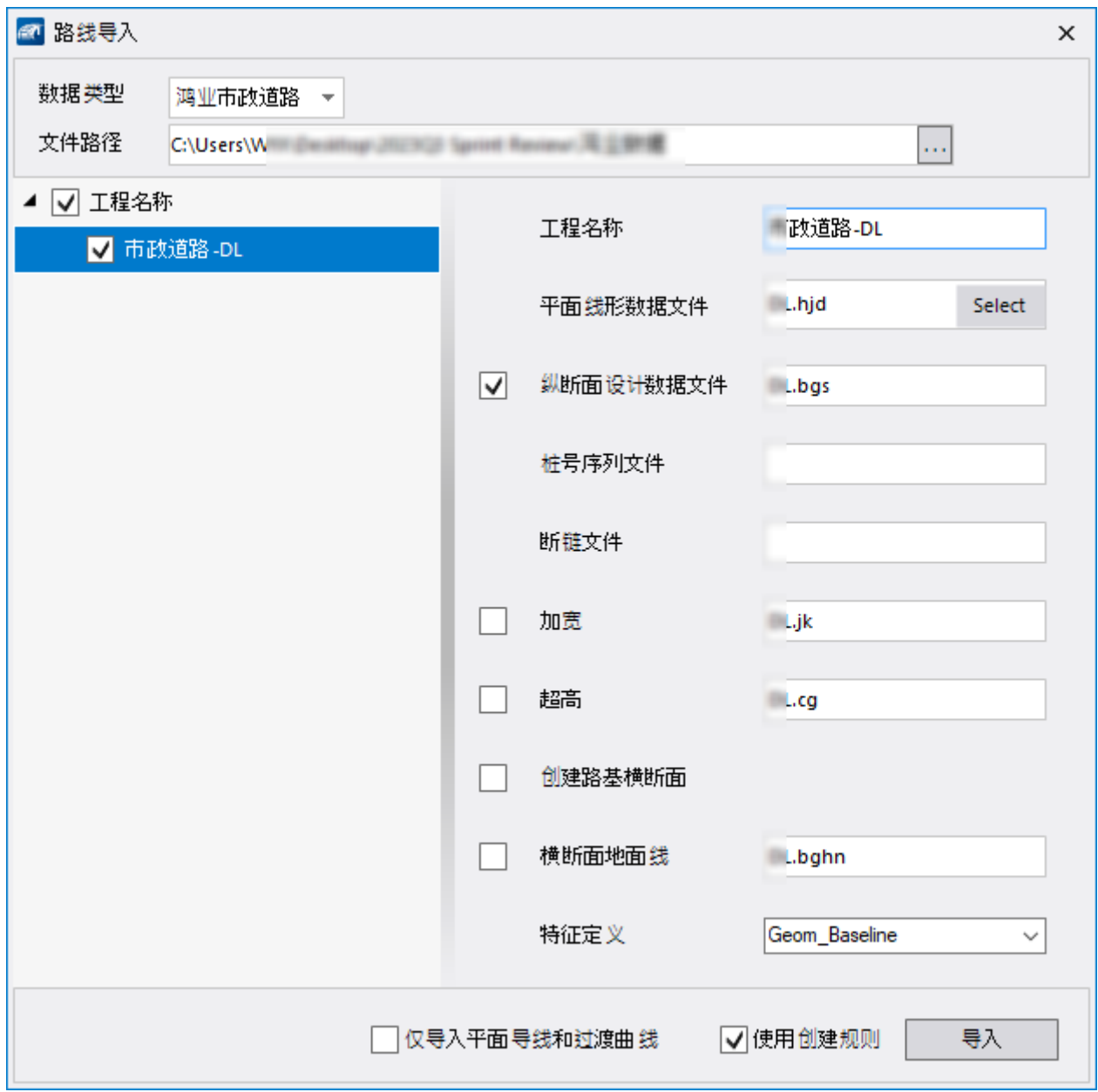

仅导入平面导线和过渡曲线:仅导入用于创建路线的导线以及缓和曲线,路线不再为整 体形式,方便用户在此基础上进一步编辑修改。

# **2.2** 复杂曲线

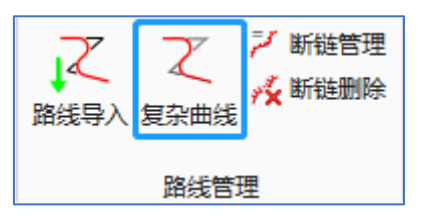

功能: 在 ORD 中使用交点法实现创建如下平面线形及组合类型: S 型曲线、C 型曲 线、卵型曲线、回头曲线、复曲线。S 型曲线、C 型曲线、卵型曲线、复曲线在公路路线设 计中常用,回头曲线在低等级公路中常用。

# **2.2.1** 创建 **S** 型曲线和 **C** 型曲线

曲线结构体现为圆+缓+缓+圆,缓和曲线之间公切点,中间不夹直线。

点击图标调用该功能,弹出交点法创建曲线的对话框,S 型曲线及 C 型曲线的构造均为 圆缓+缓圆,区别在于后面的缓圆方向不一致。在创建后面的缓圆之前,圆角过渡模式均采 用"常规:缓+圆+缓模式",创建后面的缓圆时,圆角过渡模式调整为"反算:与前交点相 接",放置后续的交点,后面的圆曲线半径会自动计算得到。

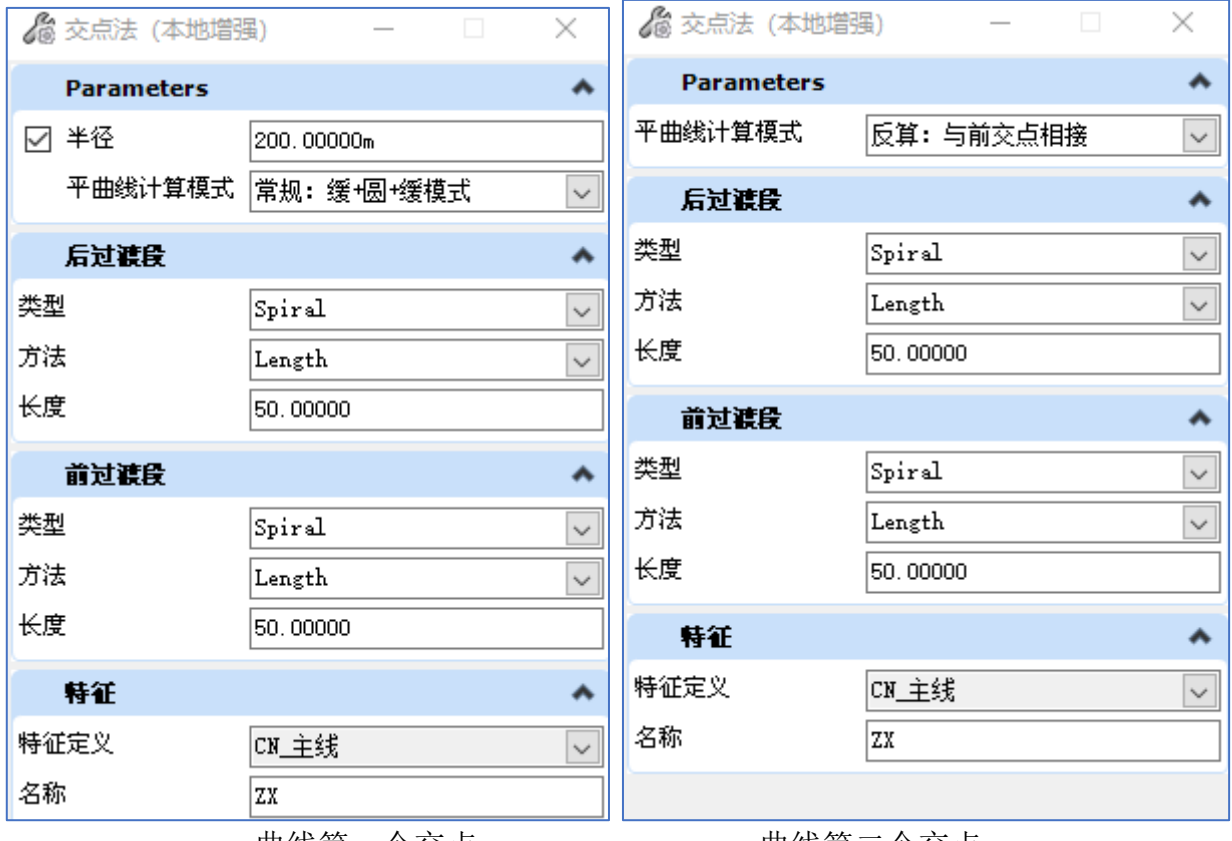

曲线第一个交点 曲线第二个交点

创建完成的 S 型曲线和 C 型曲线

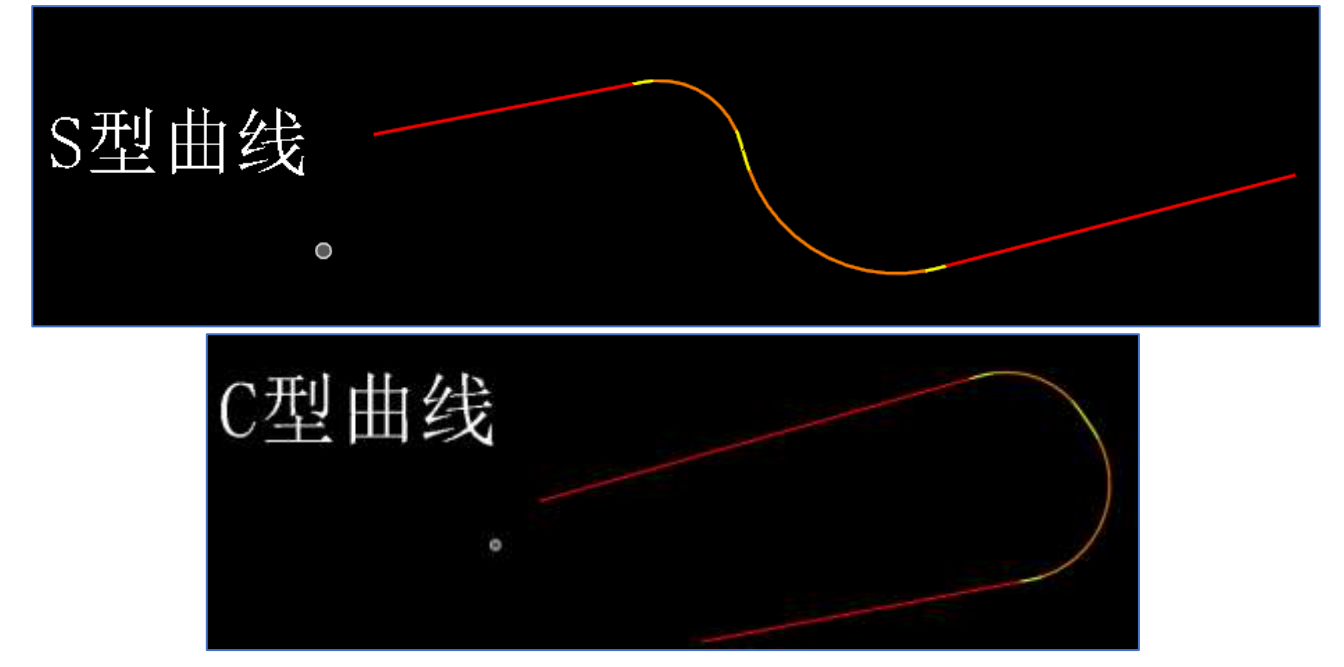

#### **2.2.2** 创建卵型曲线

卵形曲线结构特点:缓+圆+缓(卵型曲线)+圆+缓,用一条缓和曲线连接两个同向曲 线。

点击图标调用该功能,弹出交点法创建曲线的对话框,卵形曲线的结构可以拆分为:缓 圆缓+圆缓,也就是使用交点法创建第一个缓圆缓段的时候,将前缓和后缓和曲线按需求设 置;使用交点法创建后续的圆缓段时,前缓和曲线按需求设置,后缓和曲线的参数设置为 "无",同时,圆角过渡模式设置为"反算:与前交点相接",放置卵形曲线的第二个交点 时,后面圆缓段的圆曲线半径会自动计算得到。

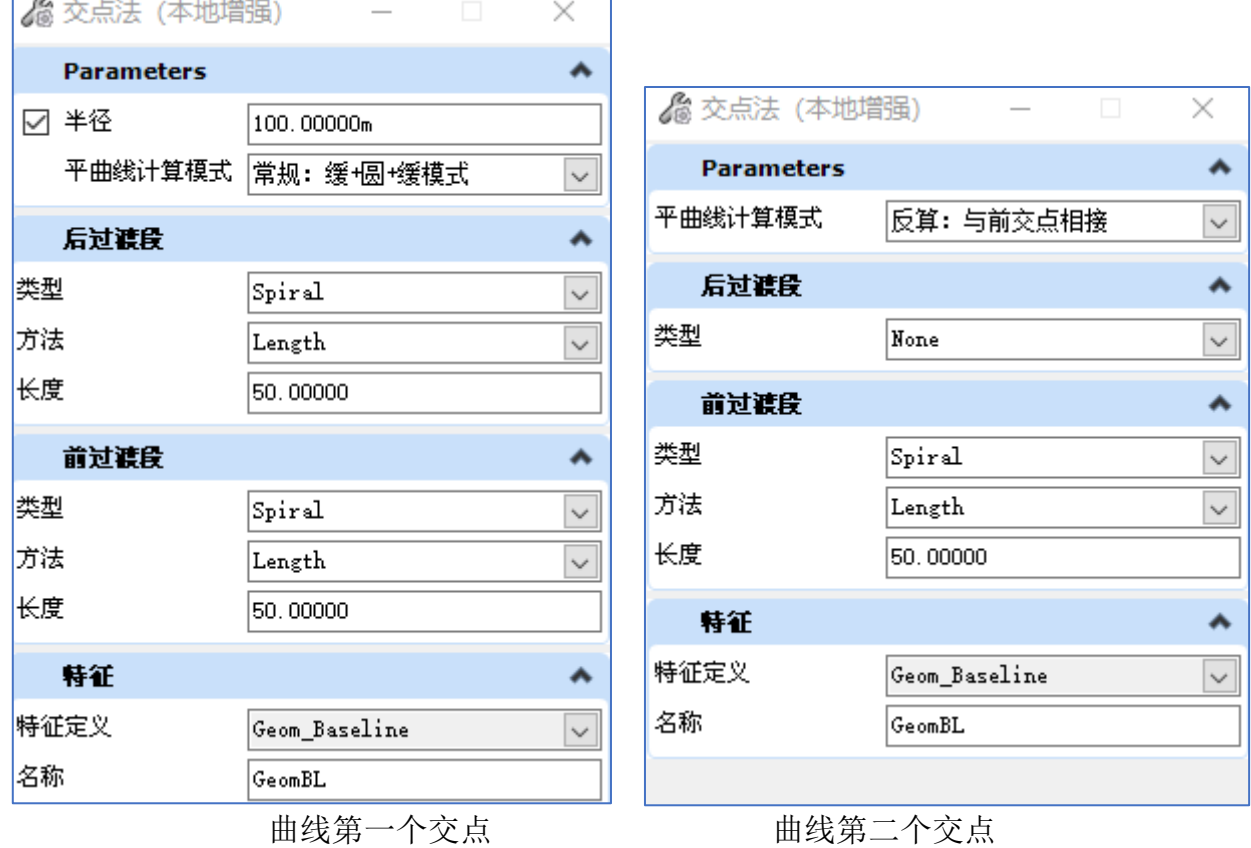

创建完成的卵型曲线

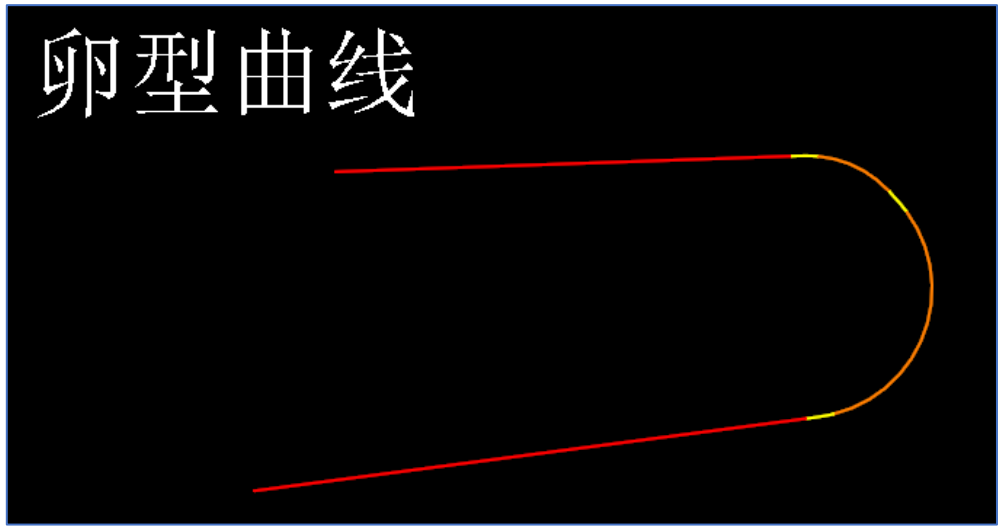

#### **2.2.3** 创建复曲线

复曲线结构特点:缓+圆+圆+缓,两个半径不同的同向圆曲线镜像连接构成复曲线。圆 曲线之间公切点,中间不夹直线。

点击图标调用该功能,弹出交点法创建曲线的对话框,复曲线的结构可以拆分为:缓圆 +圆缓,也就是使用交点法创建第一个缓圆段的时候,将前缓和曲线设置为"无";使用交 点法创建后续的圆缓段时,后缓和曲线的参数设置为"无",同时,圆角过渡模式设置为 "反算:与前交点相接",放置复曲线的第二个交点时,后面圆缓段的圆曲线半径会自动计 算得到。

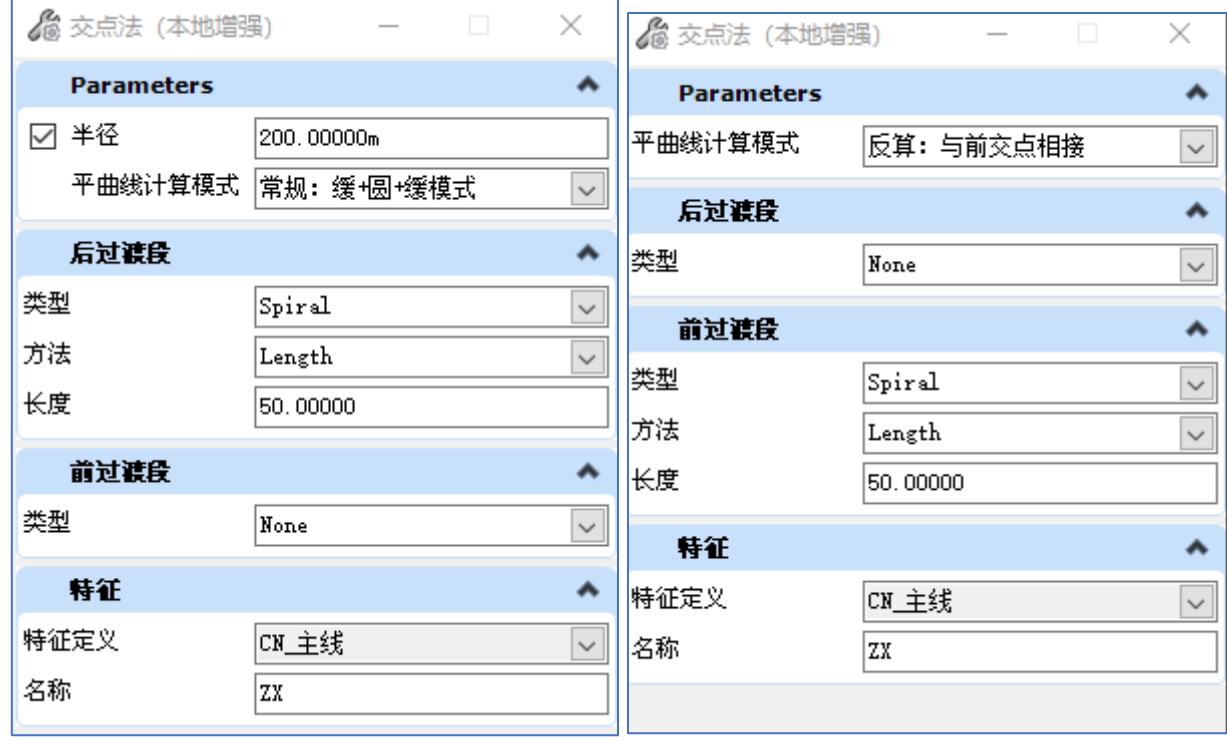

曲线第一个交点 曲线第二个交点

创建完成的复曲线

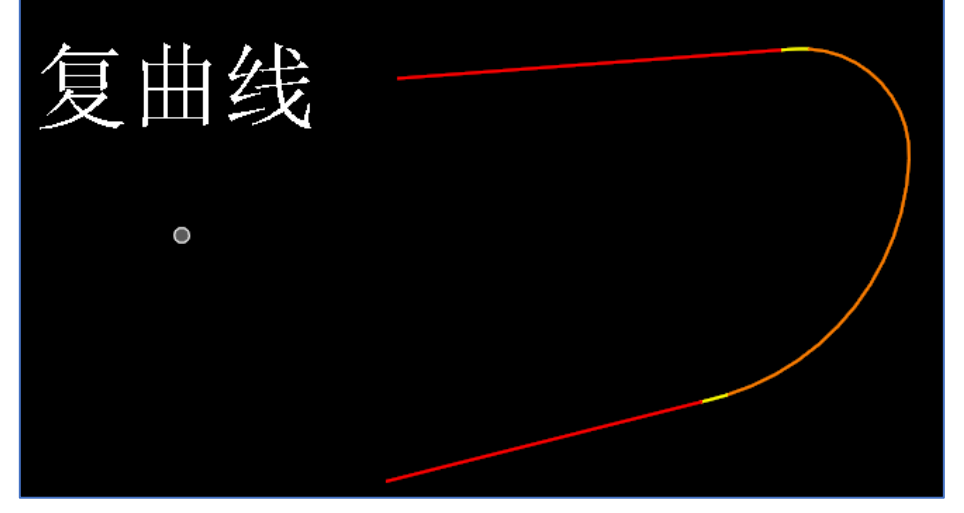

**2.2.4** 创建回头曲线

回头曲线结构特点: 缓+圆+圆+缓(镜像、对称), 两个圆曲线同心、同半径, 圆曲线 之间共切点,中间不夹直线。

点击图标调用该功能,弹出交点法创建曲线的对话框,回头曲线的第一个交点放置模式 采用"常规:缓+圆+缓模式",放置回头曲线的第二个交点时,圆角过渡模式调整为"反 算:与前交点成回头曲线",放置后续的交点,后面的圆曲线半径会自动计算得到。

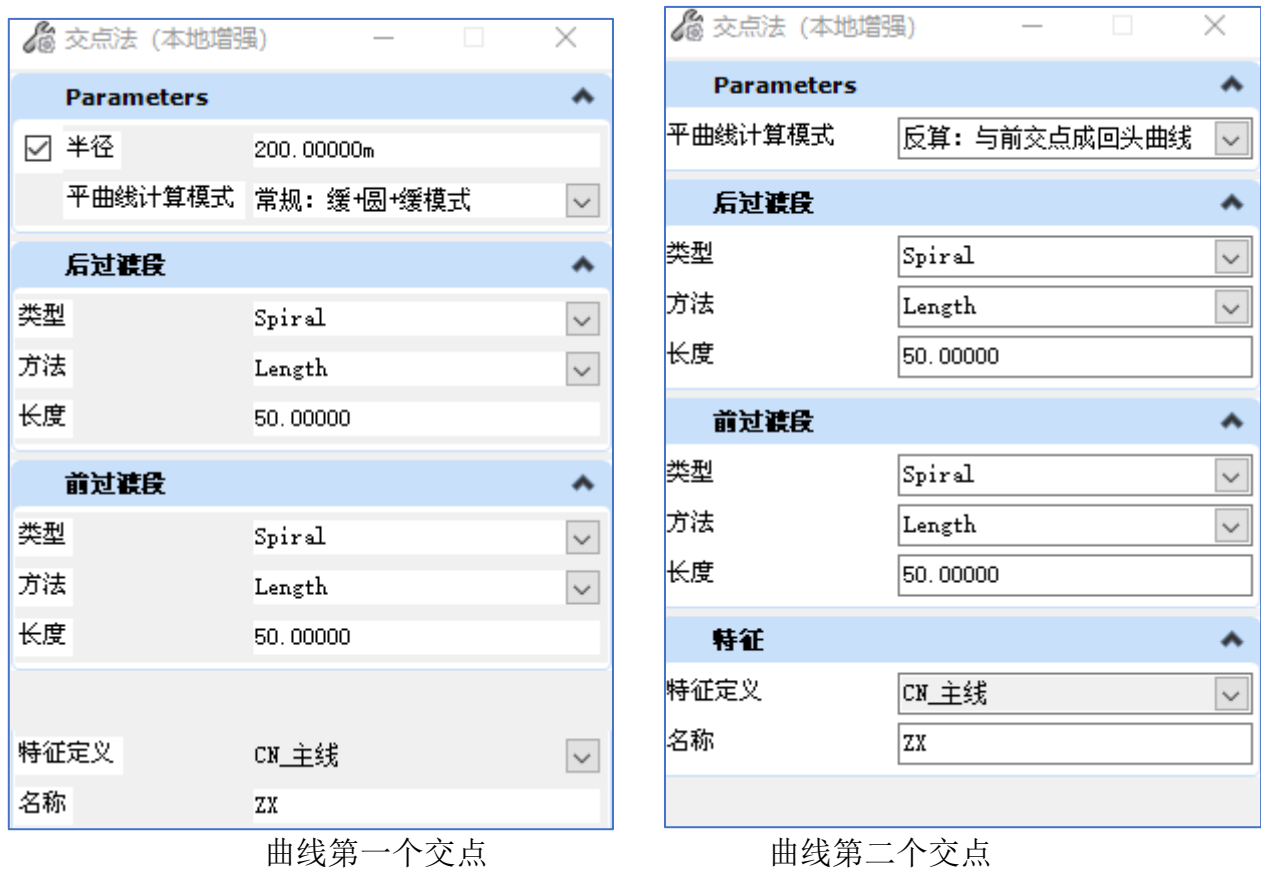

创建完成的回头曲线

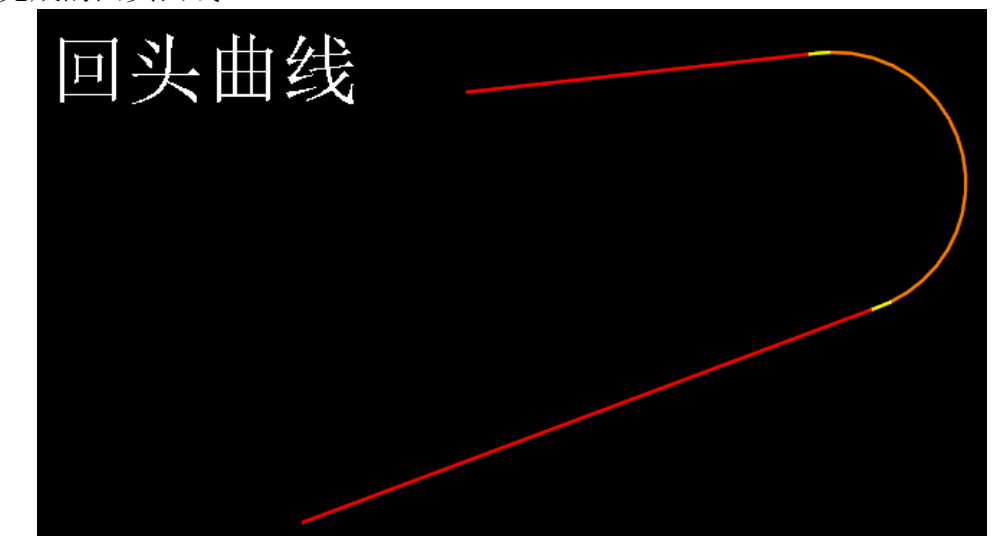

**2.3** 断链管理

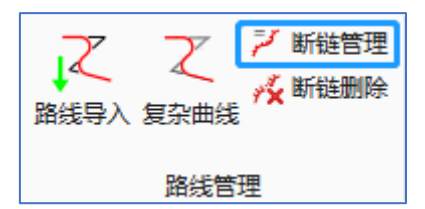

断链管理可以将断链批量导入,批量编辑,也可以将当前路线中的断链数据导出为 Excel 数据。

点击图标按钮,根据提示操作

对于要处理断链的路线,使用该工具的前提是,该路线已经赋予桩号。选中视口内的路 线(该功能不支持参考的路线),弹出如下对话框

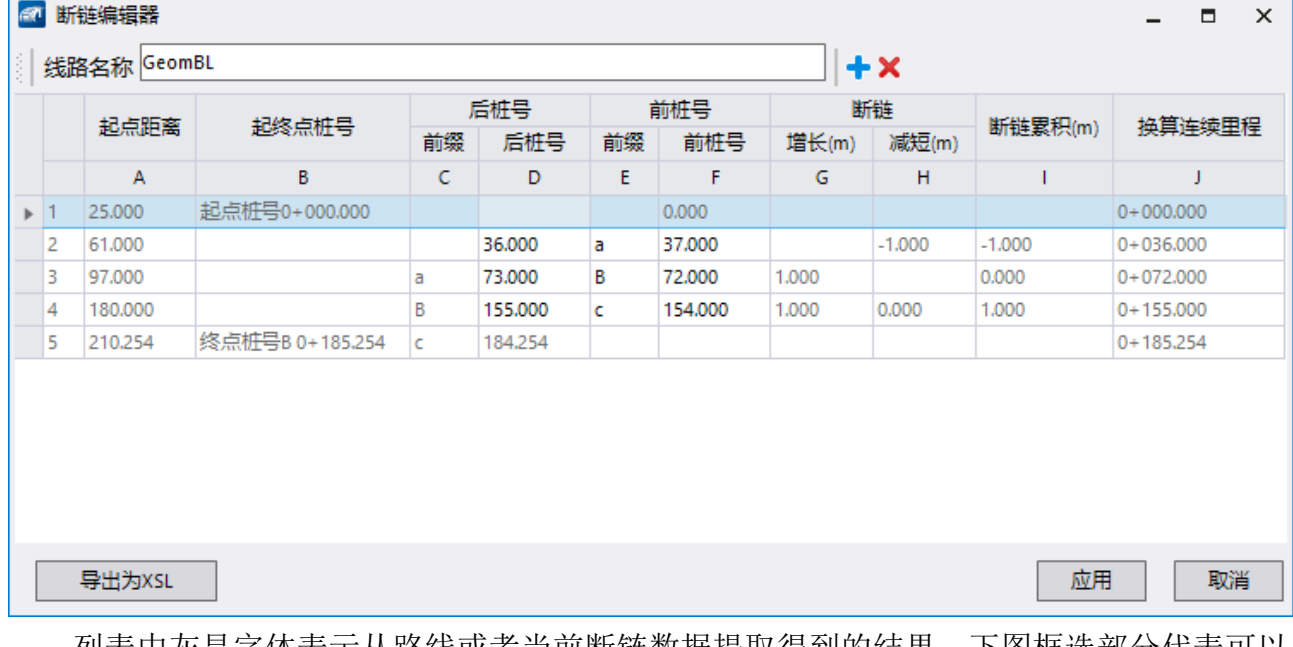

列表中灰显字体表示从路线或者当前断链数据提取得到的结果,下图框选部分代表可以 编辑的内容。

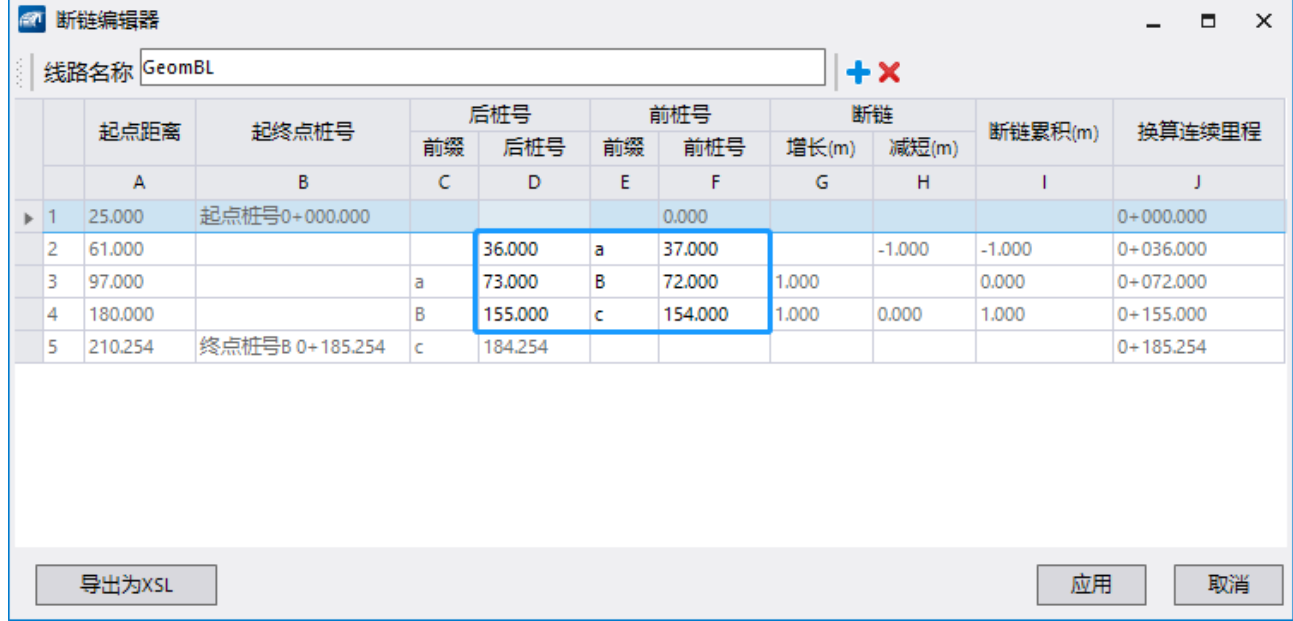

每一行之前具有行编码,当鼠标选中某一行,当前行的内容会高亮,同时在行编码之前 会出现三角形"▽";点击"**+**",代表在当前行的下方添加一个新的断链,内容同当前行 一致,需要用户自行修改内容;点击"×",代表将当前行内容删除,工具支持删除多行 断链。

![](_page_22_Picture_82.jpeg)

![](_page_22_Picture_83.jpeg)

其中"插入"与"十"的功能一致,"删除"与"×"功能一致,"复制"可以将当 前行可编辑的文本复制到剪切板:用户可以将框选部分的内容在 Excel 中编辑好后, 在 excel 内点击"ctrl+c",在断链管理界面内右键"粘贴",即可将断链批量导入到当前表格中, 需要注意的是, "粘贴"是在当前选中行开始粘贴, 并且覆盖后续行的内容。

在点击"应用"后,对于断链的编辑才会应用到路线上,点击"取消",对于表格内的 编辑操作将不会应用到路线上。

点击"导出为 XSL",将会把当前"断链编辑器"的数据导出到 excel 中,点击后提示 保存路径,导出完成后会提示如下信息。

![](_page_22_Picture_84.jpeg)

**2.4** 断链删除

![](_page_22_Picture_85.jpeg)

功能: 将选中路线上的断链按照需求, 单个或者全部删除

操作:

A:选中路线,视口缩放到断链附近,断链处显示一个小圆点,鼠标悬停在其上会出现 "双击以删除"的提示,双击鼠标左键,完成该位置断链的删除。

![](_page_23_Picture_3.jpeg)

B: Ribbon 界面点击图标, 视口内选择路线后, 弹出窗口, 窗口中显示当前路线名称和 该路线上所有的断链方程,点击其中一项或者选择 all,视口中点击鼠标, 左键确认删除, 右键取消删除操作。

![](_page_23_Picture_82.jpeg)

# **2.5 3D** 实体

#### **2.5.1** 通过三维元素创建平面元素

6 通过三维元素创建平面元素

该工具可以将 3D 线性元素投影到平面并将 3D 线性元素作为平面元素的激活纵断面。 工具在 2D/3D 环境下运行,支持 Civil 线元、MicroStation 线元(复杂链、线串、智能线、 圆弧等),并为平面元素设置特征定义。

# **3**、廊道管理

#### **3.1** 三维路面创建与管理

■ 三维路面创建与管理

#### **3.1.1** 创建新廊道与廊道切换

点击图标调用该功能,根据窗口左下角提示"选择路线"后,在弹出的窗口中设置相应 的廊道特征定义(即设计阶段)并键入廊道名称,弹出如下对话框。

![](_page_24_Picture_109.jpeg)

窗口上方会显示当前路面的特征定义和相应的里程桩号, 廊道的名称及相依的特征定义 也会同步显示。

![](_page_24_Picture_110.jpeg)

点击"廊道名称"右侧的下拉列表,会出现"new corridor",选择该项,会进入视口, 此时可以选择相应的特征定义,设定廊道名称,点击左键确认用于创建新的廊道。

点击"廊道名称"右侧的下拉列表,会出现与当前路线相关的所有廊道信息,点击要查 看的廊道名称,即可实现廊道切换,窗口内会显示对应廊道所有的三维路面信息。

#### **3.1.2** 批量创建三维路面

对于批量创建廊道,有两种方式填充该窗体,可以手动输入或者从 Excel 粘贴复制, 其 中"模板"、"起点桩号"、"终点桩号"、"间隔"为必选项, "备注"为可选项。如果 某一行缺乏必选项数值,会以红色叹号警示,仅有符合填写要求的行会成功应用,不符合要 求的行会清空相应的内容。

手动输入:依次填写起终点桩号,输入间隔,然后在"模板"列点击右侧"···"进 入模板库选择合适的模板,完成前一行的输入后会弹出新的一行,用户可以手动填写完成需 要创建的三维路面。

Excel 粘贴复制: 在 excel 中将数据设置如下图所示,

![](_page_24_Picture_111.jpeg)

Excel 中模板名称可以随意输入, "起点桩号"、"终点桩号"、"间隔"需要设置为 需要的数值,复制红框内的内容,在窗口空白处右键点击粘贴,即可将相应的内容粘贴到窗 口内。当窗口内已有内容,内容默认会粘贴在最后一行之下。  $\times$ ◎ 廊道批量管理工具 —— 平面线: GeomBL, [-0+050.000m, 0+193.895m]  $\Box$ 

![](_page_25_Picture_88.jpeg)

当路线未设置桩号系统时,默认路线起点为 K0+000: 当路线设置桩号时,起终点桩号 代表与路线 K0+000 位置的距离; 当路线内设置了断链方程, "桩号范围"代表三维路面所 属的桩号区间,将前述距离换算为用户设定的桩号形式,"桩号范围"一列为只读模式,断 链场景下,用户可以根据"桩号范围"修改窗口内的起终点桩号实现对三维路面的编辑。 ◎ 批量创建廊道 —— 平面线: GeomBL, (0+000.000m, 0+193.985m)  $\overline{\mathsf{x}}$ 

![](_page_25_Picture_89.jpeg)

#### **3.1.3** 批量编辑

对于窗口内的"模板"、"间隔"两列,支持选中内容的批量编辑,内容的选中支持 ctrl 和 shift 操作, 选中要编辑的对象, 右键"批量编辑", 即可选择合适的模板或者设置三 维路面的间隔,点击应用按钮运行程序。

![](_page_25_Picture_90.jpeg)

#### **3.1.4** 批量分割三维路面

在模型构建过程中,经常出现模板丢失以及编辑三维路面的情况,使用批量分割三维路 面工具可以将原有的整段三维路面分割成多段,同样也可以将三维路面应用到当前桩号范围 外,该过程使用的是当前的模板状态,即模板丢失或者已经编辑过并不影响程序运行。

当模板库中没有当前三维路面的模板时, "廊道批量管理工具"对话框中该模板会显示 蓝色;当前三维路面的模板使用"编辑三维路面"修改过后, "廊道批量管理工具"对话框 中该模板会显示红色。前述两种颜色与"廊道对象"工具内的模板颜色一致。

在"廊道批量管理工具"对话框中选则要分割的三维路面(点击该行内的任意一格), 点击窗口"廊道名称"右侧的"复制"按钮,会在当前行下方新建一行,同时行编码前方会 出现"N",代表"新建(New)"。此时该行的信息与上一行完全一致,需要用户手动修 改起始桩号及间隔。完成数据的修改后,点击"应用"程序运行,完成三维路面的分割操 作。

![](_page_26_Picture_78.jpeg)

 $\Box$   $\times$ 

也可以通过批量编辑的方式实现三维路面的批量拆分,将划分好的三维路面数据自 excel 粘贴到窗口中,右键全局编辑。

![](_page_26_Picture_79.jpeg)

![](_page_26_Picture_80.jpeg)

弹出窗口中,可以根据需求选择相应的模式,

![](_page_26_Picture_81.jpeg)

选择"模板库",点击"···",进入系统自带的模板库中,用户根据需要确定合适 的模板; 选择"现有行",点击下拉列表, 将会使用当前窗口中指定行的模板,点击应用, 可以实现批量切分。

#### **3.1.5** 三维路面的新建、复制、删除及操作撤销

点击"廊道名称"右侧的"新建",此时窗口内出现新的一行,内容全部为空,行编号 前缀为"N",默认出现在窗口会下面一行的下方;

选择某一行内的任意一个窗格,点击"廊道名称"右侧的"复制",此时窗口内该行下 方出现新的一行, 内容与前一行完全一致, 行编号前缀为"N";

在点击"应用"之前,对于"新建"和"复制"的行,选中该行内的任意一个窗格或者 选中多行,点击"廊道名称"右侧的"删除",即可在窗口内实现删除;对于现有的行,点 击"删除",该行前缀变成"D",代表"删除(Delete)",正式删除需要点击"应 用":

对于现有行,如果修改了"模板""起始桩号""终点桩号""间隔"或者"备注"内 的任意信息,该行前缀将调整为"M",即"修改(Modify)";

点击"廊道名称"右侧的"撤销"可以撤销一步,点击窗口右下角的"重置",即可撤 销至点击"应用"之前的状态,"撤销/重置"仅针对现有的三维路面。

#### **3.2** 按路线统计廊道工程量

![](_page_27_Picture_6.jpeg)

点击图标,根据软件左下角的提示选择路线,弹出下图窗口。

![](_page_27_Picture_129.jpeg)

弹出窗口中会显示当前路线的名称,路线的桩号范围,所有与当前路线相关的廊道。其 中廊道内的三维路面会通过所在的桩号区间进行排布。

批量编辑:选中某列的一行或多行,右键单击"批量编辑",即可快速批量的完成编辑 操作。"统计组件"、"考虑剪切"、"统计填挖方"、"创建填挖方"四列支持批量编 辑。

统计组件: 勾选后会统计三位路面内相应的组件工程量, 不勾选则不统计工程量

考虑剪切: 勾选后统计工程量会考虑添加廊道剪切后实际工程量, 不勾选则统计完整的 组件工程量。

统计填挖方: 勾选后,工程量表格显示该三维路面的填挖方工程量,不勾选则不统计该 工程量。

创建填挖方: 勾选后,点击应用会创建该三维路面与激活地形之间的填挖方体。

在"统计组件"、"考虑剪切"、"统计填挖方"、"创建填挖方"列,勾选需要的选

项,点击应用,会执行命令,如果勾选"统计组件"或"统计填挖方量",相应的工程量会 导出至 excel 并自动打开。

|                            |                |                   | 'n                                              |                                       |                                               |                 |                    |                                |                 |                 |                 |
|----------------------------|----------------|-------------------|-------------------------------------------------|---------------------------------------|-----------------------------------------------|-----------------|--------------------|--------------------------------|-----------------|-----------------|-----------------|
| <b>Corridor Quantities</b> |                |                   |                                                 |                                       |                                               |                 |                    |                                |                 |                 |                 |
| SN.                        | Alignment      | Contidor          | Name                                            | Description                           | Feature Definition                            | Start Station   | End Station        | Station Range                  | Top Sloped Area | Planar Area     | Volumn          |
|                            | aacend         | which create      | TC Age Typ A Ext I                              | Appregabe Typ A Base Of               | Nath01骨科奥/联配停石                                | 0+000.000 m     | D+050.000.m        | [A 0+264.675 - A 0+314.675]    | 56 56923 Sq.m.  | 56,22181 Sq m   | 120 11036 Cu.m. |
|                            | ieans          | atch-neate        | TC Agg Typ & Ext R                              |                                       | Abpregate Typ A Base Cililestript 骨料击 (联系)维引  | 0+000.000 m     | 5+050 000 m        | IA 0+264.675 - A 0+314.6753    | 53 34781 5q.m.  | 52 96825 Sq m   | 121,76836 Carm  |
|                            | 2éandí         | betch create.     | <b>C. Accrediste Typ: A</b>                     |                                       | Appropria Typ A Saw C[MedroCL有料索V总配件石         | 0+000.000 mi    | D=050.000 m        | IA0-264575 - A0-314.6753       | 167.32679 Sq.m. | 984,96607,9pm   | T52 11830 Cum   |
|                            | Sebméti        | atch create       | ITC.Concrete Pert                               | Concrete Pavernent                    | Meshi01看科类:结形结石                               | 0+000.000 m     | 0+090 000 m        | IA 0-364 675 - A 0-314 6751    | 367 32679 6g m  | 364 R6607 Srunt | T60 85066 Cum   |
|                            | Geomil         | ateers risks      | TC Curb wird Gutter Type Curb and Gutter Type 1 |                                       | Mechico 豊料書/設証研石                              | 0+000.000 mi    | D + 050 000 mi     | [A 0+264 675 - A 0+314 675]    | 39.50973 Scim   | 32.63589 Sq.m.  | 103.26513 Cum   |
| ×                          | Seome:         | afch neate        | ITC Curb and Gutter TypeCurb and Gutter Type 1  |                                       | Meshidi 優利車は多場市                               | 0+000.000 m     | 0+050-000 m        | 「私 日+264五百」 - A 日+314 67日      | 37-26136 Som    | 30 85833 Sq m   | 9764954 Curry   |
|                            | asomill        | ates (batched     | ITC Grass Berry Back                            | Grant Berry                           | Metri 01冊料串/级配装石                              | 0+000.000 m     | $-0 + 05000001$ tm | IA 0-261675 - A 0-314 6751     | 23.99762 Som    | 23.85321.9gm    | 23 89762 Ount   |
|                            | Voorn@         | <b>GECO CHATE</b> | TC Grass Beroy Back :R                          | <b>Inask Berni</b>                    | Mem/01資料者:信配结石                                | 0+000.000 m     | D+050.000.ml       | IA 0+264 675 - A 0+314 6751    | 22.01455 Scim   | 21.86263 Bg/m   | 2201455 Curri   |
| $\overline{a}$             | lecent         | ations down       | TC Grans Berrn Front,                           |                                       | Scatt Berm Ront Sidewablestv(0) 看有老:这至终石      | 0+000.000 m     | D+050 000 m        | IA 0-264 675 - A 0-314 6751    | 23.73119.5cm    | 23 58592 5q m   | 23 735 19 Cum   |
|                            | Georott        | abch create       | TC Grass Benn Front R                           |                                       | Crass Serm Front Sidewall Aren's 01 骨料面 (连新邮石 | 0+000.000 m     | 0+050.000 m        | IA 0-264 675 - A 0-314 6751    | 22 28066 Sam    | 22.12992 Sq.m.  | 22 09066 Cum    |
| 77                         | Geomā          | etench-create     | TC Sidewalk.                                    | Sidewalk                              | Methi01骨料率\终新酵石                               | 0+000 000 mi    | D+050.000 m        | IA 0-264.675 - A 0-314.6751    | 62 63607 Scim   | 62.25596 Sq.m.  | 133.95366 Curri |
| 12                         | Gebruiki       | NEWS (TOMC)       | TC Sclewalk R                                   | Sidewall                              | Mealvillin 将利用V级配碎石                           | $0 - 0000000$ m | 0+050 000 m        | [A 0+264 679 - A 0+314 675]    | 68 13003 Sq.m.  | 57 73289 Sq m   | 126 18310 Cum   |
|                            | Seom®          | blach create      | 排配整石                                            |                                       | MedWDL帮料类(级配装石                                | $0+0000000$ m   | 0+050:000 m        | IA 0-264.675 - A 0-314.675     | 654 093 70 Sq m | 639-89092 Sq.m. | 695.78263 Cum   |
| 14                         | ≧éorrel        | Selch meete.      | ltika                                           |                                       | Mesin Dis横形范层横钉                               | 0+000.000 m     | 0-050.000 m        | IA 0-284 675 - A 0-314 675     | £56,93858.5q.m. | 639.88062.3pm   | 656 98858 Cv.m. |
|                            | SeomB          | atch create       | TC And Typ & Ext 1                              | Appregate Typ A Base Cil              | MedV/01仮料出35%28                               | 0+060.000 m     | $0+065000$ m       | IA 0-324 675 - A 0+329 6751    | 5.73017 Sqitt   | £71694 Sq.m.    | 13.38332 Cum    |
| 36                         | learna         | setch creater     | FLAGG Typ A Ext. R                              | Appregate Typ A Base:                 | ClMestri21带科率(经配装石                            | 0+060.000 m     | 0+069.000 m        | [A 0+324.675 - A 0+329.675]    | 6.21901 Sam     | 5.20.059.5/am   | 12:21858 Quim   |
| 17                         | ieonē          | MChoeste          | TC: Acquegate Typ A                             | Appregate Typ A Base DiMesm31背料类) 线条体 |                                               | 0+060000 m      | D+065 000 m        | 15.0-324.679<br>$-4.0+329.675$ | 36.59063.5pm    | 36.49801 Sq m   | 76.93029 Cum    |
| 1B                         | lecenti        | batch create      | TC: Concrete Paut                               | Concrete Pavernent                    | Medri23管料第5店配研石                               | 0+080.000 m     | 0+065 000 m        | JA 0-324 675 - A 0+329 6751    | 36.59003.Sqm    | 36.49801 Sq.m.  | 79.90481 Curry  |
| 39                         | Jeoné          | able to riska     | <b>ITC: Curb and Gutter Type</b>                | Curio and Gutter Type                 | MeshVDI骨取素VSI配体石                              | 0+060.000 m     | 0+065.000 m        | 14 0+324 675 - A 0+329 675     | 4.00201 5g mi   | 3 31562 Sq m    | 50.76048 Cum    |
| $20^{\circ}$               | Geom#          | steho dstat       | TC, Curb and Gutter Type Curb and Gutter Type   |                                       | MedicOT着料素V技术3F石                              | 0+080 000 m     | 0+065.000 m        | IA 0-324 675 - A 0-329 6753    | 388124 Sq.mt    | 3 03404 Sq.m    | 9.87002 Ca.m.   |
| 21                         | Jeoná          | NACh create:      | ITO Grass Barro Back                            | Grass Berni                           | Mesfridd 帮料高切压配装石                             | 0+060100 m      | 0+065 000 m        | IA 0-324 675 - A 0+329 6751    | 2.44904.50ml    | 244395 Sq (n)   | 2449B4 Du.m.    |
| 22                         | Georgii        | atch create:      | ITC, Grans Berm Back, R                         | Gram Berry                            | Methic)骨料类(收配结石                               | 0+080000 m      | D+085.000 m        | IA 0-324 675 - A 0-329 6751    | 2.13437 Sq.m.   | 112821 Sq.m.    | 2.13437 Co.m.   |
| 29                         | <b>ANGELES</b> | ation (tobe)      | ITC Grass Barm Front                            |                                       | Grass Barm front Sidewalteath 时骨料本(任断碎石       | 0+060.000 mi    | D+065000.ml        | IA 0-324.675 - A 0-129.675)    | 2.40877 Sates   | 2.40123 Sq m    | 2.42677 Cu.m.   |
| 24                         | George         | atch meate        | ITC.Grass Berm Front R                          |                                       | Grass Betm Right Sidewall Mesh 01骨料类(级配装孔     | 0+060 000 m     | 0+065.000 m        | IA 0-324 675 - A 0-329 6751    | 217861-5g =     | 117055 Sq.m.    | 2.17661 Ca.m.   |
| 15                         | Geomôl         | wisers visited    | TC Sciewelk                                     | Sidennalik                            | Metri21骨料素V级配停石                               | 0+060.000 m     | D+065.000.ml       | A0-324675 - A0-129.675         | 6.37244 Sum     | 6.35794.Sam     | 14.05349 Oum    |
| 36                         | ieon8i         | MCh creste.       | TC.Sdewall.R.                                   | Sidewalk                              | Mestv01世科类\注射体                                | 0+000000 m      | D+065 000 m        | 14.0-324五円 - 4.0+329.67円       | 5.65744.5pi ==  | 564141 Sqm      | 1250434 Cum     |
| 27                         | Geornill       | wining rights     | 排配进石                                            |                                       | Marin21豊料素/级配装石                               | 0+080.000 mi    | D=065 000 m        | [AD-324.675 - AO-329.675]      | 65 15912 Sqm    | 83.99055.5/g m  | 69.33025.Cum    |
| 28                         | Georn@         | betch oveste TTM  |                                                 |                                       | MedW09構型/活芽構型                                 | 0+060.000 m     | D+065.000 m        | 1A 0+334 675 - A 0+329 6761    | 65.45062.5pm    | 63.99065-5g m   | 65.49062 Cum    |
| 79                         | Georrilli      | where duty        | TC Agg Typ A Ext.)                              |                                       | Apprepate Typ A Base GMeshi01普科美V级配件石         | 0+067.000 m     | 0+079.000 m        | [A 0-203 675 - A 0+343 675]    | 1141057 Sam     | 13 20880 Sq m   | 30 83979 Cum    |
| 30                         | Smoel          | batch preste      | <b>ITC.Agg Typ A Ext.R</b>                      |                                       | Appropate Typ A Sase CAMeshVD1专科单V结配模石        | 0+067.000 m     | 0+079.000 m        | [A 0-331679 - A 0-343675]      | 13.21.063.5cm   | 13.00421 5q m   | 30.37609 Curtt  |
| 33                         | Georgi         |                   | batch create ITC Aggregate Typ A                |                                       | Appregate Typ A Base DiMeth/01帮料素\说图将石        | 0+067.000 m     | 0+079.000 m        | IA 0-331 675 - A 0+343/675     | 88 99138 Scirri | 87.09976.5g.m.  | 183 86541 Co.m. |
|                            | <b>Bridge</b>  | siten: doted      | TC Concrete Part                                | Concrete Pavement                     | Mashvol专科高V任配碎石                               | 0+067.000 m     | 0-079.000 m        | A 0-331 675 - A 0-343 675      | 88.99138.5cm    | 87.59976.9g m   | 186 30674 Cum   |
|                            | GeornB         | batch meste.      | ITC Curb and Gutter Type Curb and Gutter Type   |                                       | Mech101倍斜离V技配体                                | E+05T000 m      | $0+079,000$ m      | IA 0-331 675 - A 0+343 6713    | 9.36274 Sq.m.   | 7.67617.Sqim    | 24.67826 Cum    |
|                            | George         | abch create       | TC Curb and Gutter Typ                          | <b>Durity and Gutter Type 1</b>       | Meshiの背料高い経験停る                                | 0-067.000 m     | 0+079.000 m        | (A 0+331675 - A 0+343675)      | 9.22678 Sq.mt   | 7.56382 Sq.m.   | 24:32302 Cuitt  |
|                            | <b>Jeans</b>   | With owers.       | TC Grass Berrin Back                            | <b>Grass Barro</b>                    | vleshi (01個料面)認証確                             | 0+067.000 m     | D+079 000 m        | IA 0+331 675 - A 0+343 67E     | 5.63633 Sq.m.   | 5.54930 Sq.m.   | 5.63823 Cu.m    |
|                            | Geoma          | babch create:     | TC Grass Berry Back R                           | Grass derm                            | Meatri D1营科高V店图研石                             | $0+067.000$ m   | D+079.000 m        | IA 0+331 675 - A 0+345 675]    | 5.51079 Sq.m.   | 5.42349 Som     | 5.51079 Ourn    |

弹出的 excel 表中列标题共 12 列, 分别为行编号、路线名称, 三维路面所在的廊道名 称,组件名称(itl 文件中该组件的名称),描述(itl 文件中该组件的描述),组件的特征 定义,组件所在三维路面的起点桩号、终点桩号、桩号范围、三维坡面面积,投影面积、组 件体积。

# **3.3** 按命名边界统计工程量

 $\sqrt{2}$ 

使用该工具可以按照命名边界进行工程量的统计并创建填挖方体。

![](_page_28_Picture_82.jpeg)

按命名边界组选择:视口内选择命名边界,所在的命名边界组其他命名边界会在视口内 高亮,此时"参数"下的"命名边界"会显示所选命名边界组的信息。

创建填挖方体:勾选该项,会在统计工程量的基础上创建每个命名边界的填挖方体。

具体操作:

点击图标,弹出窗口,视口内选择命名边界,右键可以取消拾取的命名边界,左键单击 追加命名边界,点击空白处结束选择,左键单击确认执行命令。

#### **3.4** 廊道刷新

![](_page_29_Picture_0.jpeg)

廊道刷新功能应用于用户修改配置变量参数以后,可以批量或者单个刷新对象,刷新对 象支持廊道及线模板。

![](_page_29_Picture_116.jpeg)

"目标廊道":要刷新的廊道内容,"廊道选择集"指的是弹出工具窗口后,从视口内 添加要刷新的廊道;"当前 model 内的廊道"指的是当前 model 内所有的廊道对象。

"圆形组件顶点数": 初始值设定为用户 dgn 文件中当前相应的配置参数。

将设置通过圆形网格模板组件创建的网格边数/顶点数,以及廊道更新期间为弯曲组件 的弧和圆角部分创建的网格边数/顶点数。

例如,如果此数为 16(系统默认值),则圆形组件网格将具有 16 条边和顶点。1 个 1/4 圆弧或圆角有 4 个面(5 个顶点)。

该工具窗口弹出时,显示的数值为系统当前设置的数值。

"剪切对象弦高":定义沿曲线段计算点或三维路面间距位置的频率,并根据相对平曲 线的弦偏移计算额外的点。该值定义用于计算额外点的弦高。系统默认值为 0.02m。

该工具窗口弹出时,显示的数值为系统当前设置的数值。

"仅应用于本次刷新": 勾选此项, 则"圆形组件顶点数"和"剪切对象弦高"中输入 的数值仅应用于本次廊道刷新,刷新完成后,配置变量对应的数值仍为刷新之前的数值。

"与库模板同步":勾选后,选中廊道的模板如果与库中模板不一致,将使用库中模 板。

#### 具体操作:

点击图标,弹出窗口,确定刷新内容,选择要刷新的廊道,视口内坐标左键点击,确认 刷新,等待程序运行结束。

#### **3.5** 填挖交界点

# $\lambda$

存在激活地形时,选择横断面模板应用于指定的路线上,根据模板的末端条件计算得 到填挖交界点桩号并标记到图面;该工具应用的前提必须具有激活地形,路线必须具有激活 纵断面,横断面模板必须具有末端条件。

![](_page_30_Picture_71.jpeg)

路线信息:用于查询填挖方交界点的路线,必须具有激活的纵断面。

起点桩号:用于查询填挖方交界点桩号的区间起点。

终点桩号:用于查询填挖方交界点桩号的区间终点,终点桩号应比起点桩号大。

起始计算步长:用于计算填挖方交界点桩号的起始计算步长,单位以 m 计, 数值越 大,计算耗时越短,计算结果越粗糙;数值越小,耗时越长,计算结果精密度越高。

如果起始步长值为 10m, 则会以 10m 为三维路面的间隔进行试算, 当 10m 的间隔范围 内存在多个填挖方交界点时,会仅考虑其中的一个点按照"查询精度"进行进一步的细化。

查询精度:计算填挖方交界点的精度值,数值越小,计算耗时越长,数值越大,计算越 快,实际计算时取"起始计算步长"和"查询精度"两者较小值。

模板选择方式:模板可以从模板库中调取,也支持从当前视口内直接拾取三维路面的横

断面模板。

模板: 确定"模板选择方式"后,如果使用"模板库中选择模板",点击省略号进入模 板库,确定好模板后,此处显示模板的名称;如果使用"视口中选择模板",从视口内拾取 模板后,此处会显示模板名称。

填挖交界点创建三维路面:勾选后会在填挖方交界点桩号前后创建厚度为 1mm 的三维 路面,可以清楚的看到该桩号前后横断面模板的变化。

#### **3.6** 廊道批量创建与管理

11 廊道创建与管理

选择具有激活纵断面的平面线,可以使用外部数据在一条路线上一次创建多个廊道,每 个廊道内有一个三维路面,对于已创建的廊道,批量修改特征定义。

实际使用过程中,用户需要事先将廊道及三维路面的数据准备好,如下图所示:

![](_page_31_Picture_223.jpeg)

其中"特征定义", "模板名称"不需要输入准确信息, 内容可为空。表格至少需要前 5 列, 且"起点距离"与"终点距离"列数据不为空。

使用时需要将前 5 列或前 6 列数据复制。点击工具图标并选择路线后, 弹出如下对话 框,其中"廊道名称"、"特征定义"、"模板名称"、"起点距离"、"终点距离"、 "三维路面间隔"与 Excel 表格中数据顺序相一致, 仅"桩号范围"列为只读。

![](_page_31_Picture_224.jpeg)

在对话框空白位置右键"粘贴外部数据",将表格中的数据粘贴到对话框中,数据可进 行二次修改,对于"特征定义"、"模板名称"、"间隔"均可进行批量编辑。

![](_page_32_Picture_55.jpeg)

廊道特征定义:设置廊道的特征定义,允许选中多个单元格,右键批量编辑;

麻道名称: 新建廊道的名称。从外部粘贴的数据, 廊道名称如果重复在点击应用后会自 动设置为不同名称,工具对话框内允许用户二次编辑该条目;

模板名称:新建的每个廊道内有一个三维路面,对应的三维路面使用的模板,该列允许 多选后右键批量编辑,从激活模板库中选择模板;

起点距离:三维路面起始桩号距离路线起点的距离,当路线起点桩号不为零,需要结合 对应的"桩号范围"列调整输入的数值;

终点距离:三维路面中止桩号距离路线起点的距离,当路线起点桩号不为零,需要结合 对应的"桩号范围"列调整输入的数值;

间隔:三维路面的间隔;

桩号范围:根据路线桩号设置,输入的起点距离和终点距离换算得到的三维路面起终点 桩号,该列只读,不允许编辑;

显示线路上所有廊道:勾选后,将显示该条路线上所有的廊道及三维路面,取消勾选, 则仅显示即将要创建的廊道信息。

# **4**、填挖方计算

# **4.1** 土木单元填挖方工程量

Element Component Quantities

该工具在 dgn 文件中创建土木单元后,用于计算土木单元所在区域的填挖方工程量

点击"Home>Model Analysis and Reporting>Civil Analysis>Element Component

Quantities",选择土木单元,弹出的对话框将列出填方工程量与挖方工程量。

![](_page_33_Picture_6.jpeg)

![](_page_33_Picture_55.jpeg)

# **4.2** 方格网法计算填挖方

![](_page_33_Picture_9.jpeg)

# **4.2.1** 绘制方格网

![](_page_33_Picture_11.jpeg)

![](_page_34_Picture_81.jpeg)

网格角度: 勾选"网格角度", 划分网格时可通过两点确定网格方向, 若不勾选, 则默 认按照正交方向创建网格。

网格长度:网格长度值。

网格宽度:网格宽度值。

网格高程:创建网格所在的高程位置的数值。

组名称:网格所在组的命名。

## 操作步骤:

1、点击图标按钮弹出绘制方格网对话框。

2、输入网格长宽及高程等参数,并定义组命名。

3、鼠标左键点击选择原始地形。

4、鼠标左键点击选择目标地形。

5、左键点击指定基点,以该点为中心向四周扩散网格,生成网格。

6、(可选)如果在界面勾选了网格角度,左键选择点后可预览一个网格并在长度方向 拉出一条线,可继续左键点击第二点确定网格方向,生成网格。

![](_page_34_Figure_13.jpeg)

#### **4.2.2** 修改方格网

![](_page_35_Picture_0.jpeg)

合并网格:可以将两个网格合并为一个,第一个被选的网格会被合并到第二个被选的网 格当中。

替代网格:可绘制图形,替代原网格。(至少两条边与原网格重合)

#### 合并网格操作步骤:

1、点击图标按钮,弹出修改方格网界面,选择合并网格类型。

2、点击第一个合并网格,点击第二个目标网格,完成合并。

#### 替代网格操作步骤:

1、点击图标按钮,弹出修改网格界面,选择合并网格类型。

2、左键点击要替换的网格,然后点击替换网格,完成替换。

(替换网格的元素首先需要是 shape,并满足两条边和原网格重合)

#### **4.2.3** 土方计算

![](_page_35_Picture_82.jpeg)

压缩系数:土的压缩系数。

零线:勾选该选项,在计算结果中将绘制零线。不勾选则不绘制。

计算精度:Z 方向切片计算精度,越大越精确,计算越耗时。需要平衡求解精度和计算 效率,一般用默认值即可。只影响计算精度,属于有限元计算中的网格误差,过密会导致收 敛性下降。
文字大小:土方平衡图结果显示的文字高度,单位为米。

保留小数点:方格网标注的高程、填挖方量的小数保留位数。(只是显示设置,不影响 计算精度)

图层设置: "填方体积图层"填方计算结果图层, "挖方体积图层" 挖方计算结果图 层, "高程差图层" 高程差计算结果图层, "原始高程图层" 原始地形高程图层, "设计高程图层" 设计地形高程图层。

#### 操作步骤:

1、点击图标按钮,弹出土方计算界面。

2、输入参数(包括压缩系数,是否勾选零线,估算精确度,文字大小和保留小数点位 数,以及图层)

3、左键点击选择原始地形。

- 4、左键点击选择设计地形。
- 5、左键选择第一个网格,计算完毕,生成土方平衡图。

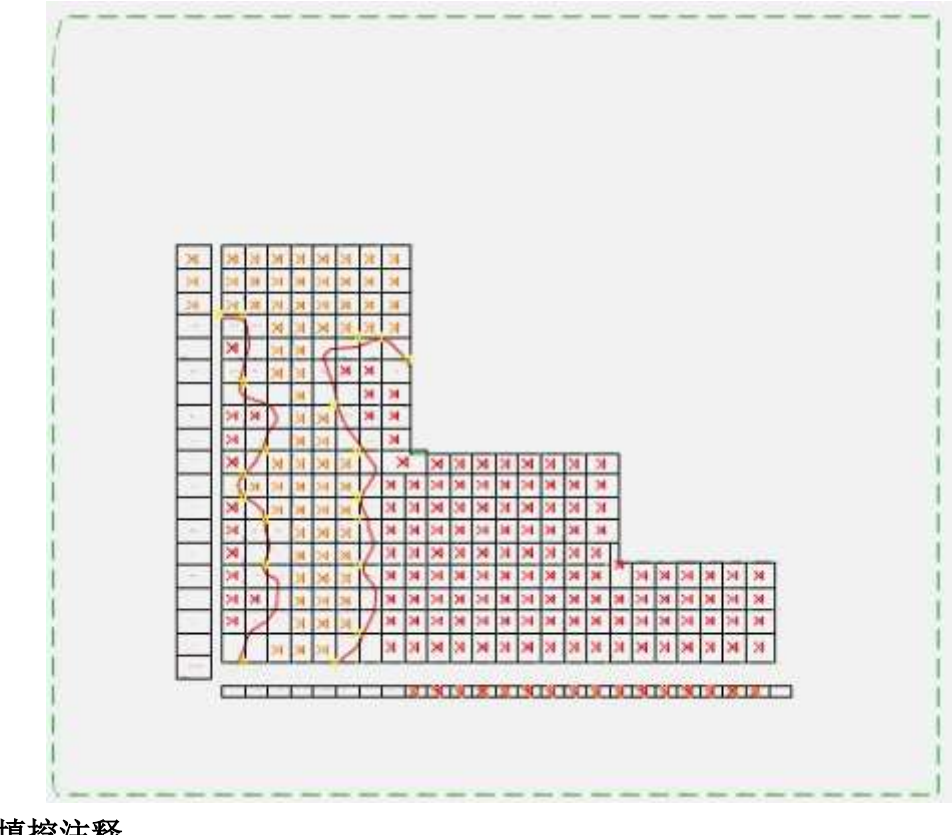

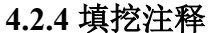

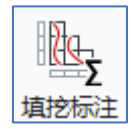

该工具可以进行总填挖方量的注释以及某个方格网内的填挖高程注释

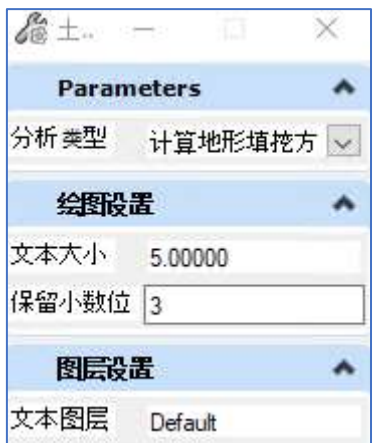

总填挖方量的注释步骤:

- 、点击图标,弹出土方分析对话框。
- 、选择"总土方量"类型,设置字体大小。
- 、左键点击选择原始地形。
- 、左键点击选择设计地形。
- 、左键点击工作区域任意一点,放置计算结果(设计地形的总体填方挖方量)。

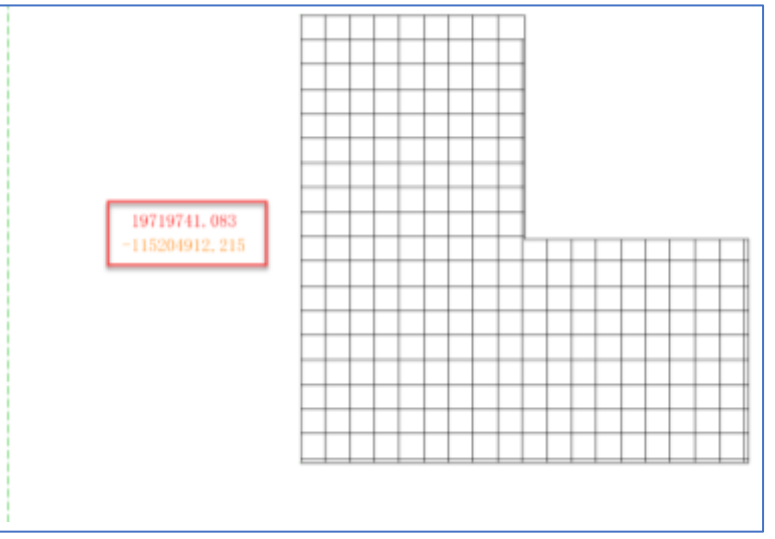

## 点注释操作步骤:

、点击图标,弹出土方分析对话框。

、选择"点注释"类型,设置字体大小。

- 、左键点击选择原始地形。
- 、左键点击选择设计地形。

5、左键点击设计地形内任意一点,生成该点的设计高程,原始地形高程和高程差的注 释。

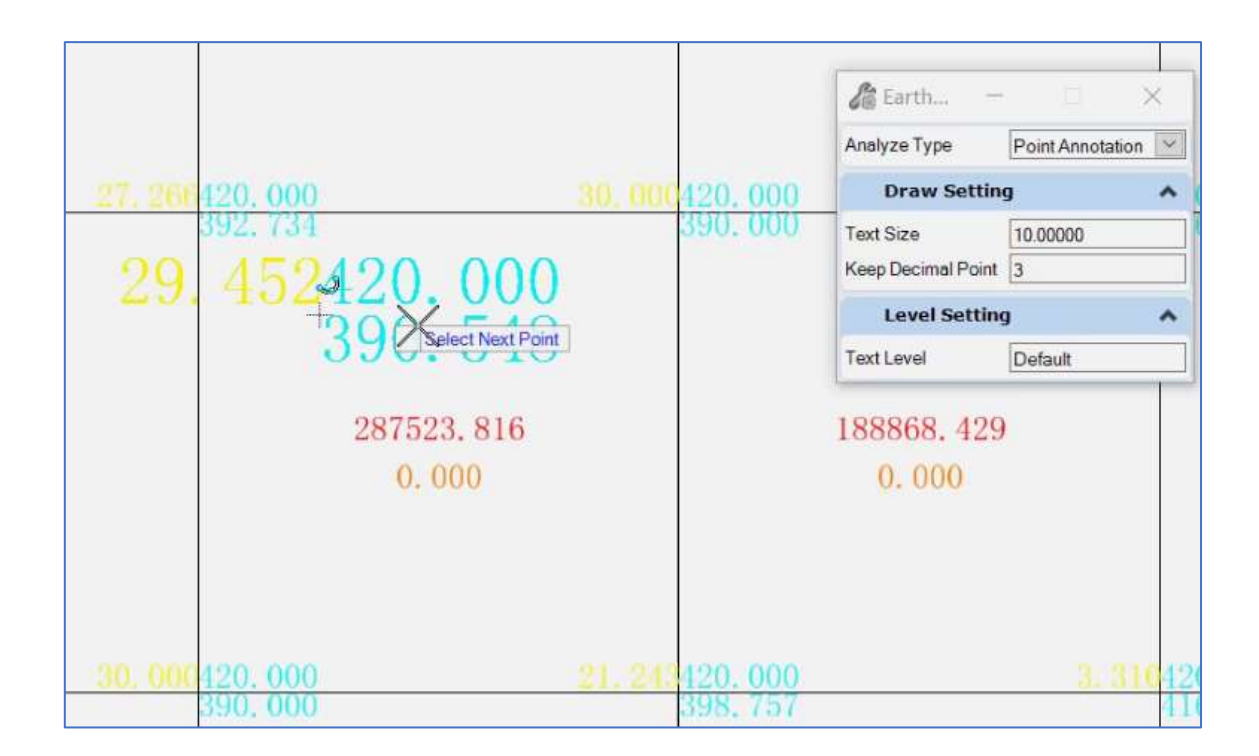

# **5**、单元参数化放置工具

## **5.1**、单元投影

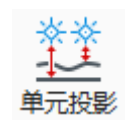

用于把单元(shared cell 、 normal cell 、cell)基于定位点投影到面上(mesh 面, mesh 体),既可以基于该面的相对高程,也可以基于绝对高程批量处理。

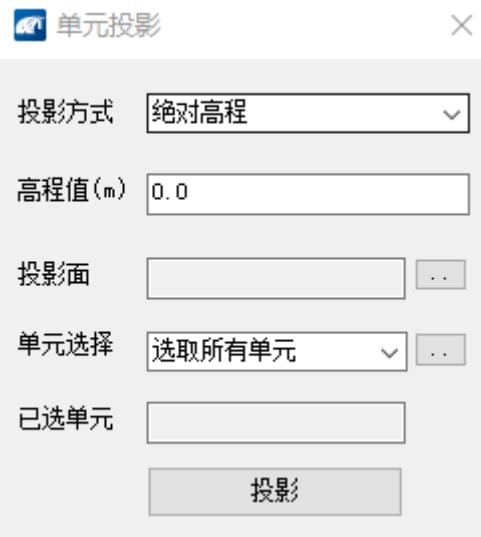

## **5.1.1** 将单元投影到绝对高程

当投影方式选择"绝对高程"时,投影面为灰显。可供选择的选项为"高程值"、"单 元选择",其中高程值指的是将单元投影到该单元 XY 坐标对应的 Z 高程;单元选择存在下 拉列表,如下图所示:

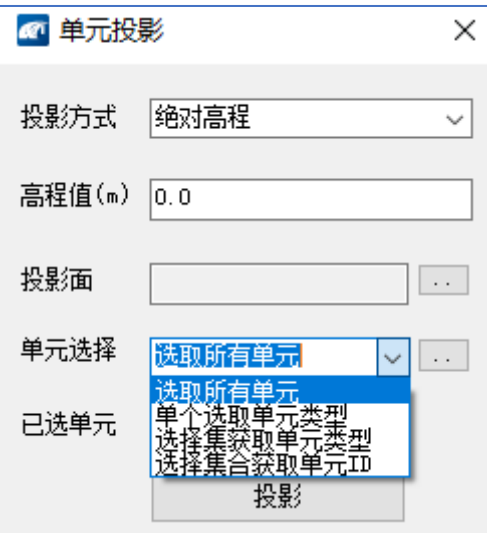

"选取所有单元":指的是选择当前 model 内所有单元,下拉列表选择该项后,点击右 侧"···", "已选单元"会提示"all",点击投影,所有单元会投影到"高程值"定义 的数值。

"单个选取单元类型":指的是选择当前 model 中的某一种名称的单元,下拉列表选择 该项后,点击右侧"···",在视口内点击希望投影的单元,"已选单元"会提示所选单 元的名称,点击投影,该名称的所有单元会投影到"高程值"定义的数值。如果希望更换另 一种名称的单元,点击右侧"···",在视口内点击希望投影的单元,完成更换。

"选择集获取单元类型":指的是选择当前 model 中的某一种名称或多种名称的单元, 下拉列表选择该项后,点击右侧"···",在视口内选择希望投影的单元,此时支持快速 选择工具, "已选单元"会提示所选单元的名称,点击投影, "已选单元"内列出名称的所 有单元会投影到"高程值"定义的数值。如果希望更换其他名称的单元,点击右侧 "···",在视口内选择希望投影的单元,完成更换。

"选择集获取单元 ID": 指的是按照选择集内的单元。投影时仅将选择集内的单元投 影到相应的高程,下拉列表选择该项后,点击右侧"···",在视口内选择希望投影的单 元,此时支持快速选择工具,"己选单元"会提示所选单元的名称及编号,点击投影,"己 选单元"内列出名称的单元会投影到"高程值"定义的数值。如果希望更换另一选择集的单 元,点击右侧"···",在视口内选择希望投影的单元,完成更换。

操作流程:

1、点击图标按钮,弹出单元投影工具界面。

2、投影方式选择"绝对高程"

3、高程值对话框输入数值

4、"单元选择"工具根据需要确定单元选择方式,单击右侧"···",在视图窗口 中确定对象

5、点击"投影",完成操作。

#### **5.1.2** 基于相对高程批量对单元进行投影

当投影方式选择"相对高程"时,可供选择的选项为"高程值"、"投影面"、"单元 选择";

其中"投影面"指的是单元将相对于该面进行投影,点击"投影面"右侧的

"···",在视图窗口内选择目标面,再次点击"投影面"右侧的"···"可以更换目 标面;

高程值指的是将单元投影到该单元 XY 坐标相对于"投影面"的 Z 距离; 单元选择存在下拉列表,如下图所示,具体含义同 5.1 一致:

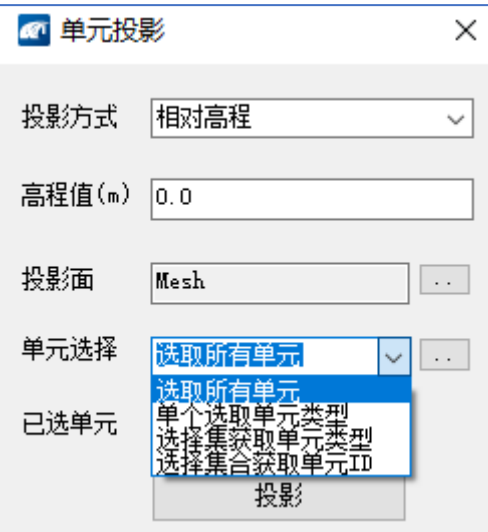

操作流程:

1、点击图标按钮,弹出单元投影工具界面。

2、投影方式选择"相对高程"

3、高程值对话框输入数值

4、点击"投影面"右侧的"···"选择目标投影面

4、"单元选择"工具根据需要确定单元选择方式,单击右侧"···",在视图窗口 中确定对象

5、点击"投影",完成操作。

## <span id="page-41-0"></span>**5.2** 单元参数化放置工具

单元参数化放置工具用于将单元沿线串放置或者将单元放置到高程面上,放置过程中可 以将单元关联到线串或者高程面上,后期可以修改关联参数。

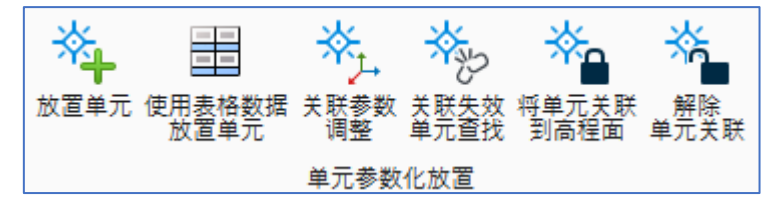

**5.2.1** 放置单元

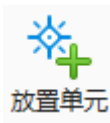

点击图标,弹出对话框。

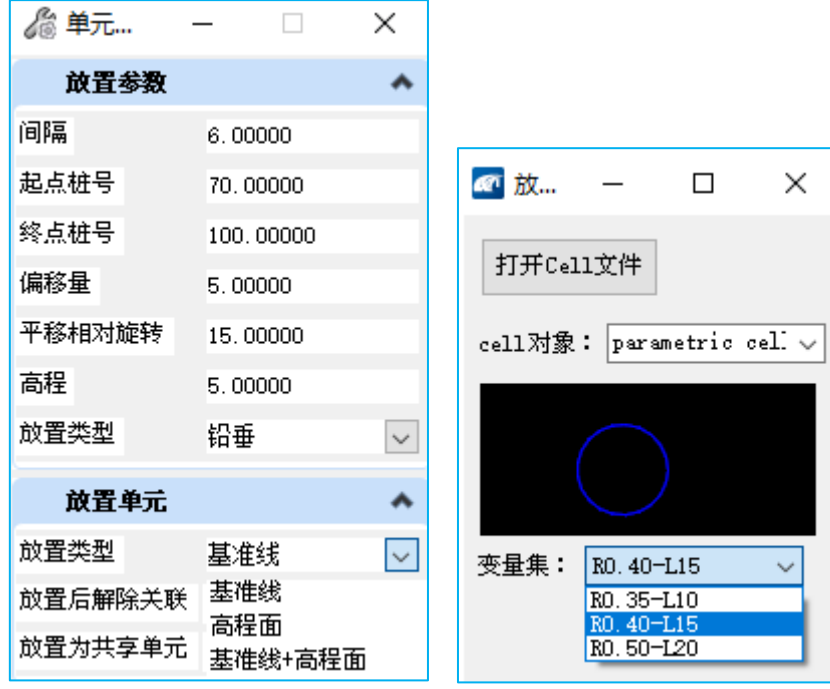

放置单元界面参数含义:

间隔:两相邻单元之间的桩号间隔

起点桩号: 开始放置单元的桩号。当路线或者空间曲线未设置桩号系统时,以路线起点 为 0 桩号

终点桩号:结束放置单元的桩号

平面偏移:以单元放置桩号位置为基准,垂直于路线的距离。按桩号增大方向,左正右 负。

平面相对旋转:以单元放置桩号位置为基准,垂直于路线进行逆时针旋转

相对高程:以单元放置桩号位置处的绝对高程为基准,竖向偏移的距离,向上为正,向 下为负。

放置方向: 铅锤。在 3D 环境中, 始终以 Z 轴方向放置, 不取决于视口方向。

放置模式:可以根据需求选择相应的放置模式,"基准线","高程面"或"基准线+ 高程面",需要注意的是,放置模式所基于的对象必须是当前视口内的图元,对于参考对象 无效。基准线识别的是线串,既可以是 MicroStation 的线串图元,也可以是 Civil 的路线对 象;高程面支持 mesh 以及地模。

放置后解除关联:如果勾选,单元放置完成以后将自动解除单元与依赖对象之间的关 系;如果不勾选,放置的单元将会保持与依赖对象之间的关系,当后者发生调整变化时,能 够根据关联关系调整相应的参数。

放置为共享单元: 放置的单元类型支持 normal cell, shared cell 以及 Parametric cell。不 论是否勾选该选项, Parametric cell 放置后类型不变; 勾选"放置为共享单元",除了 Parametric cell 以外,单元将会被放置为共享类型;不勾选"放置为共享单元",除了 Parametric cell 以外,单元将会被放置为 normal cell 类型。建议批量放置的场景下, 使用

shared cell, 放置及参数调整更快, 管理也更加方便。

确定放置模式以后,视口内鼠标左键单击,弹出单元选择工具,点击"打开 cell 文件" 按钮,按照 cell 存储的目录确定需要放置的单元文件,选中的 cell 文件会将所有 cell 对象显 示在预览框上方的下拉列表内,点击单元可以进行预览,如果是 Parametric cell,可以通过 下拉列表的变量集,选择所需要的单元。

单元放置完成后, 会设置为"lock"状态, 防止用户误操作。

## **5.2.1** 基于基准线放置单元

选择要放置的单元,其次进行"单元放置"对话框内相应的参数设置,完成放置参数设 置以后,选择线串,左键点击进行放置,右键退出当前命令。

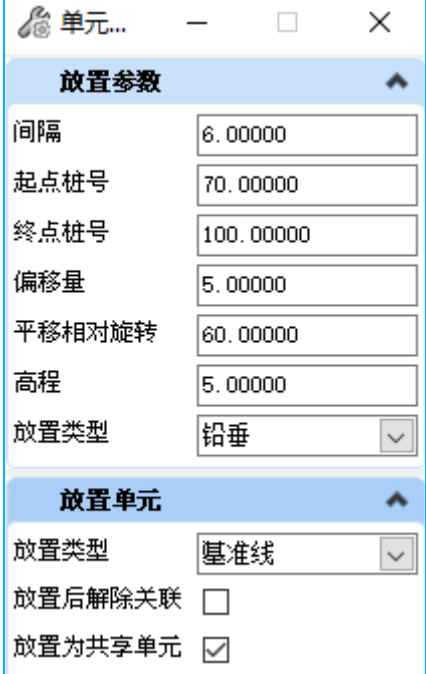

#### **5.2.2** 基于高程面放置单元

本功能仅支持在 3D 模型内使用,选择要放置的单元,其次进行"单元放置"对话框内 相应的参数设置,完成放置参数设置以后,选择地模或者 mesh 面,左键点击进行放置,每 点击一次放置一个单元,右键退出当前命令。

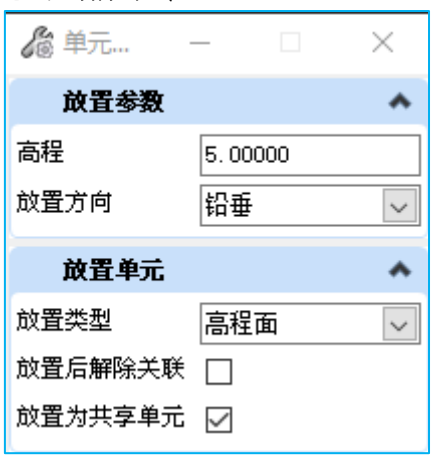

## **5.2.3** 基于"基准线**+**高程面"放置单元

本功能仅支持在 3D 模型内使用,选择要放置的单元,其次进行"单元放置"对话框内 相应的参数设置,完成放置参数设置以后,首先选择确定单元平面位置的线串,其次选择决 定单元高程的地模或者 mesh 面,左键点击进行放置,右键退出当前命令。

该放置模式下, "平面偏移"、"平面相对旋转"均相对于基准线而言, 相对高程指的 是单元根据基准线确定好 XY 坐标以后,对应地模或 mesh 面在相同坐标处的高程相对值, 向上为正,向下为负。

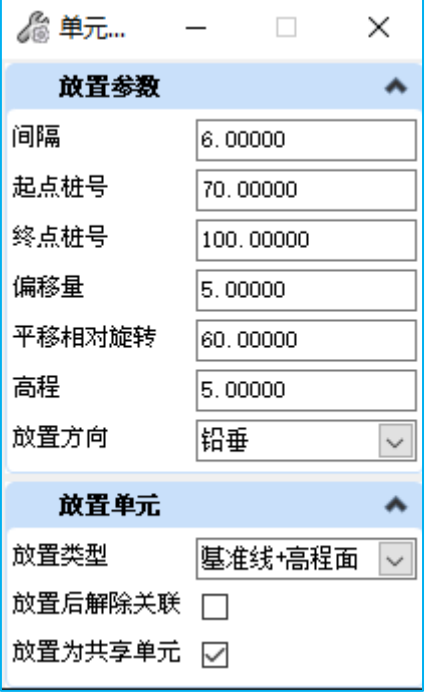

## **5.3** 参数调整

单元放置的时候,不同的放置模式下,会与对应的线串或者高程面生成关联关系。

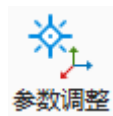

点击图标,使用该工具。

## **5.3.1** 关联到"基准线"

根据窗口左下角提示在视口内选择线串,弹出如下形式的窗口。窗口中会显示所有与该 线串关联的单元,部分列条目支持批量编辑。

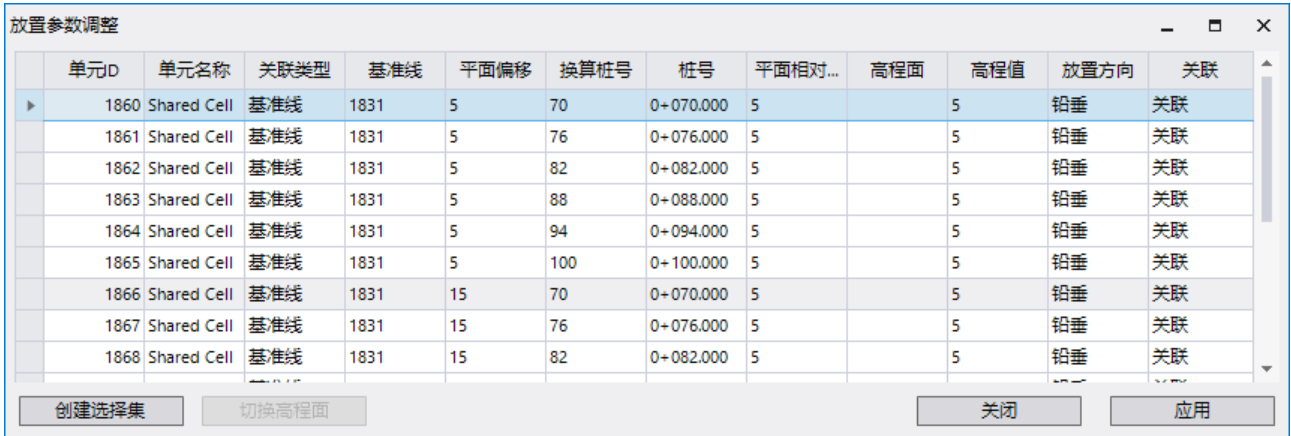

其中"单元 ID"、"单元类型"、"关联类型"、"基准线"、"换算桩号"、"放 置方向"列, 在表内不支持编辑; 当在 2D 空间内进行单元放置, "相对高程"一列将为 空。

"桩号"指的是当前放置位置与定义的桩号起点的距离, "换算桩号"指的是当桩号中 存在断链时,以断链桩号形式表达所在位置,用户可以根据"换算桩号"调整"桩号"数 值,以便将单元调整到合适位置。

左键点击"平面偏移"、"平面相对旋转"、"相对高程"、"关联"列条目的列标 题,会弹出对话框。"平面偏移"中输入数值,点击应用,与基准线关联的所有单元将统一 按照该数值进行平面偏移; "平面相对旋转"中输入角度数值,点击应用,与基准线关联的 所有单元将统一按照该数值进行平面旋转; "相对高程"中输入数值,点击应用,每个单元 的高程为线串对应桩号处的高程与相对高程的加和;点击"关联"列标题,选择"取消关 联",点击应用后,列表内的单元将不再与原来依赖的对象产生关联。

对于"平面偏移"、"平面相对旋转"、"相对高程"列,单击对应列中的某一个单元 格,可以直接输入数值,点击应用后该行的单元将按照设定数值修正位置;点击某一行的 "关联"单元格,可以在下拉列表中选择"取消关联",点击应用,完成取消关联的操作。

可以使用"创建选择学"的方式,对列表中的所有或者部分单元进行批量操作,列表行 选择支持 ctrl 及 shift 操作,选中单元行以后,点击"创建选择集",可以结合"单元参数化 放置工具"中的其它功能进行后续操作。

#### **5.3.2** 关联到"高程面"

根据窗口左下角提示在视口内选择面对像(mesh 面或者地模), 弹出如下形式的窗 口。窗口中会显示所有与该面对象关联的单元,部分列条目支持批量编辑。

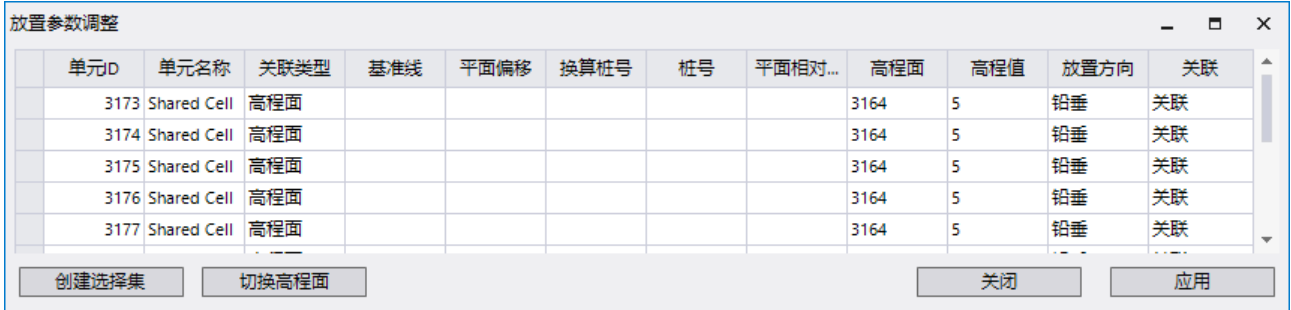

表格中的"单元 ID"、"单元类型"、"关联类型"列, 在表内不支持编辑; "基准 线"、"平面偏移"、"桩号"、"换算桩号"、"平面相对旋转"列将为空。"相对高 程"和"关联"列支持批量编辑。

"高程面"显示的是当前单元所关联的高程面 ID,通过使用 Ctrl 或 Shift 键多选单元 行,然后点击"切换高程面",在视口内选择新的高程面,鼠标左键确认,表格内的"高程 面"ID 会即时更新。

#### **5.3.3** 关联到"基准线**+**高程面"

根据窗口左下角提示在视口内选择线串或面对像(mesh 面或者地模),弹出如下形式 的窗口。窗口中会显示所有与该线串或面对像(mesh 面或者地模)关联的单元,部分列条 目支持批量编辑。

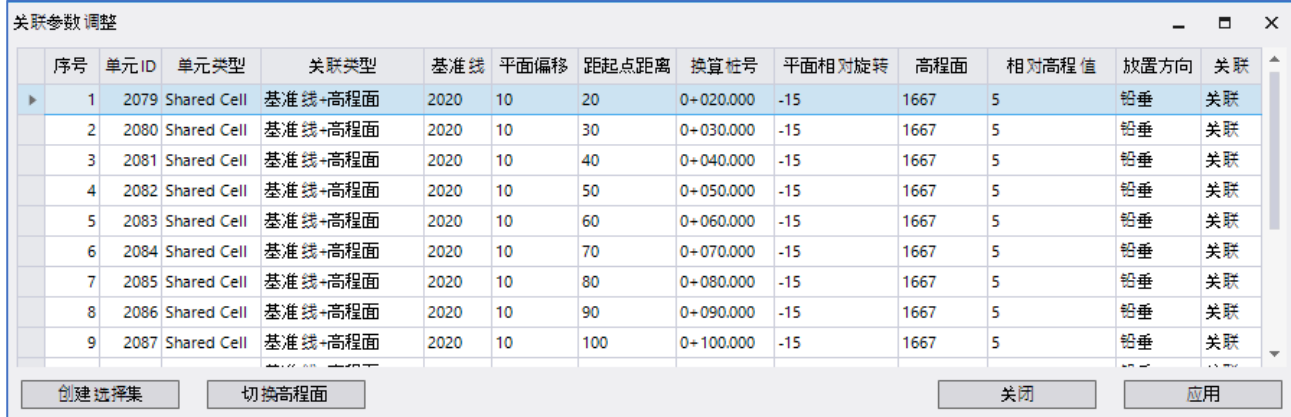

表格中的"单元 ID"、"单元类型"、"关联类型"、"基准线"、"换算桩号"以 及"高程面"列,在表内不支持编辑;"平面偏移"、"平面相对旋转"、"相对高程"、 "放置方向"和"关联"列支持批量编辑:支持某一行单元格的"桩号"编辑。

"高程面"显示的是当前单元所关联的高程面 ID,通过使用 Ctrl 或 Shift 键多选单元 行,然后点击"切换高程面",在视口内选择新的高程面,鼠标左键确认,表格内的"高程 面"ID 会即时更新。高程面 ID 切换的同时, 也会显示单元当前位置与关联高程面之间的相 对高程。

"平面偏移"、"平面相对旋转"、"相对高程"、"桩号"指的是与基准线的关系, 调整相应的数值,点击应用,将会按照新的数值与基准线重新关联;对应每个单元的 XY 坐 标, 面对象在同一位置处, 相对于面对象 Z 轴的数值, 即为单元的"相对高程": "放置方 向"可以批量或单个编辑为"法向"或者"铅锤";点击"关联"列表头,可以批量取消关

联, 也可以针对某一行的单元格从下拉列表中选择"取消关联"。

## **5.4** 失效查找

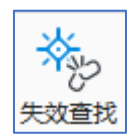

使用"放置单元"命令,单元放置的时候将会关联到线串或面对象,当关联的线串或面 对象删除后,原有的关联关系将会失效,使用"失效关联单元查找"工具可以查找这一类单 元,创建选择集并解除"lock",单元将不再显示关联属性。

点击图标,弹出对话框。

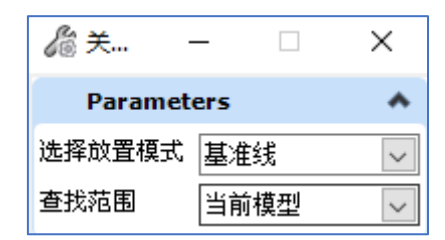

"放置模式"下拉列表包含"基准线"、"高程面"、"高程面+基准线"三种模式, 首先确定查询模式,其次视口内左键单击,此时当前模型中关联失效的单元会创建选择集并 且原来挂有的属性信息将会清除。

## **5.5** 关联到面

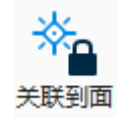

单元关联用于将单元关联到面对象。

点击图标,根据窗口左下角提示进行操作。有两种操作模式,一种是先确定要关联的面 对象,其次点选要关联的单元;另一种方法是先创建单元的选择集,其次选中面对象。一个 单元只能产生一种关联,如果希望关联的单元已经与其他对象产生了关联,需要将原有的关 联关系解除才能创建新的关联。

## **5.6** 解除关联

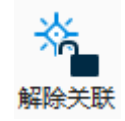

解除单元关联用于将解除单元与线串或面对象之间的关联。 点击图标,弹出窗口。

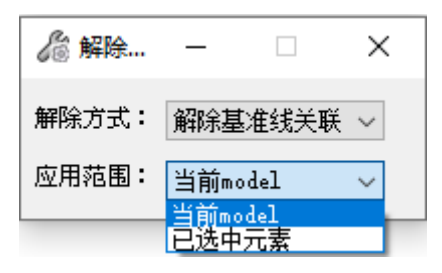

解除模式分为"解除基准线关联"、"接触高程面面关联"以及"解除基准线+高程面 关联", 首先确定要解除的模式, 其次选择解除的范围, 可选"当前 model"或"已选中的 元素"。选择当前 model,将会针对当前 model 内的某一种关联方式全部解除; 选择"已选 中元素",则只针对选中的范围内解除某种模式的关联。

默认情况下应用范围设定为"己选中元素",使用该工具前先创建选择集,之后视口内 鼠标左键点击确认,完成关联解除操作。

# **5.7** 单元转换与替换

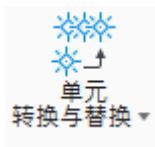

单元转换与替换功能用于将普通单元或参数化单元转换为共享单元,或者将选择集内普 通单元及共享单元单元替换为其他共享单元。单元转换与替换时,支持 item type 的传递。

#### **5.7.1** 普通单元转换与替换

点击图标,弹出窗口

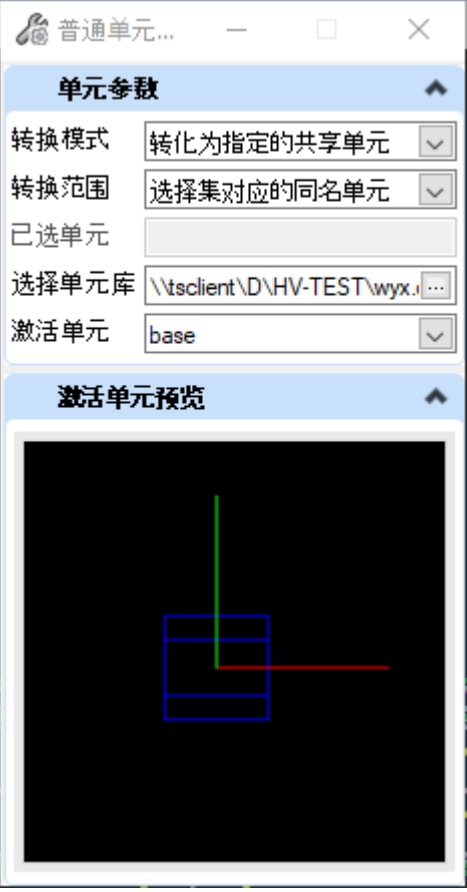

转换模式:转化为共享单元或转化为指定的共享单元

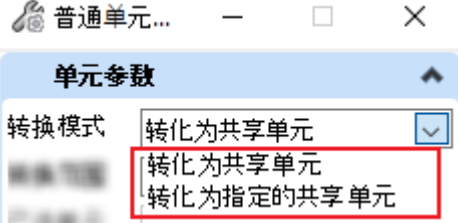

转换范围: "选择集内单元"、"当前 Model 内所有单元"、"选择集内对应的同名单 元"

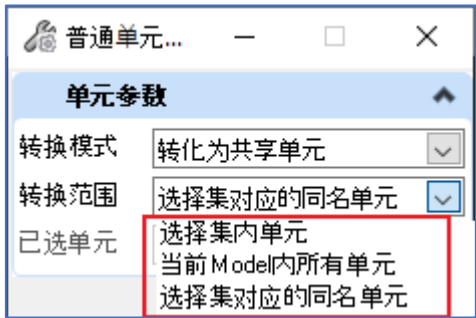

已选单元:读取"转换范围"内单元的名称信息,并写入该条目,只读模式;

选择单元库:右侧省略号"···",点击后打开"文件资源管理器",通过文件路径 找到单元文件.cel;

激活单元: 当确定"选择单元库"文件后,从下拉列表中确定目标单元,点击不同的单

元,下方将出现对应单元预览图;

## **5.7.1.1** 转换选择集内的单元

首先创建选择集, "转换范围"设置为"选择集内单元",不设置单元库文件, 此时视 口内点击鼠标左键确认转换,普通单元将转换为共享单元。

此处单元转换识别的是 cell 的名称,用户如果将不同的普通单元对象修改为一致的名 称,该工具将根据选择的顺序,使用最先被选中的单元创建共享单元;如果当前 dgn 文件中 已有该共享单元的定义,则直接使用该共享单元定义完成选择集内单元的转换。

#### **5.7.1.2** 转换选择集内对应的同名单元

首先创建选择集, "转换范围"设置为"选择集内对应的同名单元", 不设置单元库文 件,此时视口内点击鼠标左键确认转换,当前 Model 内同名 cell 将转换为共享单元。

#### **5.7.1.3** 当前 **Model** 内所有单元

"转换范围"选择"当前 Model 内所有单元",不设置单元库文件, 此时视口内点击鼠 标左键确认转换,当前 Model 内的普通单元将全部转换为共享单元。

#### **5.7.2** 单元替换为共享单元

#### **5.7.2.1** 选择集内的单元替换为共享单元

首先创建选择集, "转换范围"选择"选择集内单元",通过设置单元库文件.cel, 从 "激活单元"列表中选择目标单元,下方将出现对应单元预览图。此时视口内点击鼠标左键 确认转换,选择集内的单元将转换为目标共享单元。

选择集内的对象可以是普通单元,也可以是共享单元。

#### **5.7.2.2 Model** 内同名 **cell** 替换为共享单元

首先创建选择集, "转换范围"选择"Model 内同名 cell", 通过设置单元库文件.cel, 从"激活单元"列表中选择目标单元,下方将出现对应单元预览图。此时视口内点击鼠标左 键确认转换,当前 Model 内同名 cell 将转换为目标共享单元。

#### **5.7.2.3** 当前 **Model** 内所有单元

"转换范围"选择"当前 Model 内所有单元",通过设置单元库文件.cel, 从"激活单 元"列表中选择目标单元,下方将出现对应单元预览图。此时视口内点击鼠标左键确认转 换,当前 model 内的单元将全部转换为目标共享单元。

#### **5.7.3** 参数化单元转共享单元

可以将参数化单元转换为共享单元定义,保留参数化对象的 ItemType 及几何尺寸。

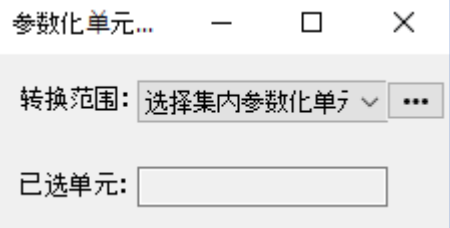

转换范围: "选择集内单元"、"当前 Model 内所有单元"、"选择集内对应的同名单 元";

已选单元: 读取"转换范围"内单元的名称信息, 并写入该条目, 只读模式;

#### **5.8** 附属设施放置

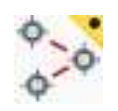

以线串、或线面为基准放置单元,多用于放置道路护栏以及盲道砖;该工具仅可适用于 3D model。

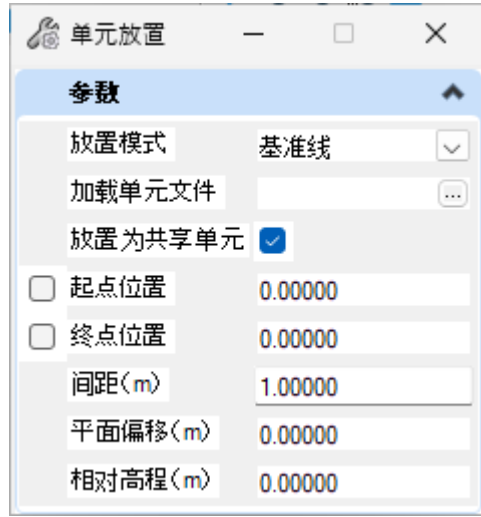

放置单元界面参数含义:

放置模式:可以根据需求选择相应的放置模式, "基准线"或"基准线+高程面", 需 要注意的是,放置模式所基于的对象可以使用参考对象。基准线识别的是线串,既可以是 MicroStation 的线串图元, 也可以是 Civil 的路线对象; 高程面支持 mesh 以及地模。

放置为共享单元: 放置的单元类型支持 normal cell, shared cell 以及 Parametric cell。不 论是否勾选该选项, Parametric cell 放置后类型不变; 勾选"放置为共享单元",除了 Parametric cell 以外,单元将会被放置为共享类型;不勾选"放置为共享单元",除了 Parametric cell 以外,单元将会被放置为 normal cell 类型。建议批量放置的场景下, 使用 shared cell, 放置及参数调整更快, 管理也更加方便。

确定放置模式以后, 视口内鼠标左键单击, 弹出单元选择工具, 点击"打开 cell 文件" 按钮,按照 cell 存储的目录确定需要放置的单元文件,选中的 cell 文件会将所有 cell 对象显 示在预览框上方的下拉列表内,点击单元可以进行预览,如果是 Parametric cell,可以通过 下拉列表的变量集,选择所需要的单元。

起点位置:开始放置单元的位置,支持图面拾取,代表拾取点到路线起点的距离

终点位置:结束放置单元的位置,支持图面拾取,代表拾取点到路线起点的距离,终点 位置对应的数值应比起点位置对应的数值大

间距**(m)**:两相邻单元之间的间距,以 m 为单位计量

平面偏移**(m)**:以单元放置的起点位置和终点位置构成局部基准线区间,基准线在此范 围内进行等距偏移,单元放置将以偏移产生的新路线为基准进行放置,采用的间距仍为设定 的数值。用户输入数值后,在视口内即可看到偏移的方向。

相对高程**(m)**:以单元放置位置处的绝对高程为基准,竖向偏移的距离,向上为正,向 下为负。

### **5.8.1** 基于基准线放置单元

选择要放置的单元,其次进行"单元放置"对话框内相应的参数设置,完成放置参数设 置以后,选择线串,左键点击进行放置,右键退出当前命令。

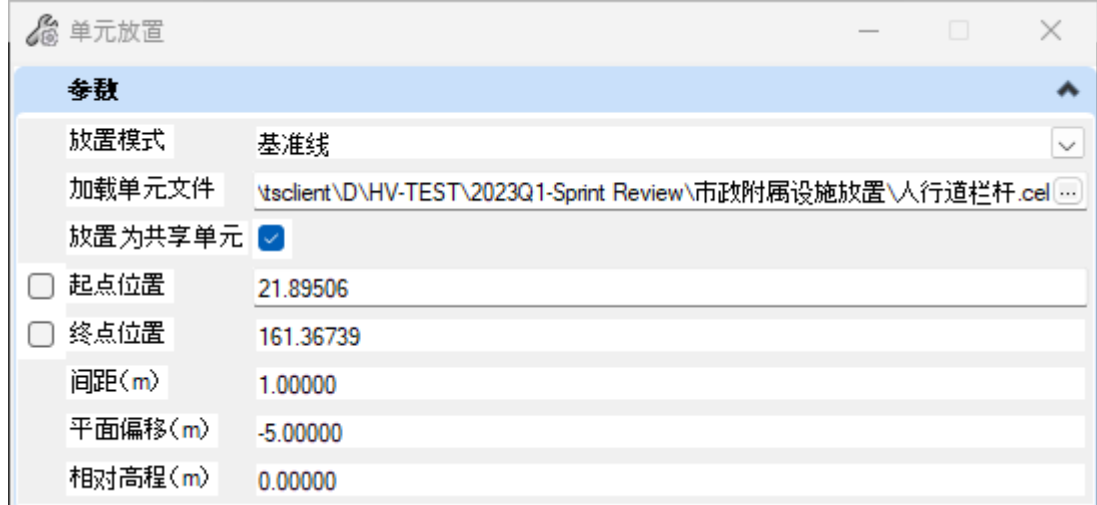

#### **5.8.2** 基于"基准线**+**高程面"放置单元

选择要放置的单元,其次进行"单元放置"对话框内相应的参数设置,完成放置参数设 置以后,首先选择确定单元平面位置的线串,其次选择决定单元高程的地模或者 mesh 面, 左键点击进行放置,右键退出当前命令。

该放置模式下, "平面偏移"、"间距"均相对于基准线而言, 相对高程指的是单元根 据基准线确定好 XY 坐标以后, 对应地模或 mesh 面在相同坐标处的高程相对值, 向上为 正,向下为负。

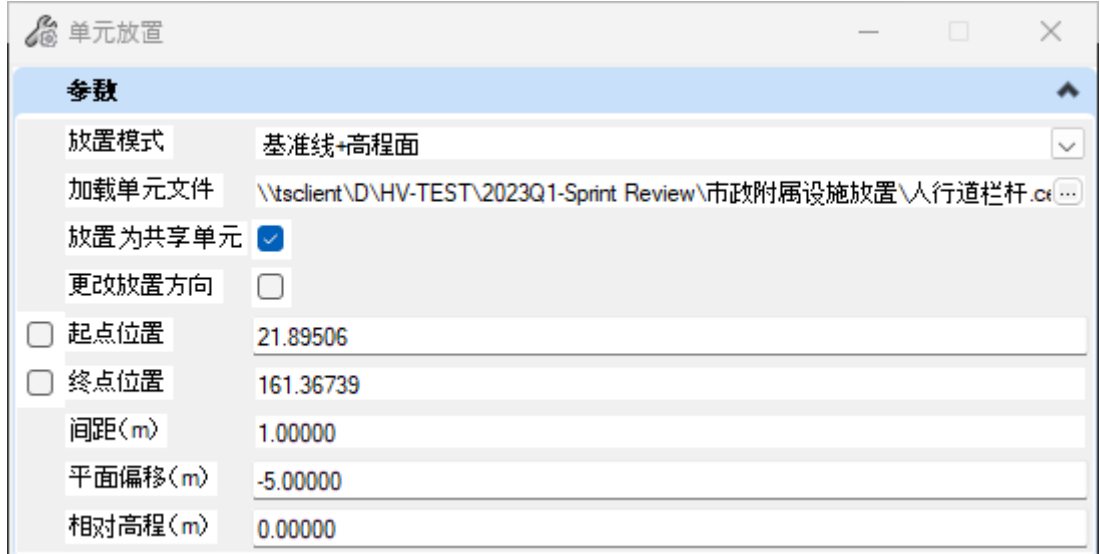

更改放置方向: 由于 mesh 面具有方向, 当首次放置单元发现放置错误以后, 应将单元 删除,重新点击该命令,勾选"更改放置方向",之后放置的单元位置和方向将会符合要 求。

"基准线+高程面"的模式常用于放置盲道砖,应注意,单元放置时会自动适应坡面, 因而不需要事先将单元设置一定的横坡。

## **5.9** 使用表格数据放置单元

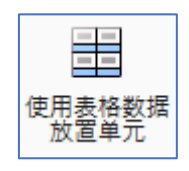

将单元按照表格提供的数据使用"基准线"或者"基准线+高程面"的模式放置,并与 5.2 [单元参数化放置工具中](#page-41-0)一样,放置时创建关联关系。

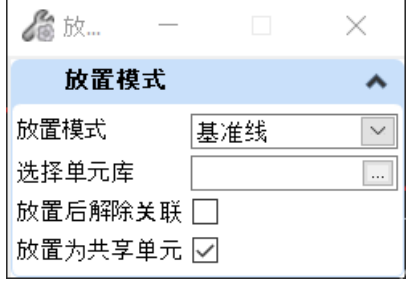

点击图标,确定放置模式,选择目标单元库文件并指定要放置的单元,此时从视口中选 中路线, 弹出对话框。

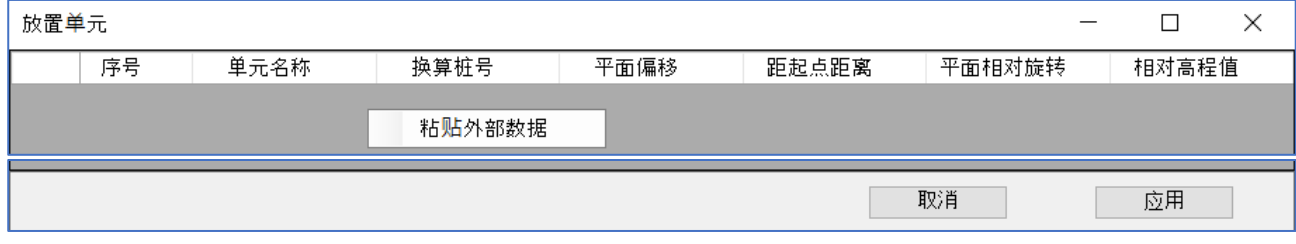

其中表格需要提供的数据如下所示,

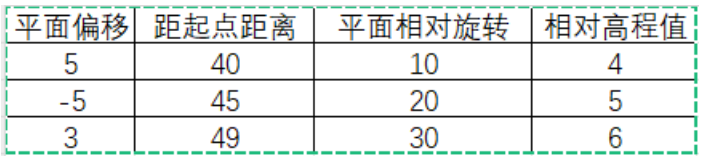

通过在表格中 Ctrl+C, 在工具对话框中右键"粘贴外部数据", 对于单元名称以及换算 桩号列会自动填充,用户仍可针对粘贴的数据进行进一步的设置和修改,点击应用,单元将 放置完成,放置完成的单元仍可以使用"参数调整"、"失效查找"、"关联到面"、"解 除关联"等功能。

## **5.10** 表格数据驱动参数化单元放置

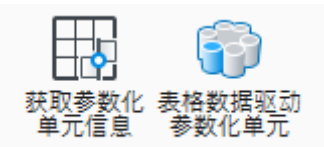

表格数据驱动参数化单元放置

通过表格数据,驱动参数化单元的放置。在放置过程中,按照表格内的数据,驱动单元 的参数以及 ItemType。

首先获取样例参数化单元的信息,根据需求将相关的属性信息导出为 Excel 表格, 其后 完善表格数据,再通过导入功能完成数据驱动单元放置的操作。

## **5.10.1** 获取参数化单元信息

视口内选择参数化单元,弹出工具对话框,左侧为参数的结构树,右侧为展开后的具体 参数,勾选需要的参数,导出到表格。默认其他导出的参数包括 XYZ 以及 XYZ 轴的旋转角 度。

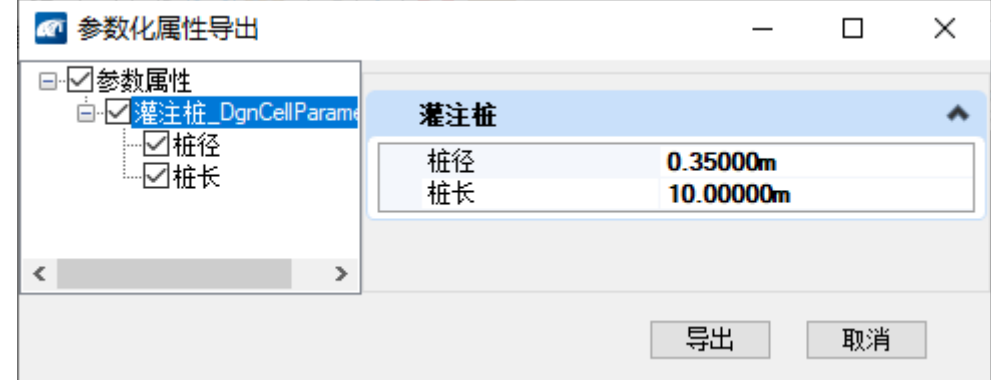

导出后的表格打开如下图所示:

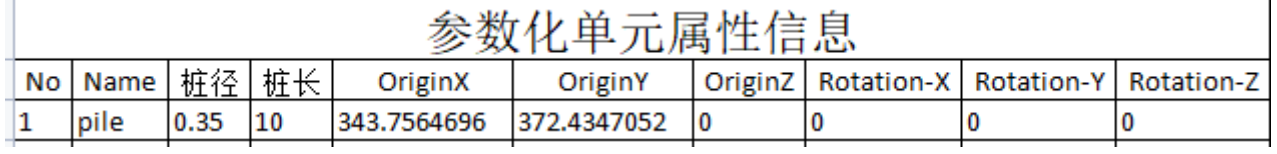

通过对表格数据进行补充和完善,可到如下的数据,进行全选和复制

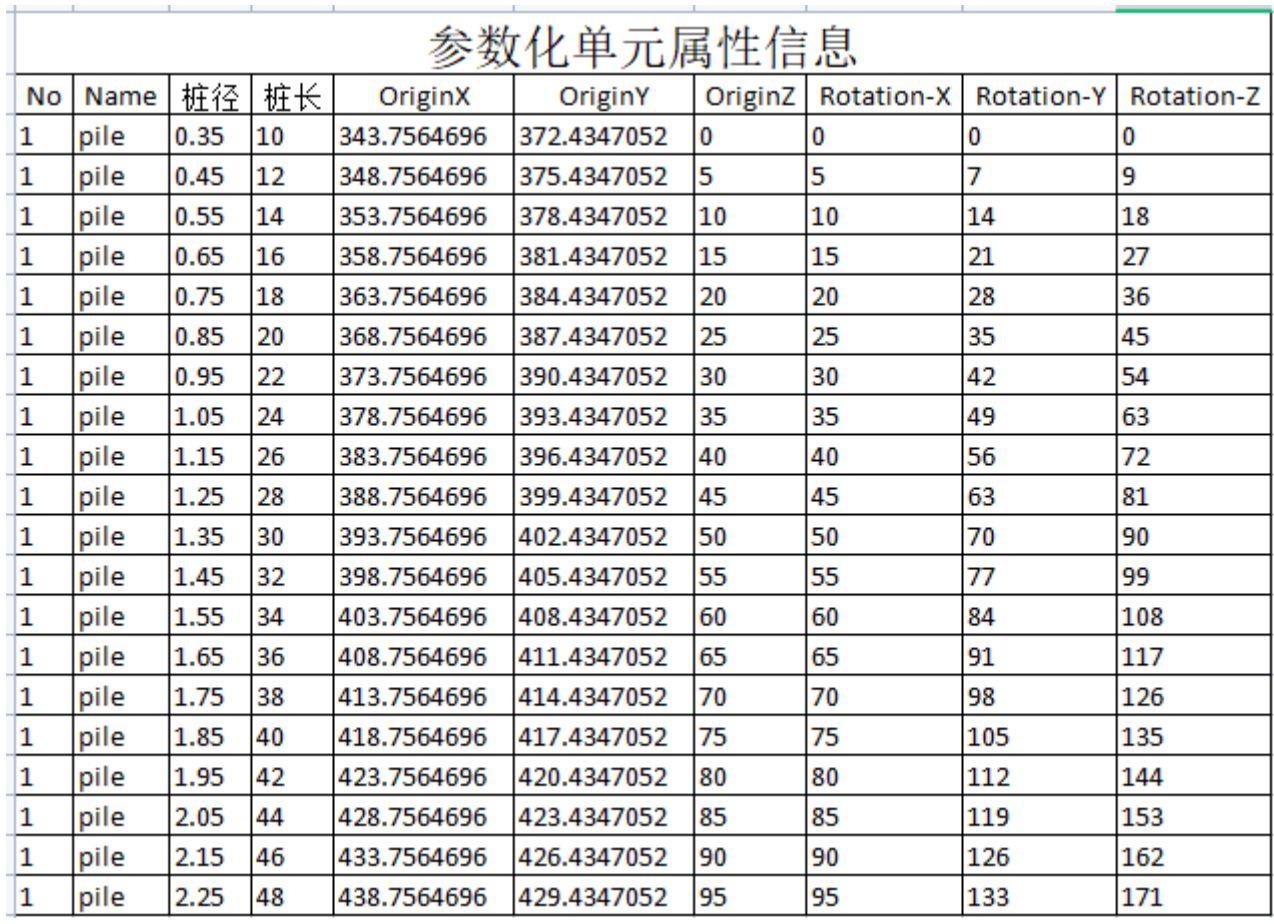

# **5.10.2** 表格数据驱动参数化单元

点击图标,视口内选择样例参数化单元,弹出对话框,右键"粘贴外部数据"

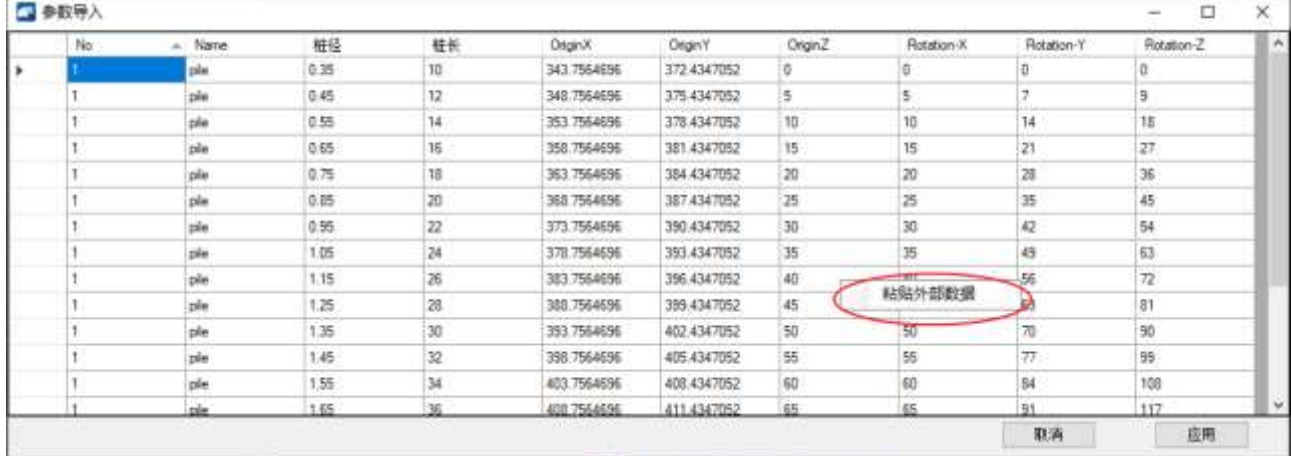

点击应用,即可完成使用表格数据放置参数化单元的操作。

# **5.11** 区域填充单元

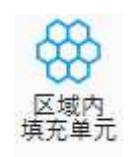

在闭合图形范围内,通过灵活的数据设定,规律性的填充单元。

该工具支持 2D/3D 环境下应用,支持参考文件。

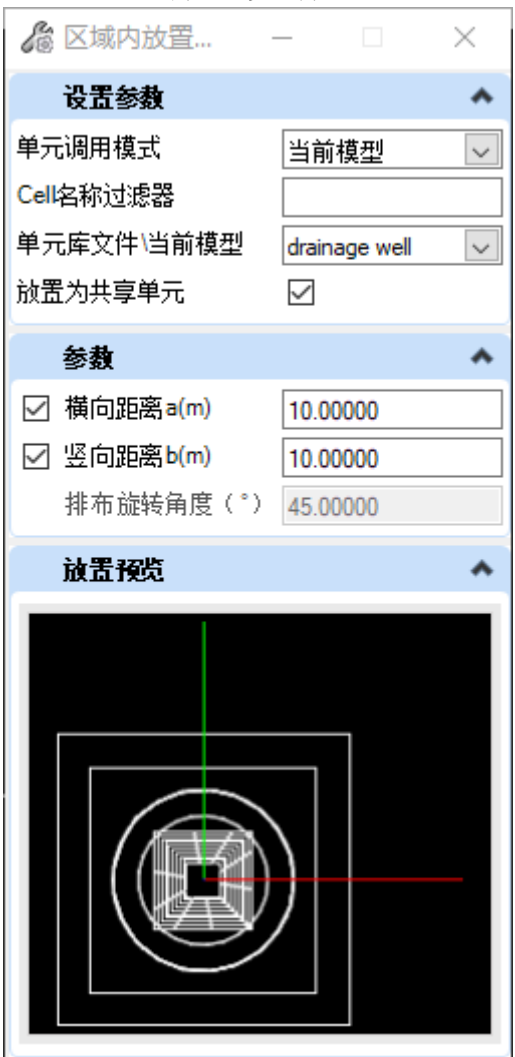

单元调用模式: 有"当前模型"和"单元库文件"两种模式;单元库文件为外部的.cel 文件,当前模型为当前模型内的共享单元。

Cell 名称过滤器: 选择"当前模型"时,可以通过在过滤器名称内设置过滤条件,进而 影响"单元库文件\当前模型"列表显示的单元内容;

单元库文件**\**当前模型:可供使用的单元列表;

放置为共享单元:将单元:将本质置为共享单元;

横向距离 **a**:用于构建填充阵列的第一个方向及距离;

竖向距离 **b**:用于构建填充阵列的第二个方向及距离;

排布旋转角度:横向距离 a 与竖向距离 b 二者构建的夹角;

## 具体操作:

点击图标,确定使用"当前模型"或者"单元库文件"内的单元,在视口内选择闭合图 形,之后在闭合图形范围内点击第一个点作为横向距离 a 的起始点,点击第二个点确定横向 距离 a 的终点位置, 起终点确定了距离及方向; 视口内移动鼠标, 可以看到第三个点与第一 个点构成新的方向并在工具"竖向距离 b"内实时显示对应的距离数值,点击确定第三个

点,完成竖向距离 b 的方向及距离,此时横向距离 a 与竖向距离 b 之间的夹角即为"排布旋 转角度",此时可以手动修改 ab 以及旋转角度的数值,视口内再次点击鼠标左键,执行命 令,完成单元在指定闭合图形内的填充操作。

## **5.12** 单元随机化

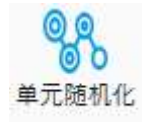

用于将选中的单元按照指定的参数区间赋予随机数,实现单元的平面相对旋转以及大小 缩放。

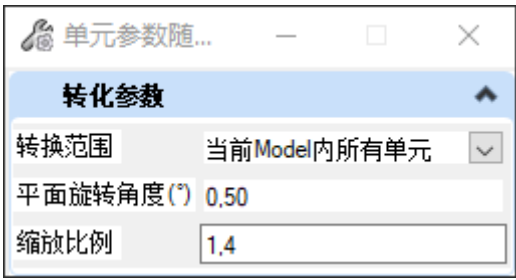

转换范围: 当前有三种模式可供选择, "选择集内单元", "当前 Model 内所有单 元", 选择集对应的同名单元""

平面相对旋转角度。设置单元平面相对旋转角度的区间,输入区间的上限和下限,以逗 号分隔开, 逗号支持中英文。例如"40, 60", 代表着将选择 40°-60°内的随机数作为单 元的旋转角度。随机数精度为两位小数,不输入角度代表不对角度进行调整。

缩放比例:设置单元 XYZ 轴缩放的区间,输入区间的上限和下限,以逗号分隔开,逗 号支持中英文。例如"1,3",代表着单元的缩放范围为 1-3 倍。随机数精度为两位小数, 不输入数值代表不调整单元的缩放比例。

# **6**、线型管理

## **6.1** 曲线转 **mesh**

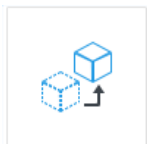

曲线转 mesh 可以将曲线转换为 mesh 对象, 针对用户自定义的 3D 线型, 将选定范围内 的对象在新的 model 内快速转换为 mesh。

点击图标,弹出对话窗口

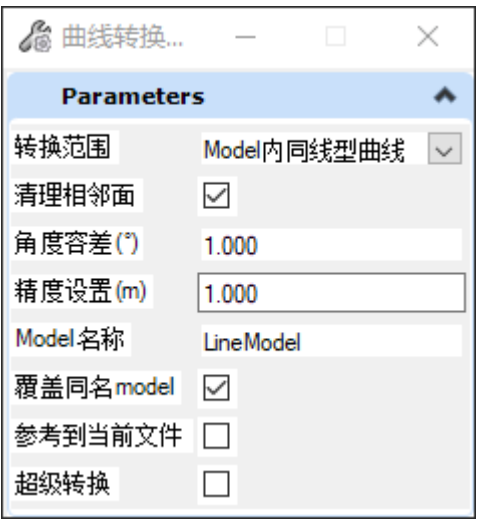

"转换内容": "当前选择", "Model 内同类型曲线"

"当前选择": 指的当前的选择集内容,可以在使用该工具前通过快速选择工具创建选 择集,也可以在弹出工具后从视口内手动选取以创建选择集

"**Model** 内同类型曲线"指的是,选择集内包含的线型对应在该 model 内的所有曲线, 选择集的创建方式同上。

"清理相邻面": 将合并角度在指定容差范围内的相邻面。

"角度容差":如果勾选"清理相邻面",角度容差在旁边的文本字段中输入,可以设 置的值为 0.001 度至 90 度; 如果不勾选"清理相邻面", 角度容差将灰显, 数值不可 调。

"精度设置": 设置 3D 曲线转换为 mesh 对象的公差, 小数位数同当前文件设置。

"Model 名称": 将 3D 曲线转换为 mesh 后将新建一个 model, 此处可以指定名称。

"覆盖同名 Model": 将 3D 曲线转换为 mesh 后将新建一个 model, 如果当前 Dgn 中已 经有该名称的 model, 勾选后将覆盖该 model。

"参考到当前文件":勾选该选项,转换成功后新建的 model 将自动参考到当前 model。

"超级转换": 勾选该选项后, 即使目标曲线被冻结、锁定或者成组, 该工具仍然可以 将对应的曲线转换为 mesh 对象。

## 具体操作:

点击图标,弹出对话框,从下拉列表选择转换内容,通过事先创建的选择集或者在视口 内选择对象。

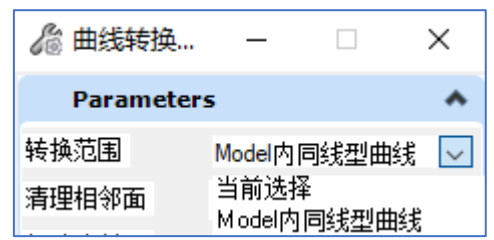

在窗口内设置相应的转换参数,视口内鼠标左键单击,确认转换。

## **6.2** 线型替换

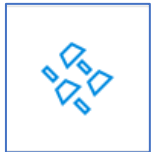

线型替换主要应用于线型的批量替换,同时简化外部导入线型的删除过程。

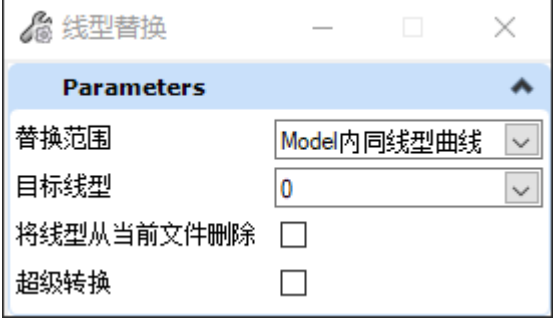

"转换内容": "当前选择", "Model 内同类型曲线"

"当前选择":指的当前的选择集内容,可以在使用该工具前通过快速选择工具创建选 择集,也可以在弹出工具后从视口内手动选取以创建选择集

"**Model** 内同类型曲线"指的是,选择集内包含的线型对应在该 model 内的所有曲线, 选择集的创建方式同上。

"目标线型":将"转换内容"中的对象替换为该下拉列表中的线型,下拉框内显示的 是当前 dgn 文件以及 dgnlib 中相对应的线型。

"将线型从当前文件删除": 当"转换内容"设置为"Model 内同类型曲线"时,该选 项该可以勾选,删除的对象是"转换内容"中的线型,同时这些线型是来自于外部文件。

"**超级转换":** 勾选该选项后,即使要转换的曲线被冻结、锁定或者成组,该工具仍然 可以将对应的曲线替换为目标线型。

具体操作:

点击图标,弹出对话框,从下拉列表选择转换内容,通过事先创建的选择集或者在视口 内选择对象。

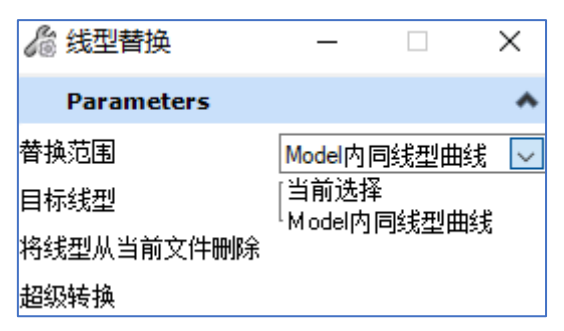

在窗口内设置相应的转换参数,视口内鼠标左键单击,确认转换。

# **7**、模型细部

## **7.1** 平面切分

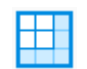

平面切分工具用于将模型内图元按照指定形状进行切分,提取图形内部的或者外部的对 象,被切分对象支持网格面、曲面、实体,其中有体积的网格面切分成闭合网格体,实体切 分成智能实体,曲面切分成智能曲面。切分得到的对象支持 ItemType 的传递.

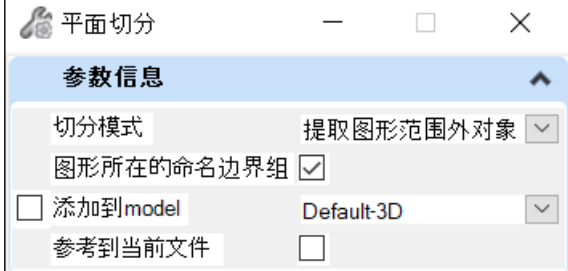

添加到 **Model**:将提取出的对象添加到该 model 内,仅支持添加到 3D model。如果未 勾选,则将创建一个新的 3Dmodel,并将切分得到的对象添加到该 model。

图形所在的命名边界组:默认不勾选。勾选后,如果选择的闭合图形中有命名边界,命 名边界所在的命名边界组成员会高亮,同时使用高亮图元用于切分。

参考到当前文件:切分后新建的 model 将参考到当前 model。

具体操作:

点击图标,弹出对话窗口,使用实现创建的选择集或从图面拾取闭合图形,设置切分参 数,视口内左键单击执行命令。

## **7.2 fbx** 简化

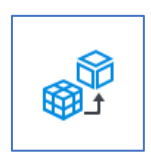

Fbx 简化功能用于将 fbx 文件导入到当前 dgn 文件,同时简化导入对象的面片数量,提 高运行流畅速度。

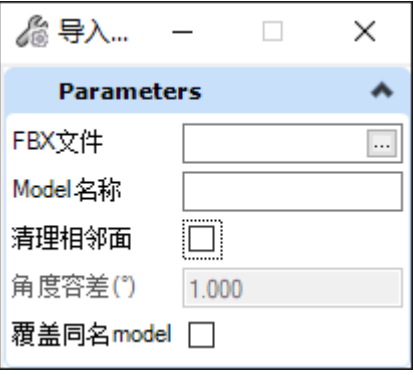

"**Fbx** 文件":点击省略号"···",点击后打开"文件资源管理器",通过文件路

径找到要导入的 fbx 文件。

"**Model** 名称":将 fbx 导入到当前 dgn 文件会新建一个 model,此处可以指定名称。

"清理相邻面":将合并角度在指定容差范围内的相邻面。

"角度容差":如果勾选"清理相邻面",角度容差在旁边的文本字段中输入,可以设 置的值为 0.001 度至 90 度; 如果不勾选"清理相邻面", 角度容差将灰显, 数值不可 调。

"覆盖同名 Model": 将 fbx 文件导入到当前 dgn 文件时, 如果当前 Dgn 中已经有该名 称的 model, 勾选后将覆盖该 model。

具体操作:

点击图标, 弹出对话窗口, 点击"fbx 文件"右侧的省略号, 确认要导入的 fbx 文件, 在窗口内设置其他的参数,视口内鼠标左键,确认导入 fbx 并简化。

### **7.3** 边界提取

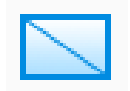

边界提取工具应用于提取网格对象的顶网格面边界,并将边界点高程统一压平至零高 度。

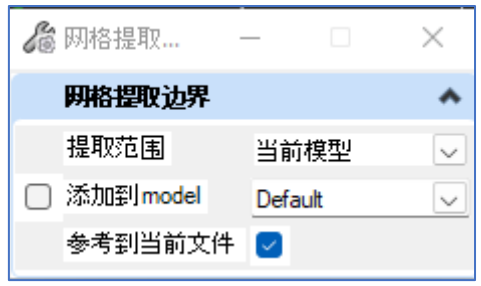

提取范围:支持当前 model 或者指定的图形范围。该工具可以在 2D 或者 3D 环境下启 动,支持参考文件。

添加到 **model**:将提取出的网格边界添加到该 model 内,仅支持添加到 3D model。如果 未勾选,则将创建一个新的 3Dmodel, 并将提取的网格边界添加到该 model。

## **7.4** 竖向切分

竖向切分对模型内图元按照指定的距离和方向进行切分,支持工程量表导出;被切分对 象支持网格面、曲面、实体;其中闭合网格面切分后依旧形成闭合网格体,实体切分后形成 智能实体,曲面切分后形成智能曲面;该工具在 3D 环境下使用。

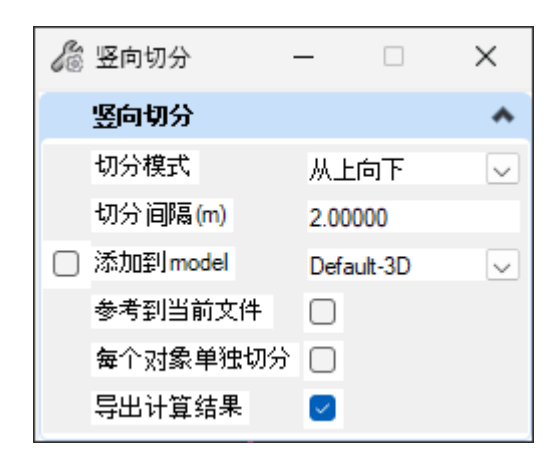

切分模式:从前视图看,切分方向从上到下或者从下到上两种模式。

切分间隔:选中的对象将按照该间隔进行切分

添加到 **model**:将竖向切分的结果添加到列表中指定的 model,该列表为当前 dgn 文件 的 3D model。不勾选的场景下,会自动创建一个新的 model,并将切分结果放置到该 model 内。

参考到当前文件:放置切分结果的 model 将参考到当前 model。

每个对象单独切分:默认情况下,将选中的对象看作一个整体进行切分,勾选该选项 后,每个对象将使用自己的高程范围,按照指定的间距进行竖向切分。

导出计算结果: 默认勾选。勾选后能将切分后得的结果导出到 excel 表格, 其中图元 ID 指的是选择集中的图元 ID,子图元 ID 是指切分得到的结果的图元 ID。

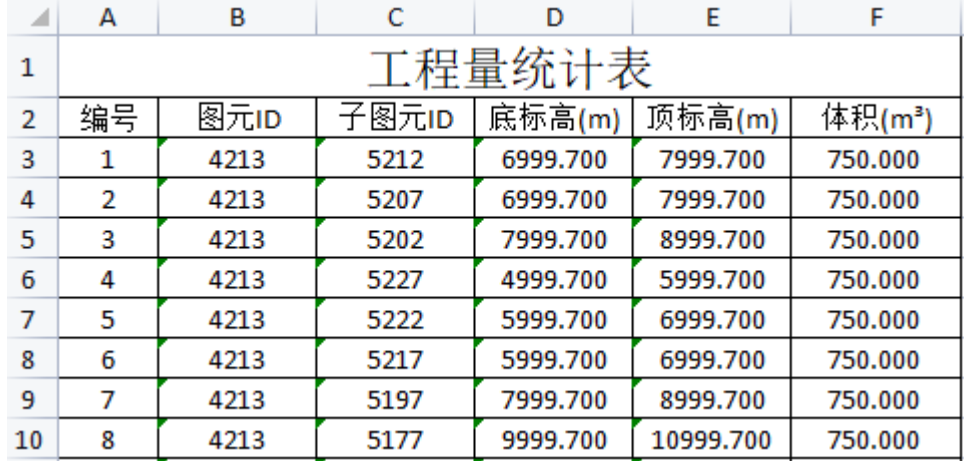

# **7.5** 实体分析

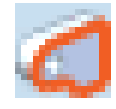

该工具主要结合"7.4 竖向切分"工具使用,当被切分的图元因自身构造有问题而未能 成功完成竖向切分时, 图元会完整的放入"添加到 Model"对应的模型空间, 并以色号 5, 线型 5,线宽 5 的样式呈现,此时点击"实体分析",选择图元,可以查看该图元的基元线 条出问题的位置,可能是出现了重复的线,对基元线条完成修改并重新构建图元后,可以进 行正常的竖向切分。

**7.6** 网格剪切

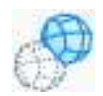

两个网格之间进行布尔差集运算,并求取网格交线;网格对象支持网格面和网格体,支 持参考文件;

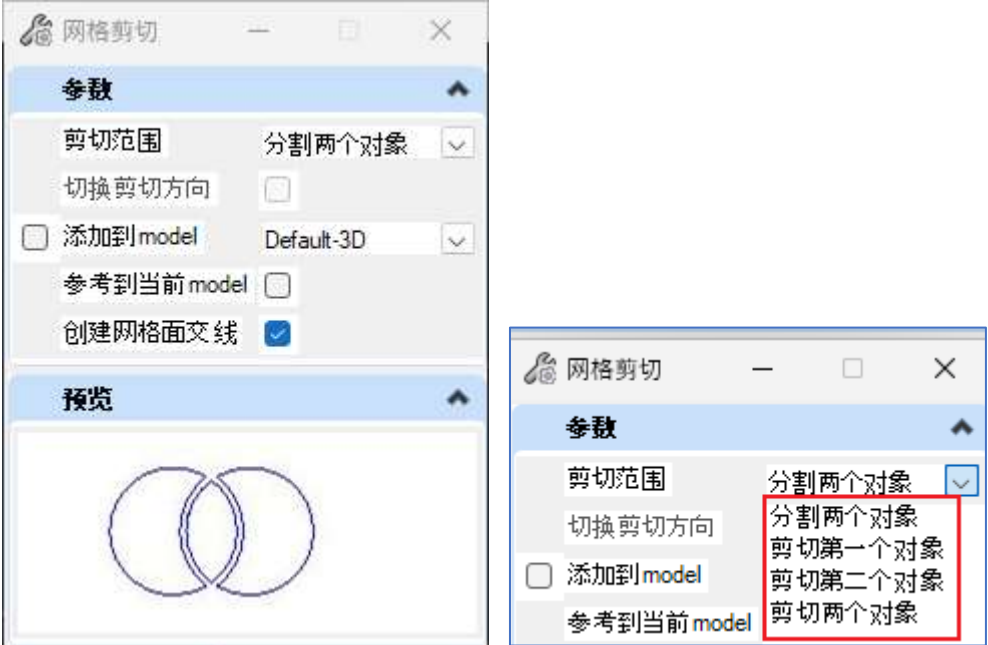

剪切范围:共有四种选项,结合"切换剪切方向"共计 7 种模式,切换选项时下方"预 览"窗口可以看到相关的示意图。该工具须在 3D 环境下启动,支持参考文件。

切换剪切方向: 切换两个网格之间进行差集的范围。

添加到 **model**:将剪切得到的网格添加到该 model 内,仅支持添加到 3D model。如果未 勾选,则将创建一个新的 3Dmodel,并将剪切结果放入该 model。剪切的得到的网格其形式 与剪切前一致,即网格面仍为网格面,网格体仍为网格体。

参考到当前文件:放置剪切结果的 model 将参考到当前 model。

创建网格面交线:对于进行差集的网格,勾选此选项会生成两个网格的交线,网格交线 生成的结果在某些情况下与选择差集的网格先后顺序有关系。

由于网格数据的离散型,并非每次网格进行差集都会成功。

**7.7** 三角网重采样

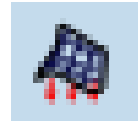

按照指定的距离步长采集网格对象的数据点,构建一个新的网格对象。

该工具常用于配合"网格剪切"工具使用,使用较小的步长构造的结果更贴近原网格对

象,可以提高网格剪切成功的机率。

该工具也可改善网格对象的可视化效果。

该工具支持网格面和网格体,。

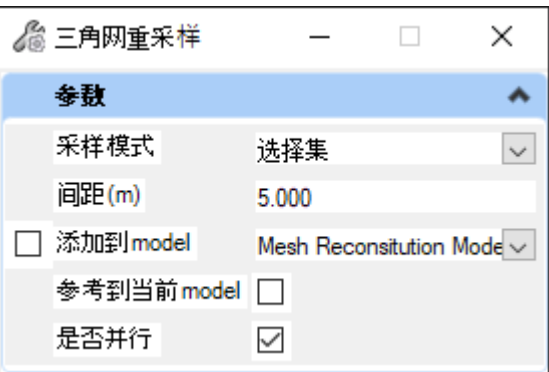

采样模式: 共有两种选项, 分别为"选择集"和"当前 model"。选择集模式支持一个 或多个网格对象,当前 model 会处理当前 model 内所有的网格对象。

间距**(m)**:重采样的距离步长。

添加到 **Model**:将重采样得到的网格对象添加到该 model 内,仅支持添加到 3D model。如果未勾选,则将创建一个新的 3Dmodel,并将构造结果放入该 model。重采样所 构造的网格对象与原网格对象一致,即网格面仍为网格面,网格体仍为网格体。

参考到当前 **Model:** 放置剪切结果的 model 将参考到当前 model。

是否并行:勾选后执行多线程并行计算。

## **7.8** 消除错误提示

# 8 消除错误提示

该工具可以消除当前 Model 内的错误提示。

例如:廊道创建以后,路线被删除,此时视口内出现红底白叉的提示,运行该工具,可 清除该错误提示。

## **7.9** 隐藏图元

#### 2 隐藏图元

隐藏图元可以实现对选中图元的隐藏功能,支持当前 model 内的对象,可以通过实现创 建选择集或点击图标后选中要隐藏的对象。

支持右键长按弹出"隐藏图元"功能。

## **7.10** 合并共线段

合并共线段工具可用于将位于同一直线上的多条线段简化为一条,或按照设定容差值将 复杂链简化为线串。

工具可在 2D/3D 环境下运行,支持智能线、线串、复杂链、B-样条曲线,不支持参考文 件。

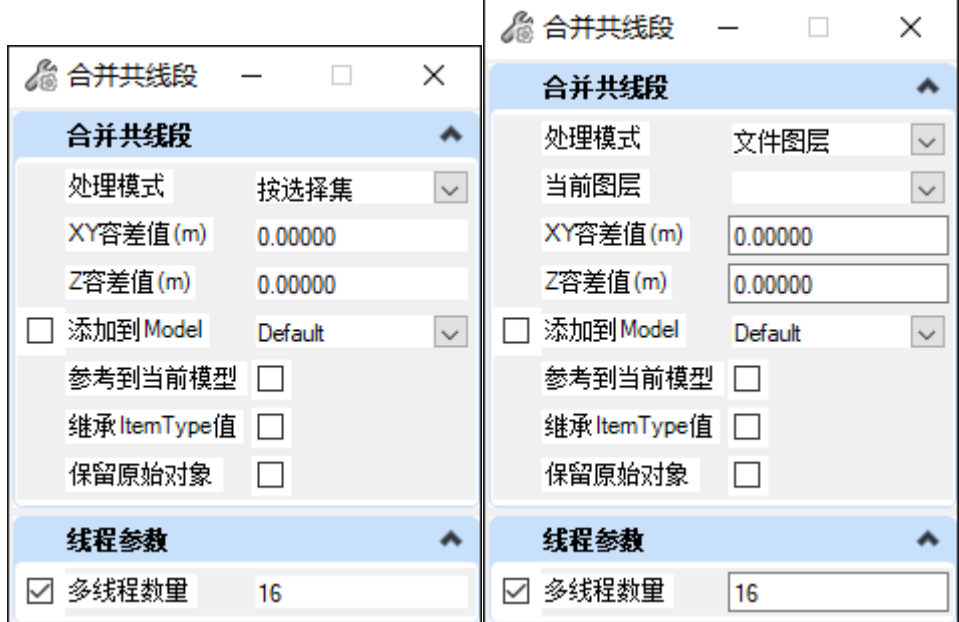

处理模式: 有"按选择集"及"文件图层"两种模式。

采用"按选择集"的模式,从视口中创建选择集,支持预先创建的选择集,支持确定处 理模式后再从视口内选择图元;选择"文件图层",将处理选中的图层内的图元;

当前图层:列表显示当前 model 内的图层

**XY** 容差值:线上点在 XY 平面上的弦高值,指代线上某一点距离临近两点的垂足距 离。

**Z** 容差值:线上点在 Z 方向上的弦高值,指代线上某一点距离临近两点的高差。

添加到 **Model**:将简化后生成的地形添加到列表中指定的 model,该列表为当前 dgn 文 件的 3D model。不勾选的场景下,会自动创建一个新的 model,并将简化后的地形放置到该 model 内。

参考到当前文件:将简化后的地形参考到当前 model,该选项在 3D model 中可用。

继承 **ItemType** 值:处理后得到的图元会继承原始图元的 ItemType 值;

保留原始对象:对图元进行共线段合并处理时,保留选中的图元,取消勾选则会删除原 始图元;

多线程数量:工具支持多线程,可根据硬件配置手动进行调整;

**7.11** 分割线元

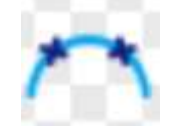

该工具用于将线元按指定的方式进行分割。工具支持参考文件,允许在 2D/3D 环境下 运行。

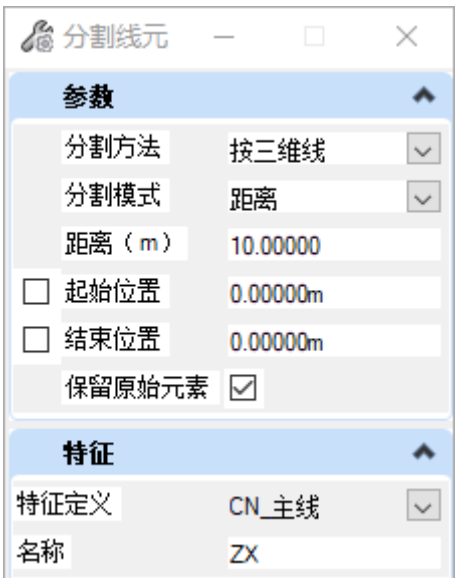

分割方法:分割线元的模式包括"按三维线"、"按平面投影"、"按线上单元" 按三维线:该模式要求线元为 3D 线;

按平面投影:将待分割的线元按照平面投影线进行处理;

按线上单元:分割时使用线上单元作为分割的定位点,线上单元的定位点为单元的 原点;

分割模式:分为"距离"、"数量"、"双向"、"百分比";

距离:线元按照固定间距进行分割;

数量:线元按照指定数量均分;

双向:同时采用距离和数量两个指标对线元进行分割,优先满足距离指标;

百分比:按照百分比来分割线元,生成的每一段均为线元总长度的百分比;

起始位置:确定开始线元分割的位置,表征为距线元起点的距离;

终止位置:确定结束线元分割的位置,表征为距线元起点的距离;

保留原始元素:默认勾选;如果取消勾选,原始线元完成分割后将被删除,但该删除操 作对于具有激活纵断的线元无效。

特征定义: 为分割得到的线元赋予特征定义

名称:分割得到的线元名称

# **8**、查询**-**标记

## **8.1** 指定桩号查询坐标

该功能用于查询路线在指定桩号位置处的 XYZ 坐标,同时可以将该信息标注到图面, 如果查询桩号位置处有激活地形,则可以将激活地形一并标注到图面。该工具要求路线必须 具有激活纵断面。

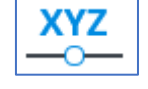

点击图标,弹出对话框

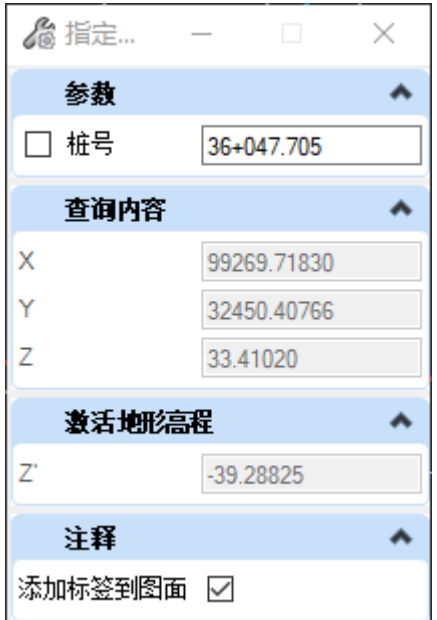

"桩号":用户拾取路线后,窗口会显示鼠标所在位置的桩号信息,可以在图面左键单 击确认查询位置,也可以手动输入相应的桩号进行查询。

"查询内容": 显示当前查询的路线, 桩号位置处的 XYZ 坐标值

"激活地形高程": 如果当前 model 内有激活地形, 桩号查询的位置在激活地形范围 内,将显示激活地形在对应 XY 位置处的高程。

"添加标签到图面":如果勾选此项,查询的结果将以 cell 的形式放置到图面。

## 具体操作:

点击图标,弹出对话框,

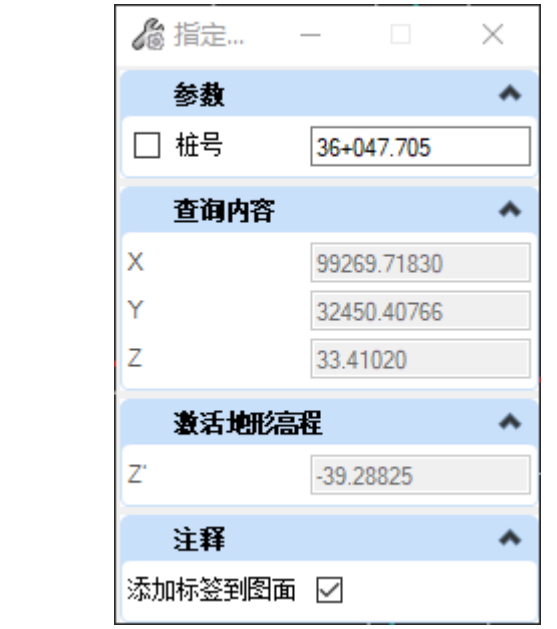

从视口中拾取路线的,确定要查询的桩号,勾选是否标记到图面,左键单击确认查询。

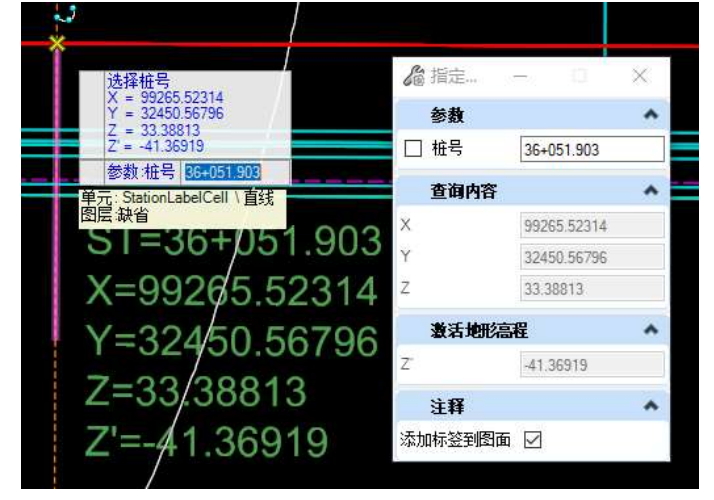

# **8.2** 逐桩坐标查询

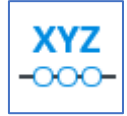

逐桩坐标查询可以根据桩号增量查询桩号区间范围内的坐标值并导出为 excel 文件。

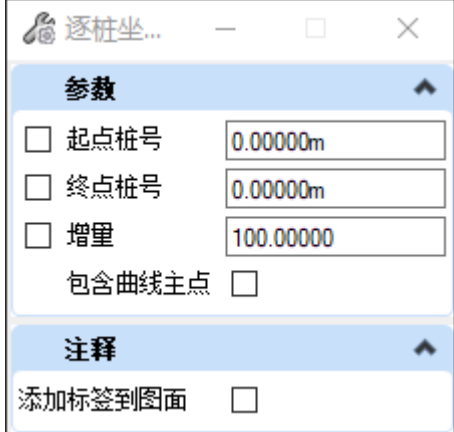

"起点桩号":查询区间的起点桩号,可以手动输入,也可以在视口内选择路线拾取。

"终点桩号": 查询区间的终点桩号,可以手动输入,也可以在视口内拾取。

"增量":桩号增量。以零桩号为起点,间隔固定的桩号,查询在该桩号区间范围内对 应桩号位置的的坐标信息。

"包含曲线主点":勾选该选项,导出的数据除了起终点和增量桩号位置的信息外,还 包括直缓点,缓直点,直圆点、圆直点、曲线中点等;不勾选该选项,导出的内容仅为起终 点桩号以及增量桩号位置的信息。

"添加标签到图面": 将前述查询的逐桩坐标信息标记到图面,如果不勾选该项, 则不 在图面进行标记。

## 具体操作:

点击图标,弹出对话窗口

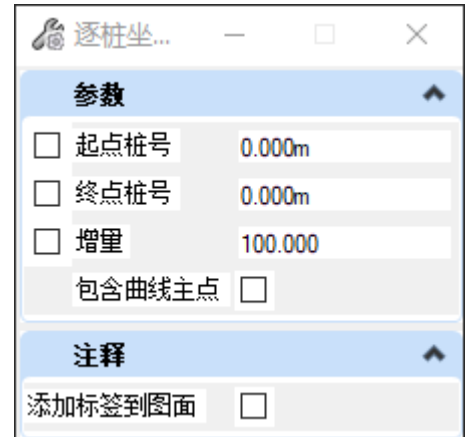

在视口内选择要查询的路线,图面拾取或者手动键入起点桩号,确定终点桩号,输入桩 号增量,根据需要确定是否勾选"包含曲线主点"和"添加标签到图面",视口内点击鼠标 左键确认,弹出对话框,提示 excel 文件的保存路径,点击"确定"完成 excel 文件的保 存。

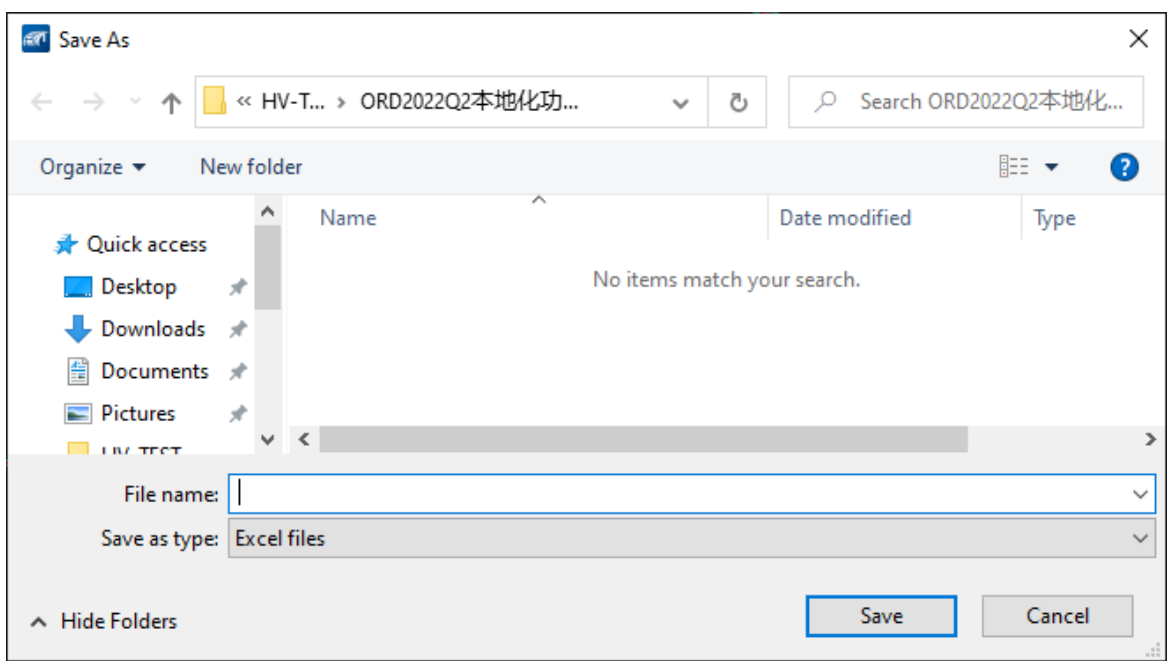

如果电脑上已经安装可以查看 excel 的文件,将会自动打开该表格,表格会有两个表 单,一个是当前导出的内容,第二个表单是名词对照表,用于帮助用户理解 ORD 与国内常 见用词之间的对照。

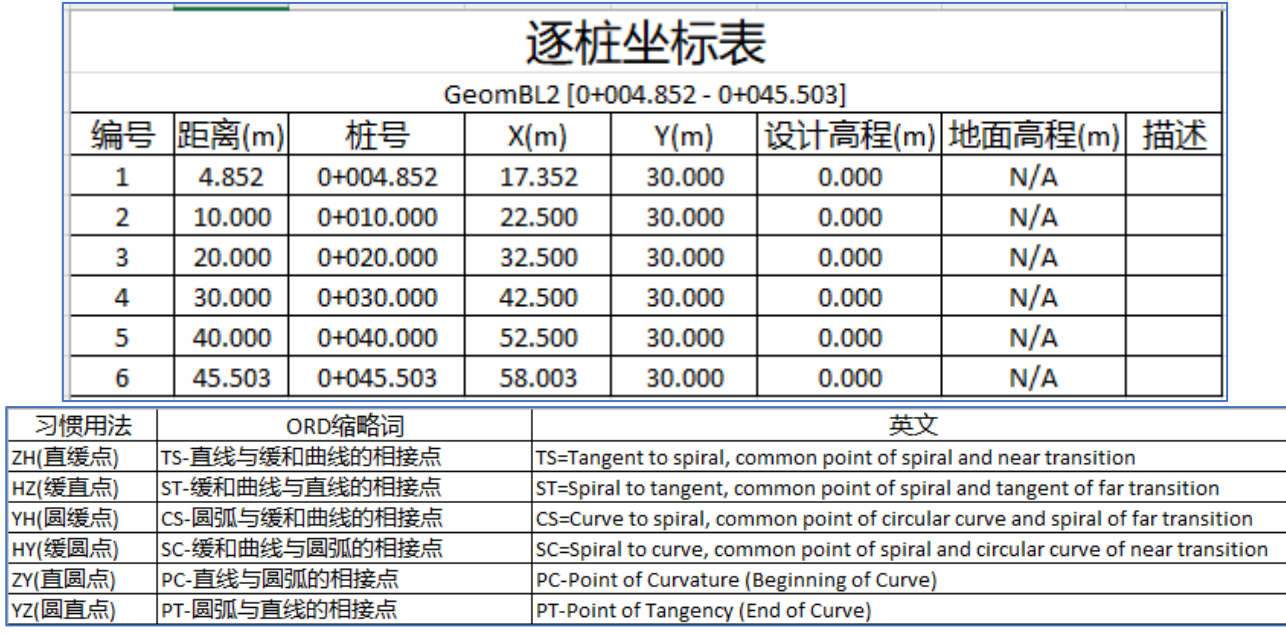

点击"取消"则回到图面;如果已经勾选"添加标签到图面",则会将起终点、桩号增 量位置处的坐标信息标注到图面。
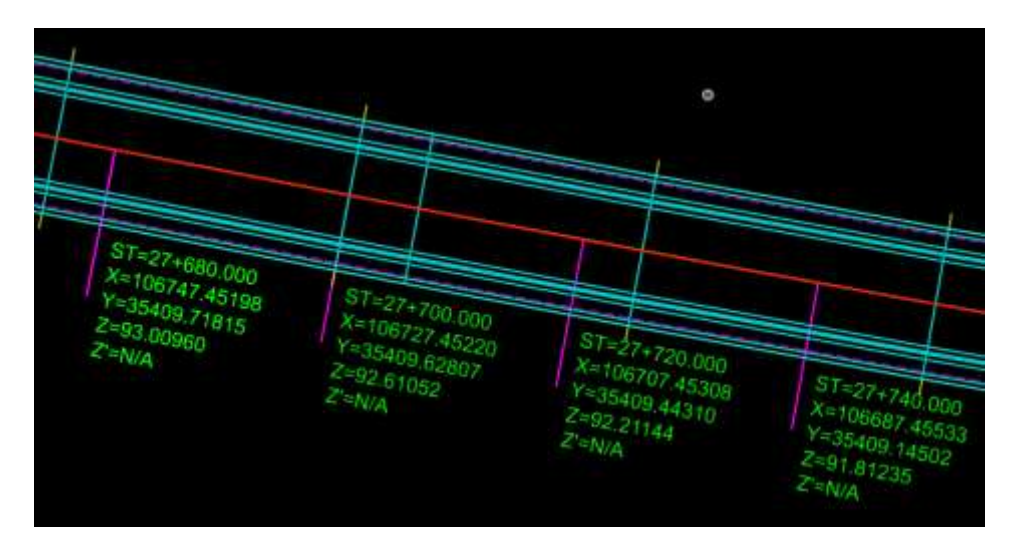

**8.3** 根据高程查询桩号

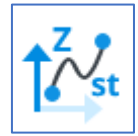

该工具可以根据用户输入的高程查询桩号和高程所在的桩号区间。

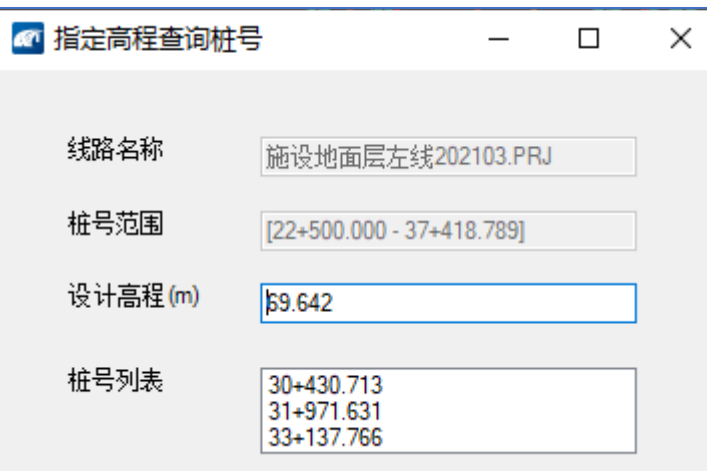

点击图标, 在视口内选择要查询的路线, 弹出对话框, 此时"设计高程(m)"显示的是 路线纵断面起点处的标高, "桩号列表"对应显示该高程对应的桩号位置,用户输入高程 值,桩号列表会进行动态更新。

# **8.4** 平面坐标

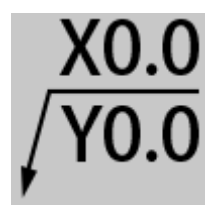

该工具可用于在 2D 视口内进行平面坐标的标注,支持 ACS、GCS、机场坐标系以及自 定义坐标系。标注参数支持系统自带的标注样式或用户自定义标注样式,标注预览支持标注 选项调整后的动态预览。

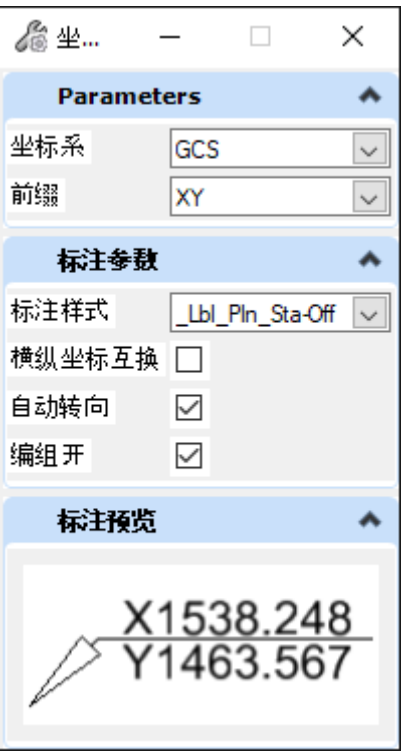

"坐标系": 下拉列表支持 GCS、ACS、机场坐标系以及自定义坐标系。当前版本 ACS 及 GCS 坐标系前缀列表包括 XY、NE、AB; 机场坐标系前缀列表包括 PH、AB。

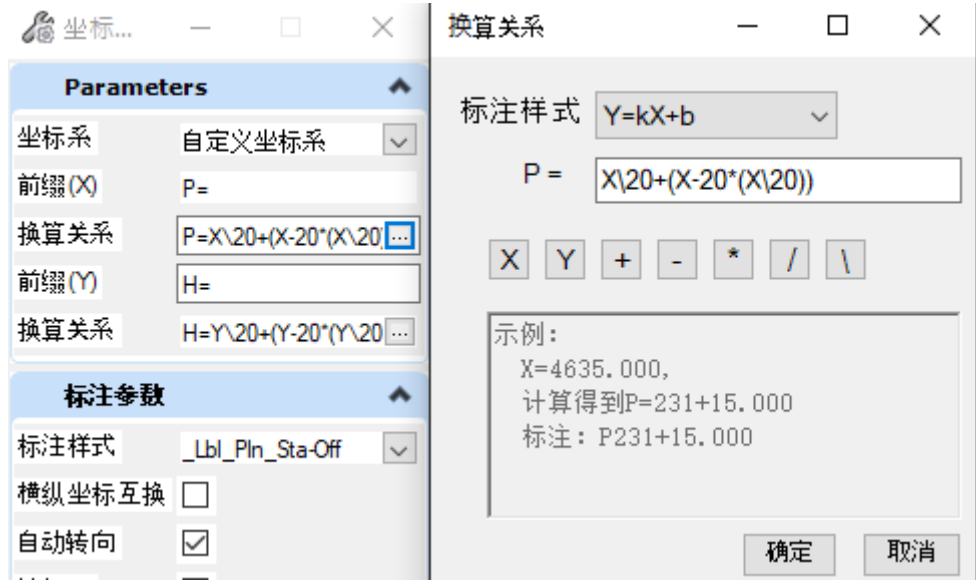

自定义坐标系:用户可以从下拉列表选择"自定义坐标系",通过编辑换算关系定义标 注,支持一元一次方程。

前缀:坐标数值前缀,当坐标系选定为自定义坐标系,用户可以设置需要的前缀内容。 标注预览会动态显示。

换算关系: 在"自定义坐标系"选项下,点击"换算关系"右侧省略号,弹出该对话框, 用户可以在对话框内设定运算规则。

标注样式: 列表为\*Dimension Style\*.Dgnlib 文件中所包含的标注样式, 同样支持用户自 定义标注样式。

横纵坐标互换:默认不勾选。勾选后,标注的坐标值前缀上下行互换,数值不变。

自动转向:默认勾选。如果不勾选,标注内容会固定在放置点的右侧;勾选后,标注内 容会根据标注点与放置点的关系自动调整。

编组开:默认勾选。如果不勾选,放置内容将分成箭头、文字、引线三部分;勾选后, 将以 cell 的形式放置。

标注预览:动态显示标注效果,执行坐标标注时,第一次需要在预览窗口内双击,以激 活动态预览, 窗口内容会随参数调整动态变化。

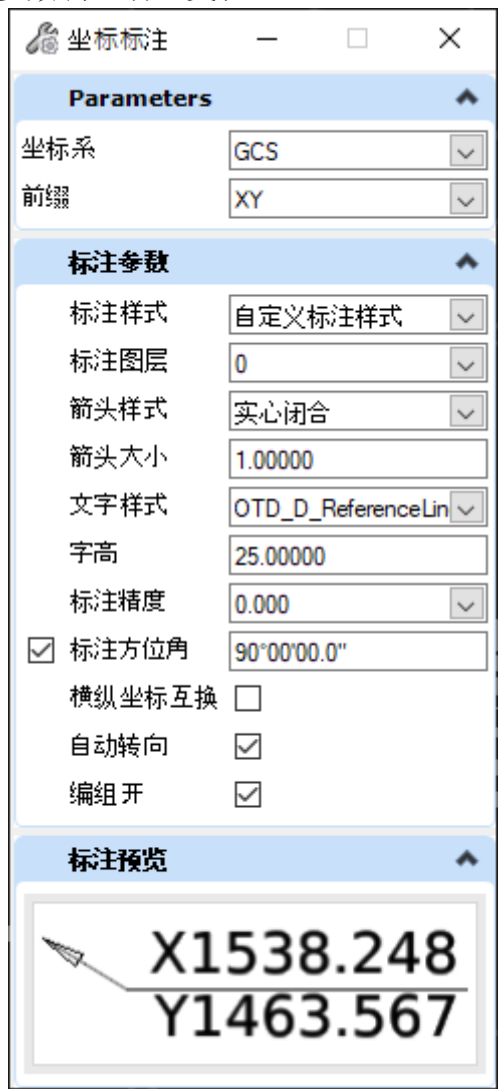

自定义标注样式:用户从"标注样式"下拉列表选择"自定义标注样式",下方会弹出 关于自定义标注样式的参数设置。

标注图层:标注将被放置到的图层

箭头样式: 用户可从下拉列表中选择合适的箭头样式; 或在" C:\Program Files\Bentley\OpenRailUltimateChina CE 10.11\OpenRailUltimateChina\CIMPlatform\Cell\Roads" 目录下 CIMOpenAirport Arrow.cel 文件添加新的箭头样式。

标注精度:标注时显示的小数位数

标注方位角: 默认勾选。如不勾选,用户在每次放置时都需要设定标注的方向, 方位角 角度可以进行锁定,标注时即按照锁定角度放置。

具体操作:

点击图标,弹出对话框,双击"标注预览"以动态预览标注效果,在视口内选择要查询 的点,选择放置点,选择放置角度,完成标注。

### **8.5** 网格面间填挖方

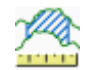

该工具可以计算地形与地形,网格面与地形,网格面之间的填挖方工程量并能创建出填 挖方体。

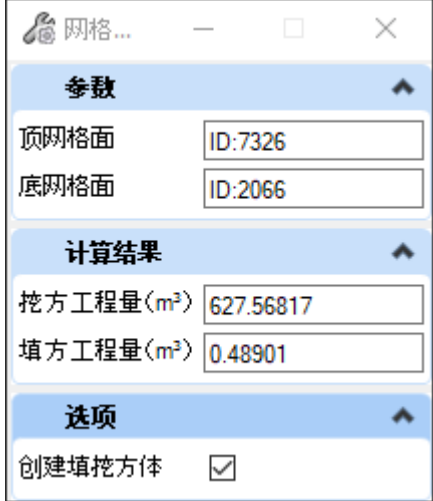

顶网格面:用于计算填挖方量的顶部网格,可理解为设计网格面, 选择后显示相应 ID 底网格面: 用于计算填挖方量的底部网格, 可理解为现状网格面, 选择后显示相应 ID 挖方工程量:底网格到顶网格之间的挖方工程量

填方工程量:顶网格到底网格之间的填方工程量

创建填挖方体:勾选后会创建出闭合网格体

### 具体操作:

点击图标,弹出对话框,视口内选择顶部网格,之后选择底部网格,视口内鼠标左键单 击确认执行命令,计算结果显示在对话框中。若勾选"创建填挖方体",则会在对应的 3Dmodel 中创建填挖方体。

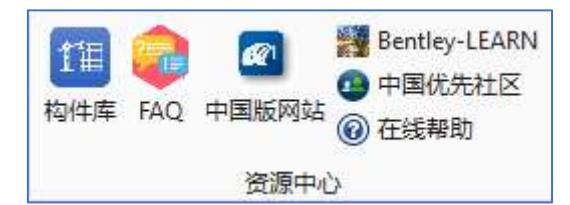

该编组按键提供了关于软件使用过程中可能用到的功能,包括线上帮助文档、ORD 中 国版的官网网站以及常见问题、中国优先社区 civil 论坛、施工阶段及可视化所需要的构件 库等

## **A**、构件库

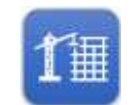

点击 "构件库"按钮,将弹出 ORD 中国版的网页,网页端提供了施工阶段所需要的构 件,点击"模型下载"后进行后续应用。

### **B**、**FAQ**

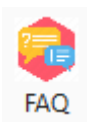

点击"FAQ"按钮,将弹出 ORD 中国版的网页, 里面罗列了常见的 ORD 中国版应用技 巧或者常见问题的解答方案。

### **C**、中国版网站

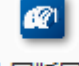

### 中国版网站

点击"中国版网站"按钮,将弹出 ORD 中国版的网页,关于 ORD 中国版的相关介 绍、学习资料以及更新内容等。

### **D**、**Bentley-Learn**

#### ▒▒ Bentley-LEARN

点击"Bentley-Learn"按钮,将弹出 Bentley-Learn 的网页,该网站提供了 Bentley 软件 的全系列教程。

## **E**、中国优先社区

#### 4 中国优先社区

点击"中国优先社区"按钮,将弹出中国优先社区 Civil 相关的网页,用户可以在中国 优先社区论坛进行提问、知识学习和相关资料下载。

# **F**、在线帮助

## ◎ 在线帮助

点击"在线帮助",将弹出"Bentley 在线帮助文档"网页,网页端列出了 Bentley 系列 软件的在线帮助文档,可以供用户方便的查询所需的资料。

# **9**、绿化带

### **9.1** 绿化带创建

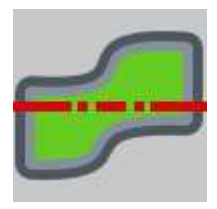

本工具通过拾取图形或者拾取桩号的方式快速创建绿化带

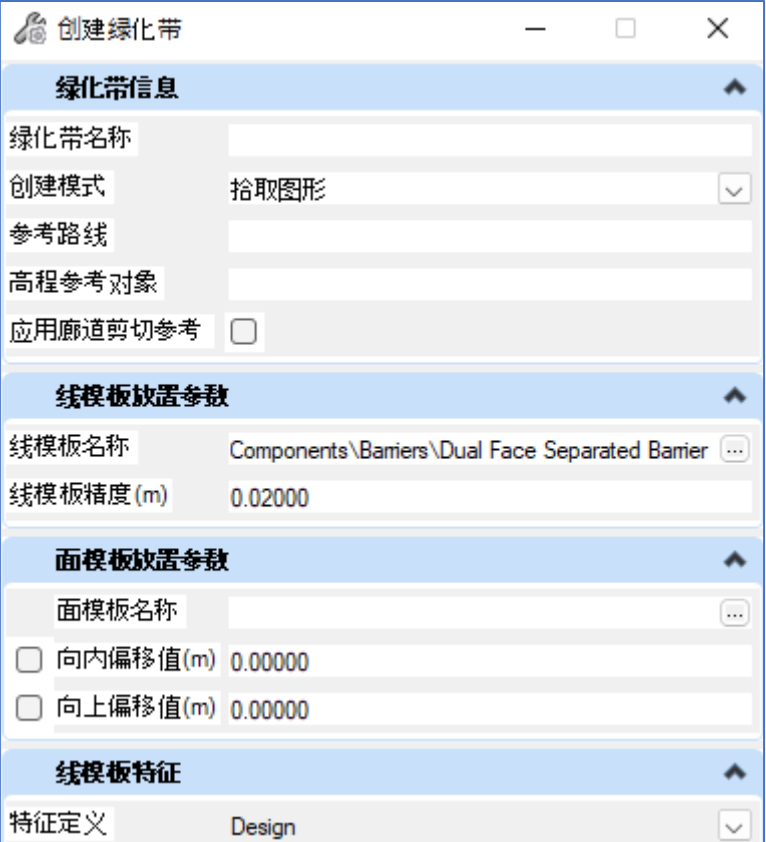

绿化带名称: 定义要创建的绿化带的名称

创建模式:下拉列表可选"拾取桩号"或"拾取图形",其中拾取桩号创建沿路线的圆 角矩形绿化带,拾取图形使用拾取的闭合图形创建绿化带。

参考路线:拾取路线,将绿化带与路线关联,便于后期的编辑和管理。

高程参考对象:拾取高程参考面,支持拾取地形、廊道、网格面。

应用廊道剪切参考:此选项仅在高程参考对象为廊道时可用,勾选后将以拾取的形状或 创建的圆角矩形作为廊道剪切对象。

线模板名称:从模板库.itl 文件中选取面模板。

线模板精度:线模板精度的控制参数同配置变量

CIVIL\_DEFAULT\_CURVE\_STROKING,默认 0.02,数值越小精度越高。

线模板特征:设定线模板所处的设计阶段。

面模板名称:从模板库.itl 文件中选取面模板

向内偏移值: 闭合图形向内偏移距离, 偏移后形成的图形用于面模板的创建。

向上偏移值:用于创建面模板的图形基于高程参考面向上的偏移距离。

绿化带放置参数: 当创建模式选择"拾取桩号"时,弹出"绿化带放置参数"选项。 起始桩号:选择参考路线,用于创建绿化带的起点位置。

终止桩号: 选择参考路线,用于创建绿化带的终点位置。

左侧偏移值:起终点桩号构成的路线区间向左偏移的距离。

右侧偏移值: 起终点桩号构成的路线区间向右偏移的距离。

圆角半径:输入半径,会以该数值创建圆角矩形,此圆角矩形的圆角半径均一致。

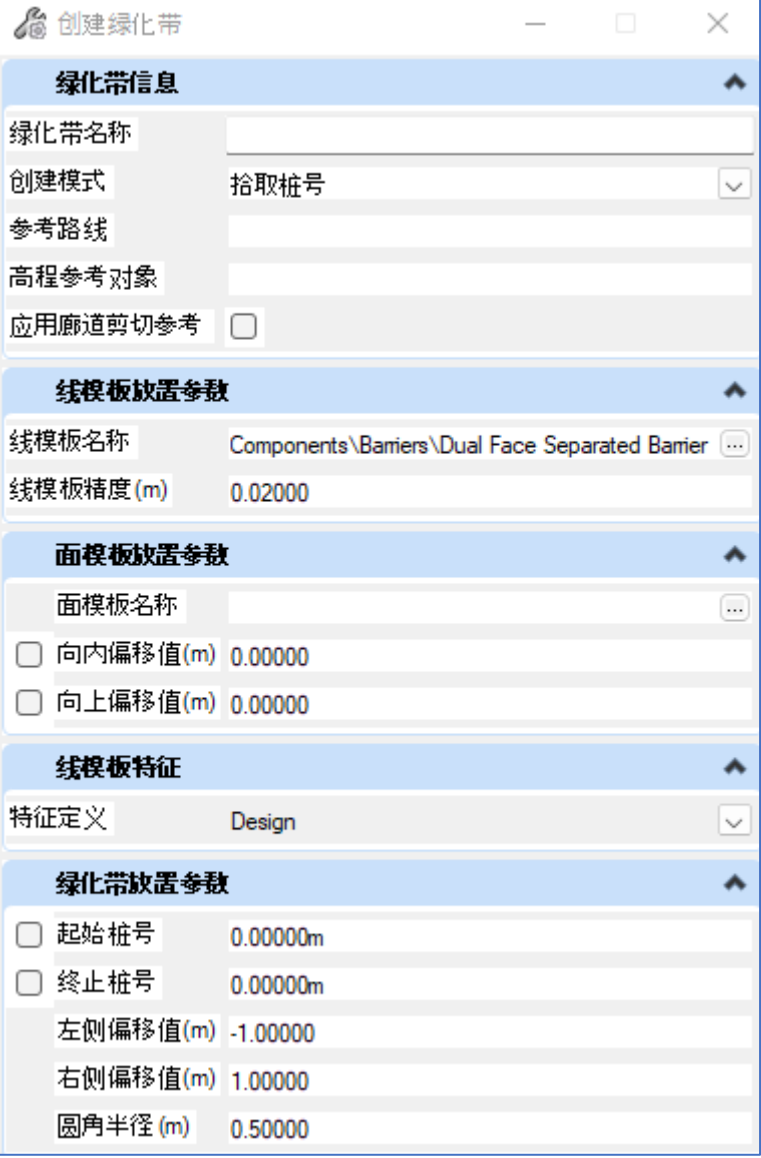

#### 具体操作:

"拾取图形"创建绿化带:点击图标,弹出对话框,创建模式选择"拾取图形",拾取 平面闭合图形,拾取高程参考对象,选择该绿化带将要关联到的路线,在弹出窗口内设置其 他需要的参数,左键确认,执行绿化带创建命令。其中闭合图形与路线可以在空间上无交

集,选择参考路线是便于后期的绿化带管理。

"拾取桩号"创建绿化带:点击图标,弹出对话框,创建模式选择"拾取桩号",定位 参考路线,拾取起点桩号,拾取终点桩号,设定左侧偏移值,设定右侧偏移值,设定圆角半 径,拾取高程参考对象,左键确认,执行绿化带创建命令。

## **9.2** 绿化带编辑

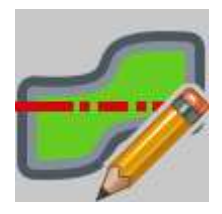

使用 ORD 中国版软件创建的绿化带后,使用该工具可以快速调整绿化带的参数。

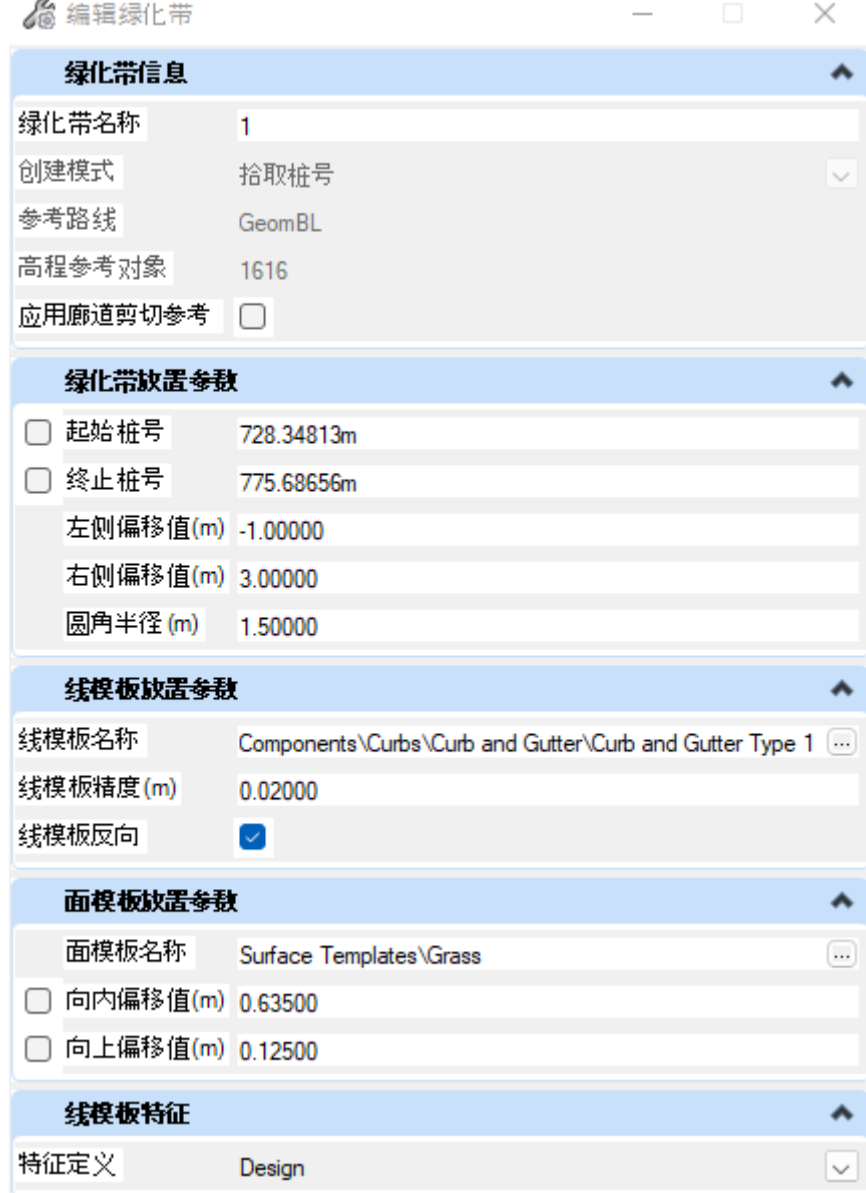

线模板反向:默认不勾选,用户可根据创建出的绿化带进行水平方向上的反向调整。 应用廊道剪切参考:勾选后,将绿化带的图形范围作为剪切参考对象添加到廊道,或者 取消勾选,廊道不再以绿化带图形作为廊道剪切参考。

#### 具体操作:

点击图标,视口内选择绿化带的线模板,弹出对话框。弹出窗口中,灰显部分为不可编 辑参数,其他参数均可根据需求调整编辑,参数设置完成后在绿化带名称内鼠标左键单击确 认参数,视口内鼠标左键单击确认执行命令,完成绿化带编辑操作。

### **9.3** 绿化带管理

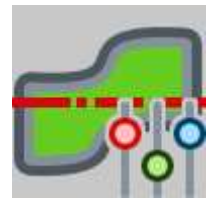

使用 ORD 中国版软件创建的绿化带后,使用该工具可以快速管理绿化带。通过管理工 具,可以实现绿化带的删除、参数批量修改等功能。

 $\Box$ 

 $\times$ 

**CO** ManageGreenBeltForm

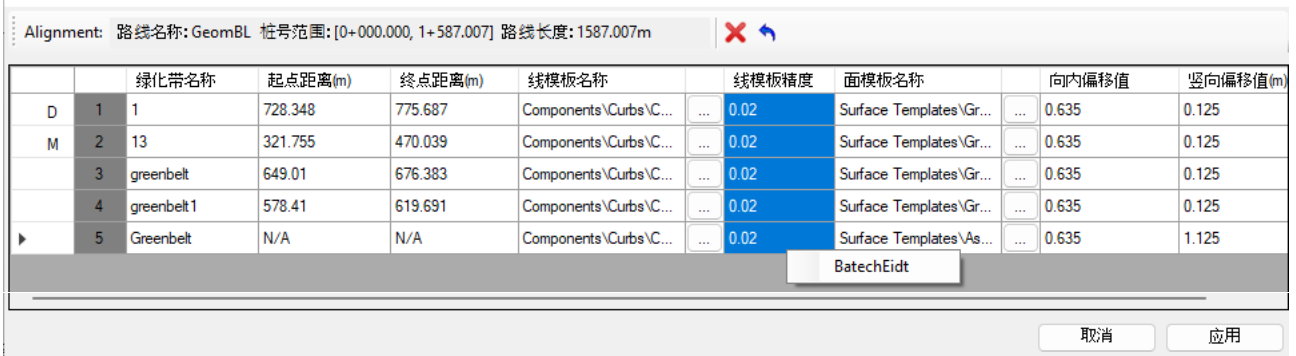

 :删除绿化带,选择绿化带所在的行,点击删除命令,在行编号前提示"D",即 Delete 的缩写。

:回退一步操作

N/A:该绿化带为拾取图形模式创建,无桩号信息。

应用:针对绿化带的编辑或者删除操作进行确认,点击"应用",命令执行。

取消: 恢复到上次应用后的状态。

绿化带名称: 双击可修改绿化带名称, 区分大小写。

起点距离: 绿化带创建的开始位置, 为绿化带起始点到路线起点的距离, 可手动编辑该 数值。

终点距离: 绿化带创建的终止位置, 为绿化带结束点到路线起点的距离, 可手动编辑该 数值。

线模板名称: 创建绿化带所使用的线性模板名称,可点击右侧省略号从模板调用,或右 键选择"批量编辑"。

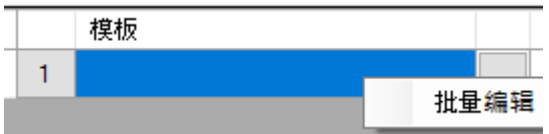

批量编辑:用户可以根据需求选择某一列的一行或者多行,右键点击"批量编辑"进行 参数的修改操作。其中"线模板名称"、"线模板精度"、"面模板名称"、"向内偏移 值"、"向上偏移值"五列支持批量编辑。

针对线性模板和表面模板,点击批量编辑,弹出对话框:

批量编辑 - 模板

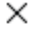

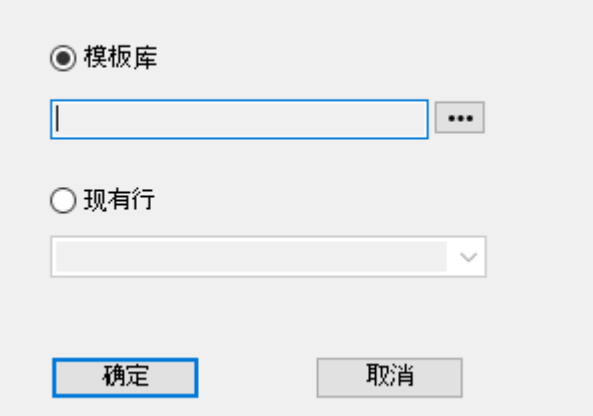

可以根据需求选择相应的模式,

选择"模板库",点击"···",进入系统自带的模板库中,用户根据需要确定合适 的模板;

选择"现有行",点击下拉列表,将会使用当前窗口中指定行的模板。

线性模板精度: 线模板精度的控制参数同配置变量 CIVIL DEFAULT CURVE STROKING, 默认 0.02,数值越小精度越高。

表面模板名称:用于创建绿化带组件的表面模板,可点击右侧省略号从模板调用,或右 键选择"批量编辑",使用方式同"线模板名称"。

向内偏移值:用于创建表面模板的闭合图形水平方向上向内偏移距离。

向上偏移值:用于创建表面模板的闭合图形竖直方向上相对高程参考面的偏移距离。

D: 即 Delete 的缩写, 用于提示该绿化带会在点击"应用"后删除, 点击"重置/刷新" 则取消执行删除命令。

M: 即 Modify 的缩写, 用于提示针对该绿化带参数的修改会在点击"应用"后执行, 点 击"重置/刷新"则取消执行修改命令。

具体操作:

点击图标,视口内选择路线,弹出对话框。根据需求调整参数,点击应用或取消命令, 完成绿化带的管理。

**9.4** 绿化带复制

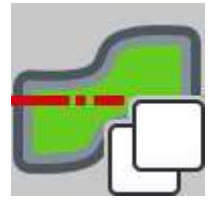

使用 ORD 中国版软件创建的绿化带后,使用该工具可以快速提取当前绿化带的配置参 数,并应用到新的图形上,实现快速创建绿化带的效果。

具体操作:

点击图标,选择需要提取参数地绿化带的线模板,弹出对话框,

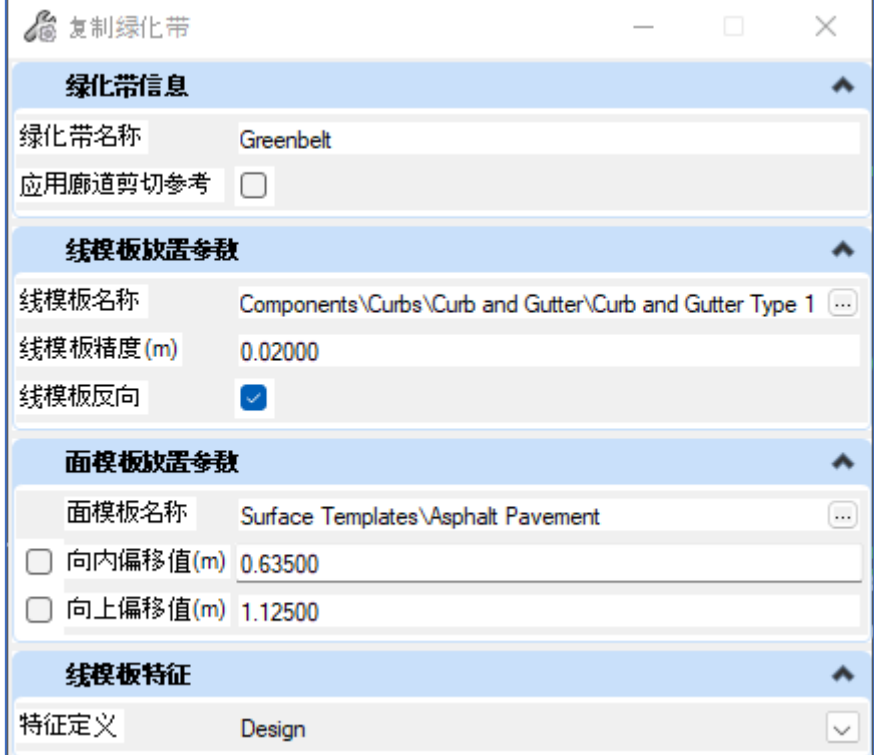

弹出窗口中,未灰显地参数均可进行调整,调整后的参数将应用到新的绿化带上。 根据需求调整相应的参数,视口内选择用户创建绿化带的图形,支持多选图形,右键结

束选择,左键确认执行命令。

# **9.5** 绿化带工程量

绿化带工程量工具用于统计指定路线上关联的绿化带工程量。

点击图标,选择路线,弹出对话框,该对话框将显示关联到该路线的所有绿化带信息。 根据需求选择导出工程量地绿化带。

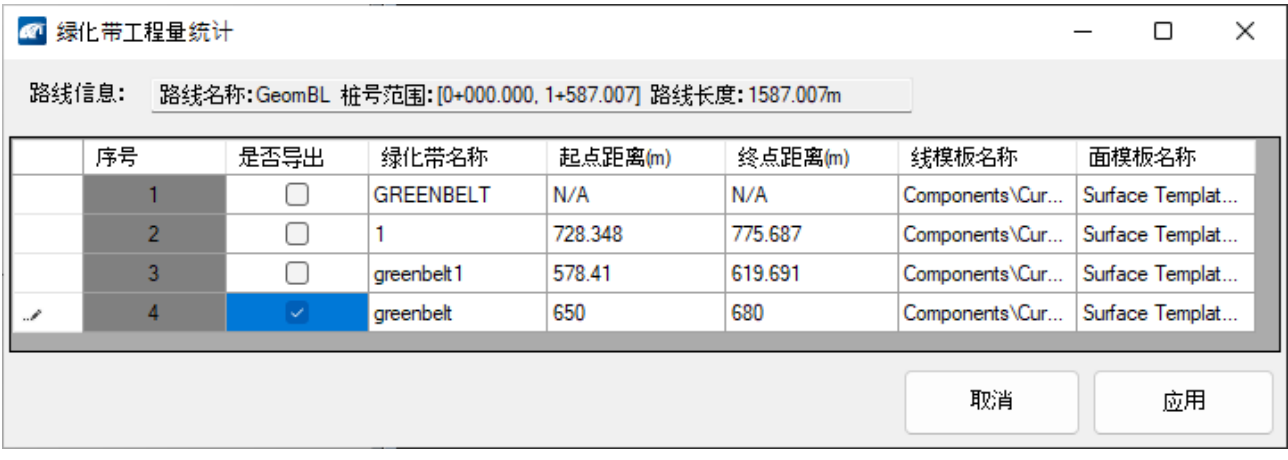

是否导出: 勾选后点击应用, 即可将指定的绿化带工程量导出, 该列支持多选, 右键批 量编辑。

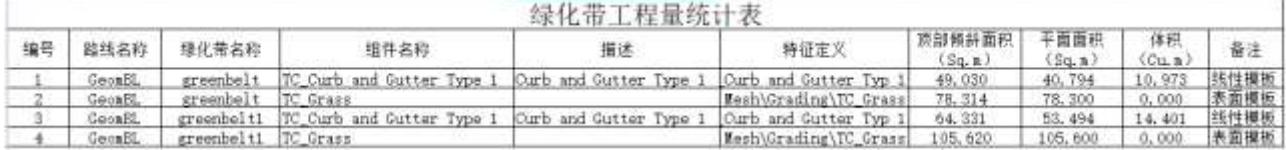

## **10**、标线压印

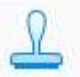

标线压印工具用于将 2D 交通标线内容压印到 3D 网格对象上。

该工具与"可视化"工作流中地压印工具使用方式相同。该工具仅能在 3D 环境下应 用。

点击图标,弹出对话框,

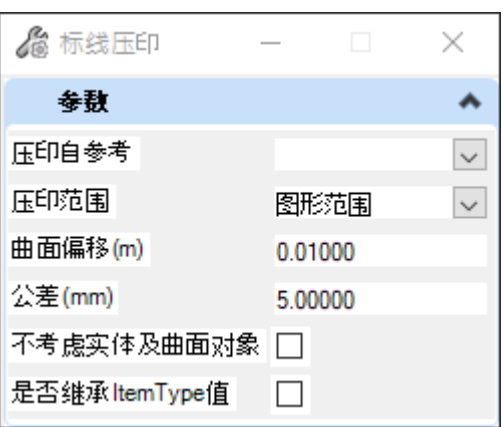

压印自参考:右侧下拉列表显示参考到当前模型的可用 2D model 文件。列表中不包含 3D model 及 Dwg 文件。

压印范围:可以选择整个模型范围压印或者指定的图形范围。

曲面偏移:压印得到的标线与当前 3D 对象的竖向距离。

不考虑实体机曲面对象:将参考文件中的对象压印到目标对象时,不考虑当前 model 中 的曲面及实体类型的图元。

是否继承 ItemType 值: 默认不勾选, 勾选后, 挂接在 2D model 中标线上的 ItemType 值将会传递到压印得到的网格对象上。

## **11**、表面模板

## **11.1** 批量赋表面模板

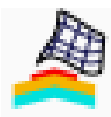

批量赋表面模板用于在当前 model 内拾取多个地形,并赋予需要的表面模板,支持 2D/3D 操作,支持参考文件。

视口内选择地形,左键继续添加,右键结束选择,弹出对话窗口

| 表面模板创建<br>m |    |      |      |        |      | ×        |
|-------------|----|------|------|--------|------|----------|
|             | 编号 | 地形名称 | 地形ID | 地形特征定义 | 模板   |          |
|             | 01 |      | 1022 | 没有特征定义 |      | $\cdots$ |
|             | 02 |      | 4831 | 没有特征定义 | 批量编辑 |          |
|             | 03 |      | 1016 | 没有特征定义 |      | $\cdots$ |
|             | 04 |      | 4219 | 没有特征定义 |      | $\cdots$ |

其中各参数含义如下:

地形名称:拾取的地形的名称描述,如果名称描述为空,则显示为空;

地形 ID: 显示选中地形的 ID;

地形特征定义:显示选中地形的特征定义;

批量编辑 - 模板

模板:点击右侧省略号可以打开模板库选择相应的表面模板;支持批量赋表面模板,选 择一行或者多行, 在模板列右键"批量编辑", 弹出对话框:

 $\times$ 

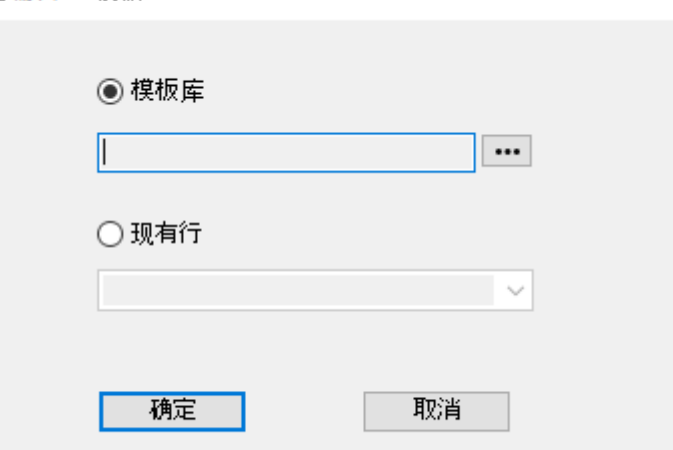

可以根据需求选择相应的模式,

选择"模板库",点击"···",进入系统自带的模板库中,用户根据需要确定合适 的模板;

选择"现有行",点击下拉列表,将会使用当前窗口中指定行的模板。

## **11.2** 表面模板管理

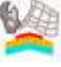

用于批量管理当前 dgn 内的表面模板,可以完成模板校验、 批量修改表面模板、模板 与库模板同步、删除表面模板以及转到"表面模板剪切"工具的快捷键。

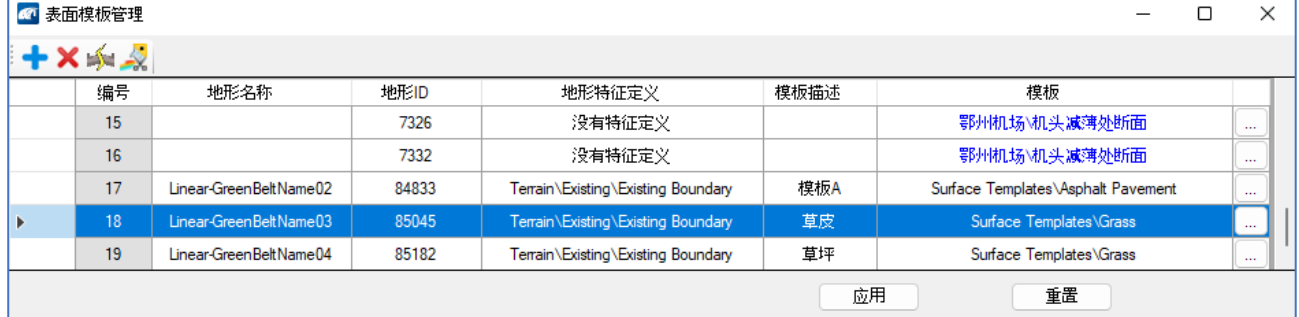

地形名称:用于赋予表面模板的地形名称,如果地形属性中的描述为空,此处显示为 空。

地形 ID: 显示选中地形的 ID;

地形特征定义:显示选中地形的特征定义;

模板描述:可用于添加对赋予的表面模板的描述,便于查找。

模板:点击右侧省略号可以打开模板库选择相应的表面模板;支持批量赋表面模板,选 择一行或者多行,在模板列右键"批量编辑",弹出对话框:

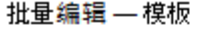

 $\times$ 

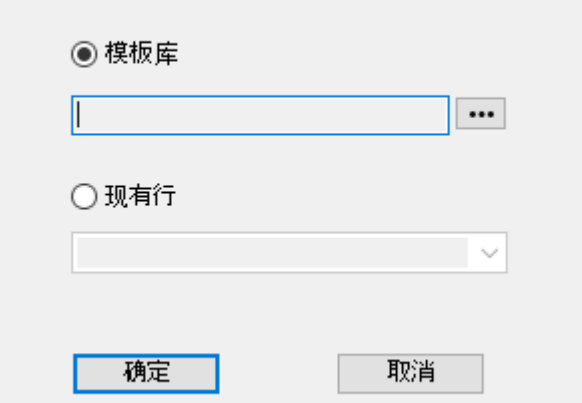

可以根据需求选择相应的模式,

选择"模板库",点击"···",进入系统自带的模板库中,用户根据需要确定合适 的模板:

选择"现有行",点击下拉列表,将会使用当前窗口中指定行的模板。

模板颜色为黑色时,代表表面模板与库模板一致;模板颜色为红色时,代表表面模板与 库模板不一致,此时点击"同步"图标,该地形会应用库模板内的同名模板;模板颜色为蓝 色时,代表库模板中无此表面模板,存储于当前 dgn 中。

点击表面模板所在的行,视口内会高亮该表面模板。

**+ (新建):** 选择地形创建新的表面模板, 点击图标, 从视口内选择地形, 返回窗口 后使用拾取的地形,赋予表面模板。

**×** (删除): 选中目标行, 支持多选, 点击删除, 随后点击应用, 即可删除对应的表 面模板。

☆ (与库模板同步): 选中目标行, 支持多选, 点击图标, 即可应用库模板中同名表 面模板。

3. (表面模板剪切): 选中目标行,点击图标,工具将跳转到表面模板剪切参考管理 工具。该工具仅支持单行,如果选择多行,将以选中的最后一行为目标,跳转到"表面模板 剪切参考管理"工具中。

### **11.3** 表面模板剪切

4 剪切参考管理

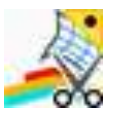

将指定图元作为剪切参考对象添加到表面模板,可指定保留图形内部或者外部的表面模 板。图元支持 2Dmodel 的闭合图形,3D 图元支持实体和网格体,支持参考文件。

点击图标,视口内选择表面模板,提示选择图形,结束选择后确认,弹出对话框:

 $\Box$   $\times$ 

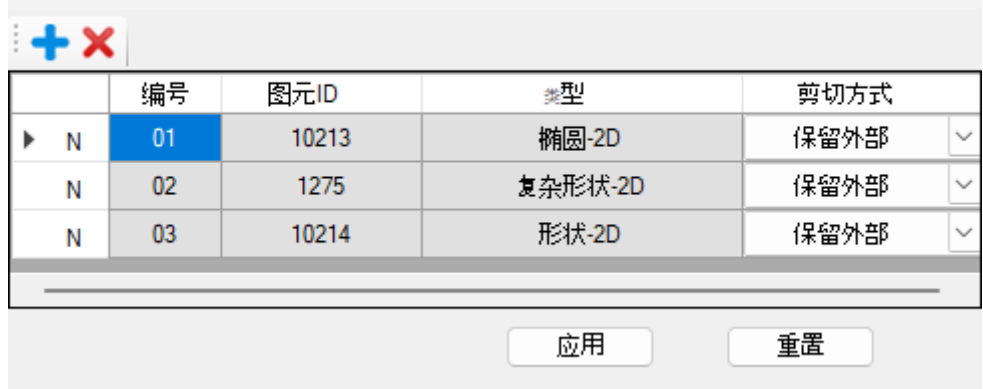

**+ (添加新的剪切参考对象):** 视口内选择图元, 支持多选, 右键结束选择, "剪切 方式"列内可选保留外部或者保留内部。

(删除剪切参考对象):选中目标行,支持多选,点击删除,随后点击应用,即可 删除对应的剪切参考对象,图形仍保留。

保留外部:使用拾取的图元剪切表面模板,保留图形的外部区域,支持多个图形保留外 部区域。

保留内部:使用拾取的图元剪切表面模板,保留图形的内部区域,仅支持一个图形保留 内部区域。当已有多个图元添加为保留外部剪切参考,其中有一行调整为"保留内部",其 他行均为灰显。即"保留外部"和"保留内部"为互斥事件。

应用:各项参数设置完成后,点击应用,将会执行命令。当剪切参考图形移动或者轮廓

发生改变,点击应用,会起到同步刷新的效果。

重置:点击重置,界面内的参数将恢复到上次应用之后的状态。

# **12** 十字**/T** 型路口

## **12.1** 十字**/T** 型路口创建与编辑

nia.<br>Tit

路口创建与编辑应用于十字路口及 T 型路口的快速创建、路口编辑,路口复制与删除路 口。

### 以十字路口的创建为例:

视口内拾取主路,确定主路路口的起点位置和终点位置;视口内拾取支路,确定支路路 口的起点位置与终点位置,左键单击确定,弹出对话框。

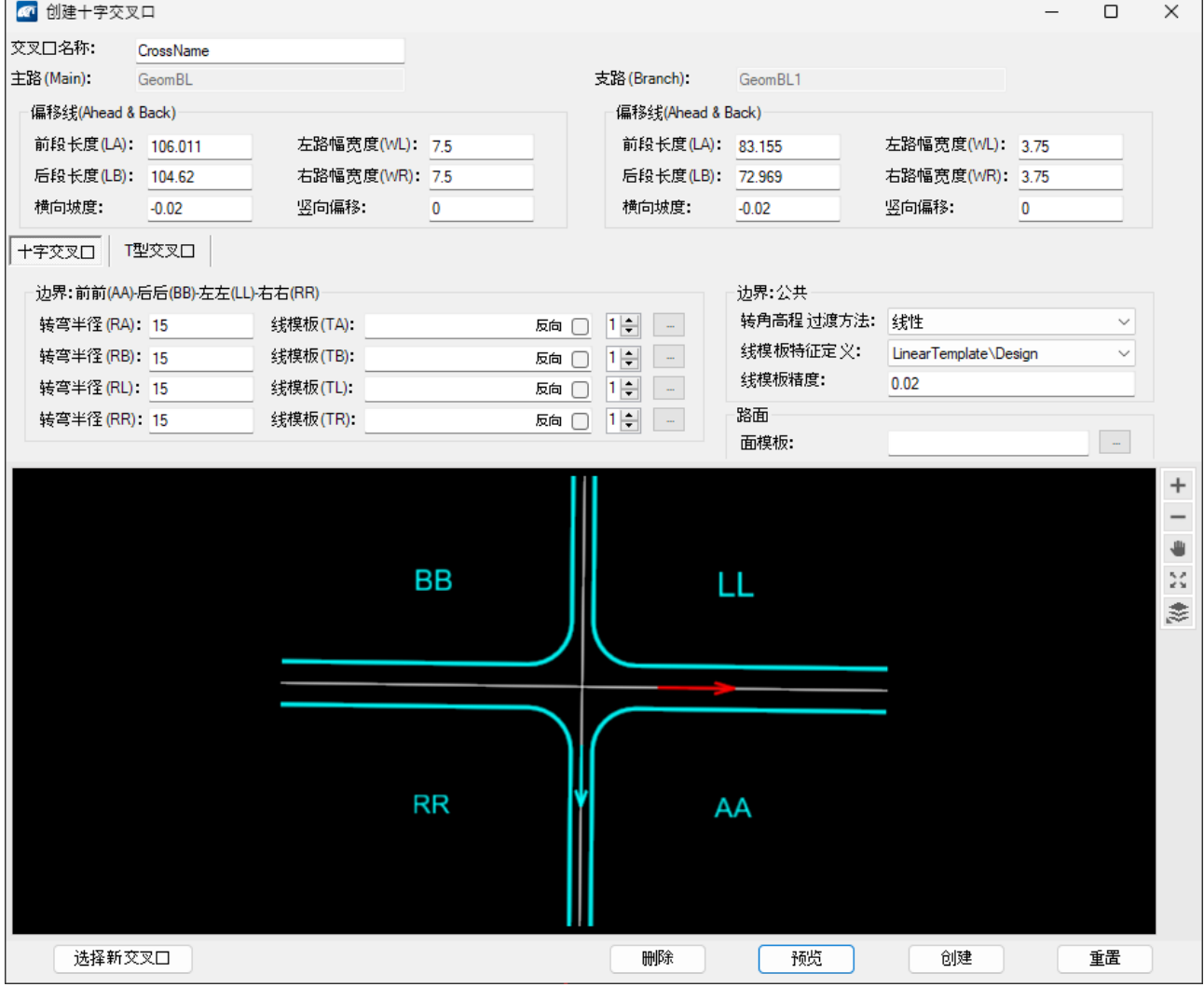

交叉口名称:为当前所创建的路口赋予名称。

主路偏移线参数:

前段长度**(LA)**:以两条路线的交点为基点,主路大桩号方向的距离,在视口内拾取的时

候会根据拾取位置与交点位置自动计算得到。

后段长度(**LB**):以两条路线的交点为基点,主路小桩号方向的距离,在视口内拾取 的时候会根据拾取位置与交点位置自动计算得到。

左路幅宽度(**WL**):主路道路前进方向,左幅道路的宽度。

右路幅宽度(**WR**):主路道路前进方向,右幅道路的宽度。

横向坡度:主路左幅与右幅的横坡,参与路口边线高程计算。

竖向偏移:考虑绿化带等因素,通过对路中线高程竖向偏移,以调校后的路中线高程为 基准,结合道路横坡及路幅宽度计算得到路口边线高程。

支路偏移线参数同主路。

边界: 前前(AA) —后后(BB) —左左(LL) —右右(RR)

前前(**AA**):由主路大桩号方向 LA 及支路大桩号方向 LA 构成的象限,其边界为 AA;

后后(**BB**):由主路小桩号方向 LB 及支路小桩号方向 LB 构成的象限,其边界为 BB;

左左(**LL**):由主路左幅 WL 及支路左幅 WL 构成的象限,其边界为 LL;

右右(**RR**):由主路右幅 WR 及支路右幅 WR 构成的象限,其边界为 RR;

转弯半径(**RA**):边界 AA 的圆角半径,以 m 为单位;

线模板(**TA**):边界 AA 的应用的线性模板;

转弯半径(**RB**):边界 BB 的圆角半径,以 m 为单位;

线模板(**TB**):边界 BB 的应用的线性模板;

转弯半径(**RL**):边界 LL 的圆角半径,以 m 为单位;

线模板(**TL**):边界 LL 的应用的线性模板;

转弯半径(**RR**):边界 RR 的圆角半径,以 m 为单位;

线模板(**TR**):边界 RR 的应用的线性模板;

反向:在创建路口以后,如果线性模板放置的方向不满足要求,勾选该选项,允许将线 模板反向。

线模板允许支持两个线模板,点击右侧的上下键可以进行线模板的切换,在左侧窗口内 右键可以进行线模板的添加或者删除,切换为1,代表第一个线模板,此时的"反向"仅控 制第一个线模板;切换为 2,代表第二个线模板,此时的 "反向"仅控制第二个线模板。

边界参数

转角高程过渡方法:可从下拉列表中选择抛物线或者线性模式。用于边线圆角位置处, 主路边线高程到支路边线高程的快速过渡。

线模板特征定义: 默认为 Design, 可根据需求调整

线模板精度:线模板精度的控制参数同配置变量

CIVIL DEFAULT CURVE STROKING, 默认 0.02, 数值越小精度越高。

#### 路面参数

表面模板:调用模板库中的表面模板,应用在该路口。

选择新交叉口:用于创建另一个交叉路口,点击后回到视口,重新选择主线及支线,开 始新的路口创建流程。

删除: 使用交叉口创建立成交叉口的创建后, 不关闭当前对话框的前提下, 点击该 图标可将已创建的路口删除。

预览:点击预览,对话框内将显示该路口的预览,参数调整后,点击预览,图形将会刷 新至最新参数。

创建: 将路口创建参数调整好后, 点击应用, 将创建路口。

重置:点击该图标,可将对话框参数恢复到上次应用之后的状态。

路口的编辑与删除,以使用前述工具创建完成的路口为例;

在 2D 环境下,点击已经创建的路口的表面模板,弹出对话框,

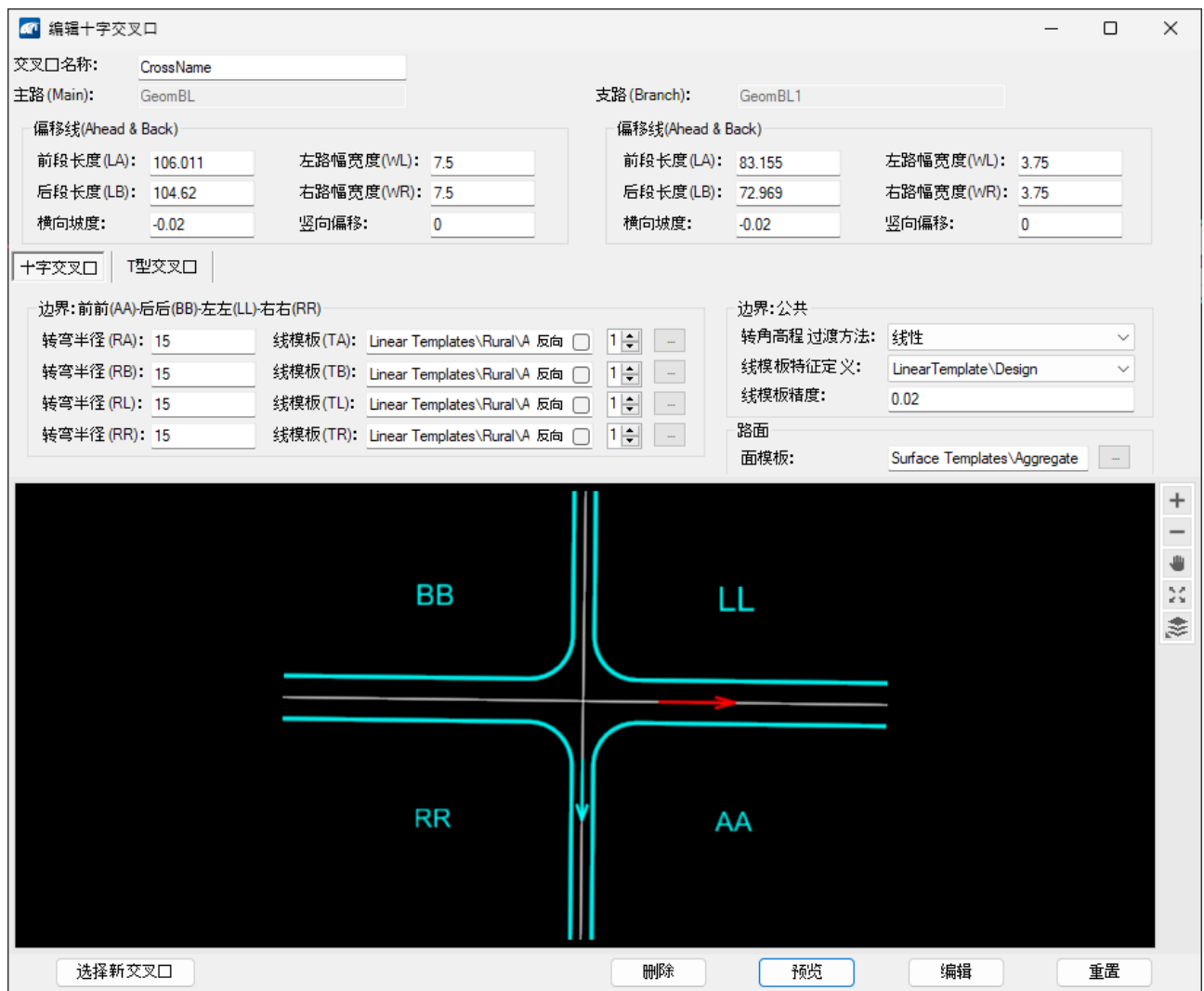

各参数的含义同路口创建过程;未灰显的部分均可编辑,点击预览可以查看数据调整后 图形的轮廓,点击"编辑"即可将设定的数值应用到路口。

如果想删除指定的路口,2D 环境下点击对应路口的表面模板弹出对话框,点击"删 除"即可完成路口的删除操作。

路口复制,可以调用指定路口的数据,快速应用到新的路口,实现数据复用。

2D 环境下,选择想复用数据的路口,弹出对话框(内容同前述"路口的编辑与删除"), 点击窗口左下角的"选择新交叉口",视口内选择主线与支线,确定起终点后回到"创建十 字交叉口"界面,此时根据需求可以进一步修改对应的参数,点击"创建"即可完成路口的 复制操作。

### **12.2** 十字**/T** 型路口添加剪切参考

路口剪切工具可针对指定的路口添加剪切参考,支持 2D 平面图元以及 3D 图元,支持 参考图元。

点击图标,选择十字/T 型路口的表面模板,弹出对话框;

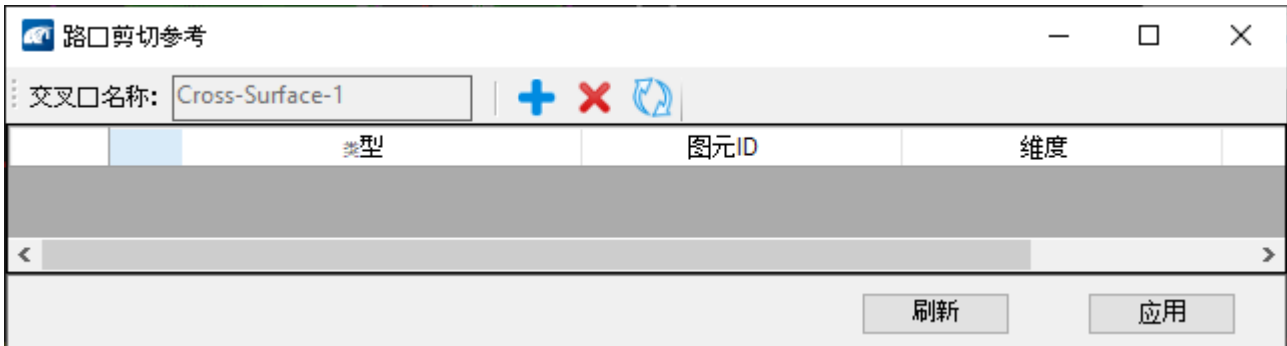

:添加图元为路口的剪切参考对象;

:从列表中删除剪切参考

■ 刷新: 重置到上次点击应用之后的状态。

剪切参考图元的参数调整后,点击应用,同步剪切状态;支持图元尺寸,位置改变后点 击"应用"进行同步操作;

## **12.3** 十字**/T** 型路口管理

交叉口管理工具实现关联到同一条主路的路口批量操作,支持路口的可见性控制,将路 口缩放到当前视口,路口的的批量删除,支持从路口管理工具跳转到指定路口进行编辑及添 加剪切参考等操作。

点击图标,视口内提示选择平面路线,弹出对话框中将显示该路线名称。

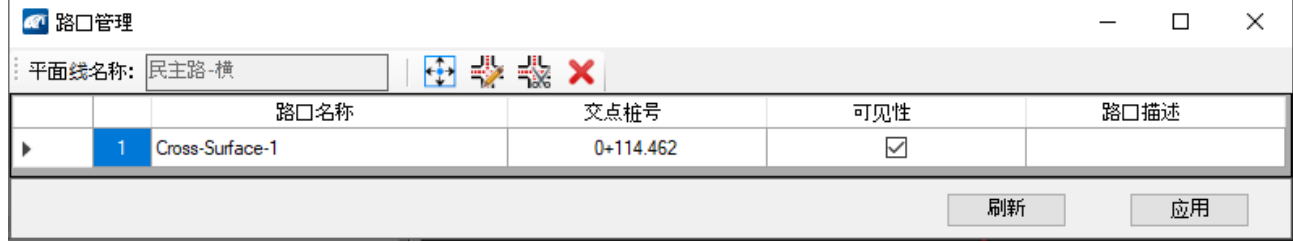

# **12.4** 十字**/T** 型路口工程量统计

该工具完成路口的工程量统计,可实现将关联到同一路线的路口工程量批量统计,工程 量按照线模板和表面模板的组成进行统计;并可以同步统计填挖方工程量并根据需求创建填 挖方体。

工具在统计路口工程量时设置为考虑路口的剪切参考,默认状态下在每个路口按照线模 板及面模板的底网格与激活地形之间创建填挖方体。

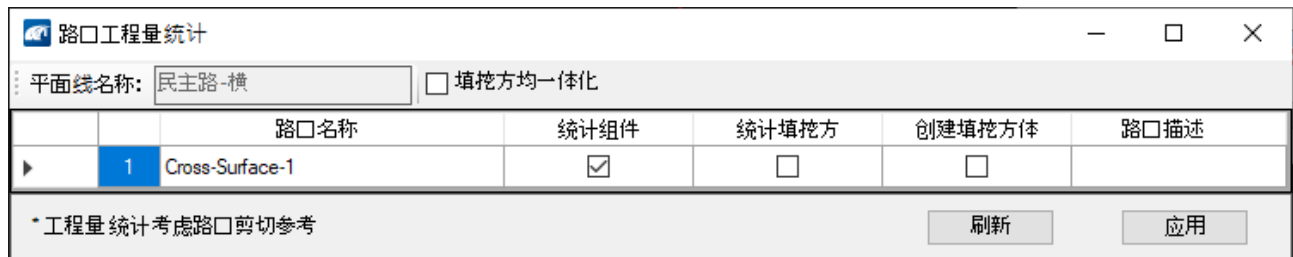

填挖方均一体化:将路口作为整体考虑,使用底网格与激活地形之间创建填挖方体。

### **13** 道路开口

### **13.1.** 道路开口创建与编辑

道路开口工具用于创建无纵断的被交路道路开口,可实现快速创建,编辑、复制以及删 除。

点击图标,首先选择廊道,其次廊道上用于创建开口的边线,之后确定开口位置。方向 及距离, 选择弹出对话框。

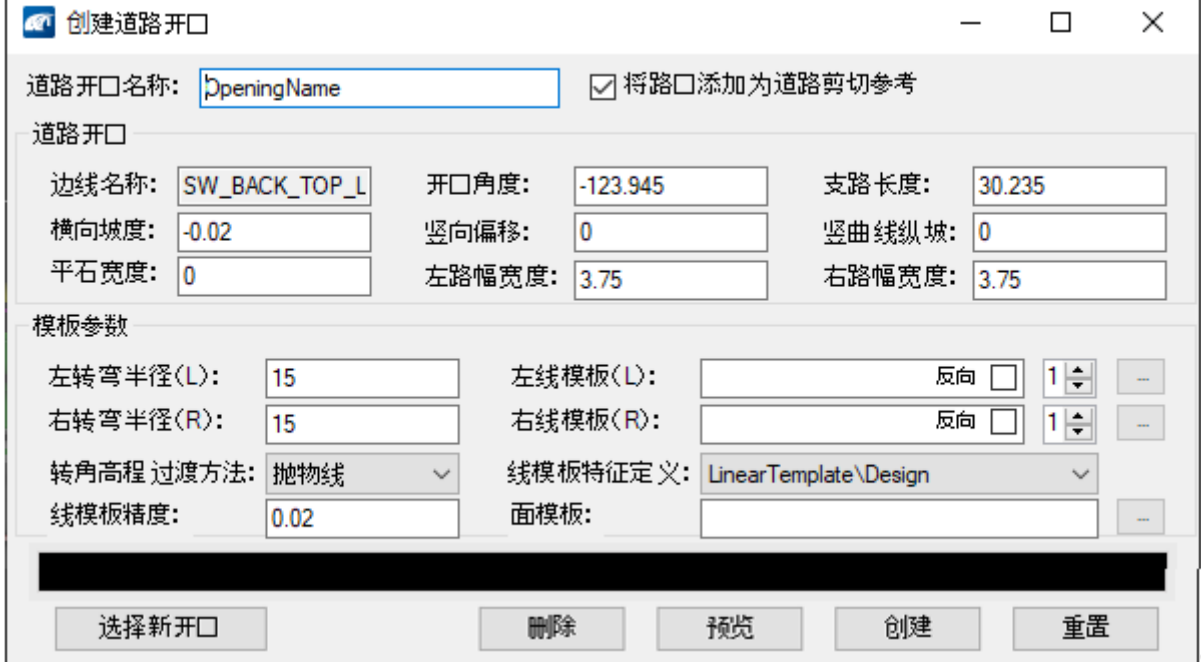

将路口添加为道路剪切参考: 道路开口创建完成后, 整体性作为剪切参考对象添加到廊 道。

边线名称: 选择主路廊道后, 需要确定具体的道路开口位置, 指定边线用于定位支路的 起点位置和起点高程。边线需要具有激活平纵,可以为廊道的特征线,也可以与廊道五从属 关系。

开口角度:支路方向,该角度为支路与主路的交点连接到支路终点形成的方位角;

支路长度:以支路与主路边线交点为起点,到支路终点的长度;

横线坡度:支路左右幅横坡;

竖向偏移:支路竖曲线高程起点的竖向偏移距离;

竖曲线纵坡:道路开口创建时会生成支路的平纵路线,支路的平曲线以与边线的交点位 置为起点,交点位置对应的高程为支路竖曲线的高程起点,按照固定坡度延伸;

平石宽度: 在道路有路平石的场景下, 输入路平石的宽度, 对应生成的表面模板范围会 缩小;

左路幅宽度:支路道路前进方向,左幅道路的宽度。

右路幅宽度:支路道路前进方向,右幅道路的宽度。

# **13.2** 道路开口添加剪切参考

该工具可针对指定的道路开口添加剪切参考,支持 2D 平面图元以及 3D 图元,支持参 考图元。

点击图标,选择道路开口的表面模板,弹出对话框;

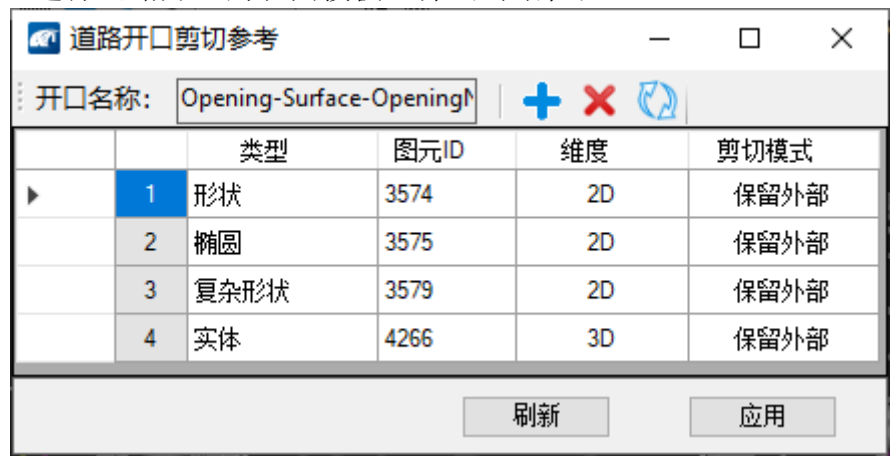

+: 添加图元为路口的剪切参考对象;

X: 从列表中删除剪切参考

刷新:重置到上次点击应用之后的状态。

剪切参考图元的参数调整后,点击应用,同步剪切状态;支持图元尺寸,位置改变后点 击"应用"进行同步操作;

# **15** 桥梁工具

# **15.1** 批量放置桥梁下部结构

涉及功能:"放置桥墩"、"放置自定义桥墩" 放置桥台 放置翼墙 定义桥境 放置支座 放置自定义桥台 Nan 放置挖方 働 下部结构

使用方式 **1**:创建选择集,点击图标。通过框选或划线方式等选择功能创建布跨线选择 集,之后点击图标。

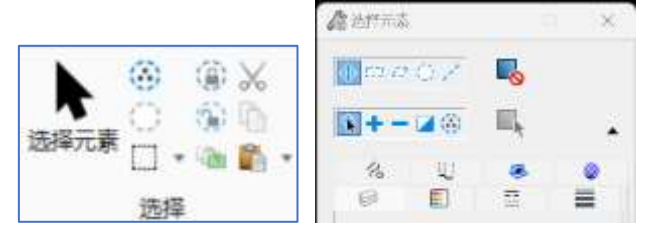

使用方式 **2**:先点击图标,再通过鼠标左键单击的方式向当前的选择集添加或者减少布 跨线数据。

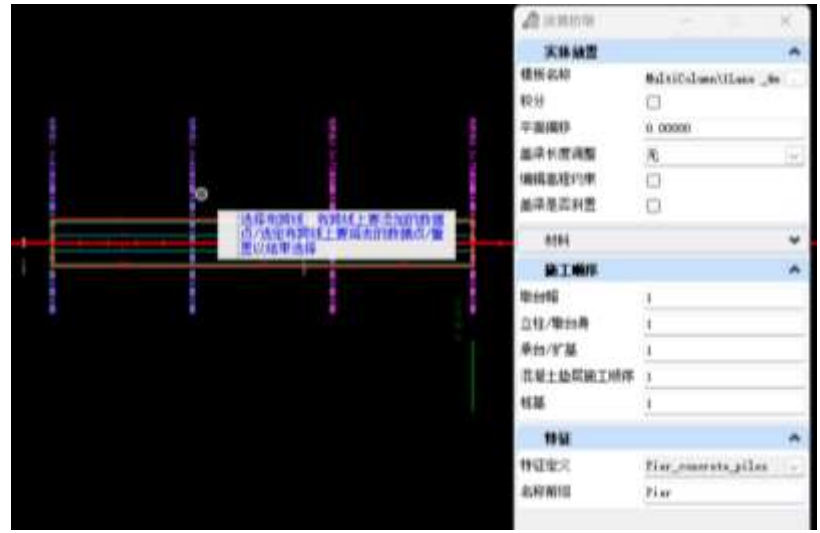

## **15.2** 预制梁桥**-**梁复制(复制某片梁)

某片梁对应的梁定义可复制给当前跨或其他跨的主梁;支持某片梁在复制时设置可变 段,可设置一个或者多个可变段;

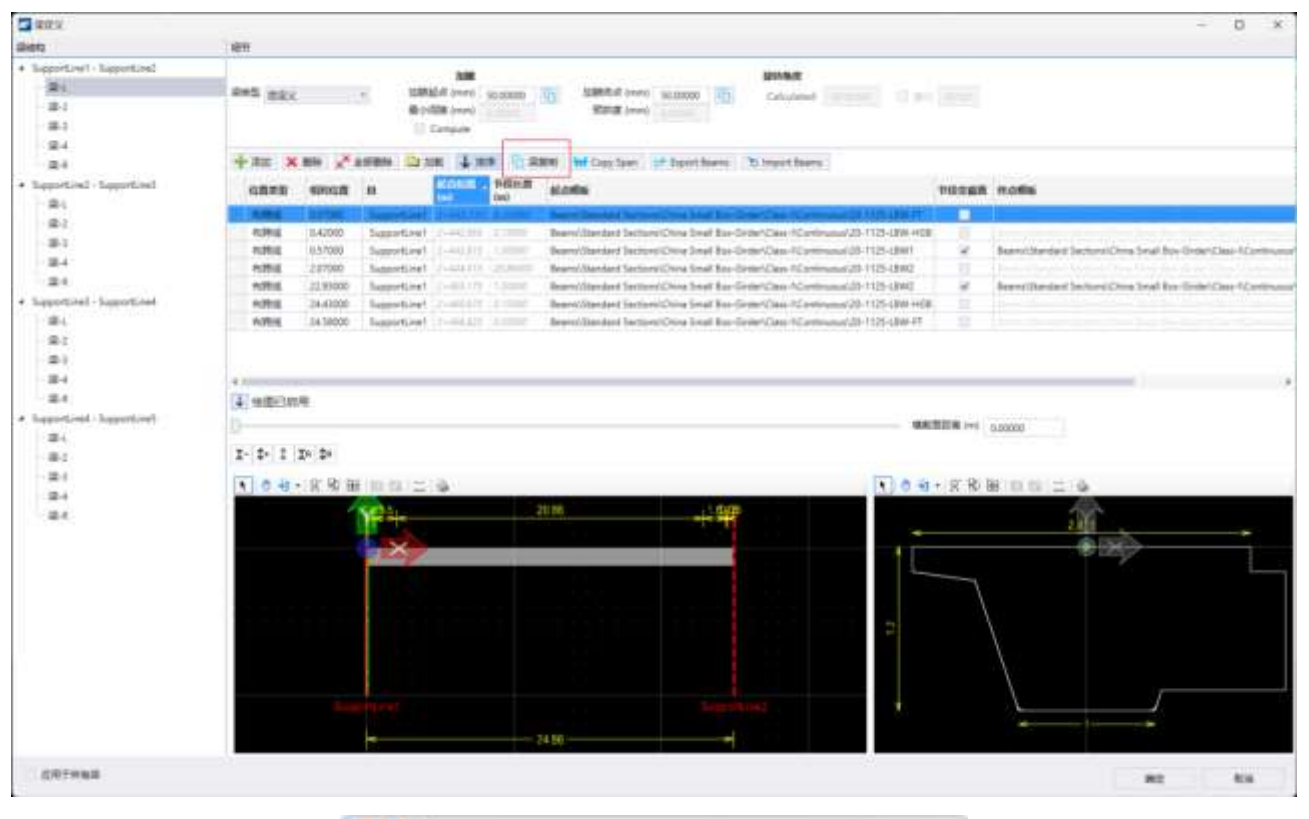

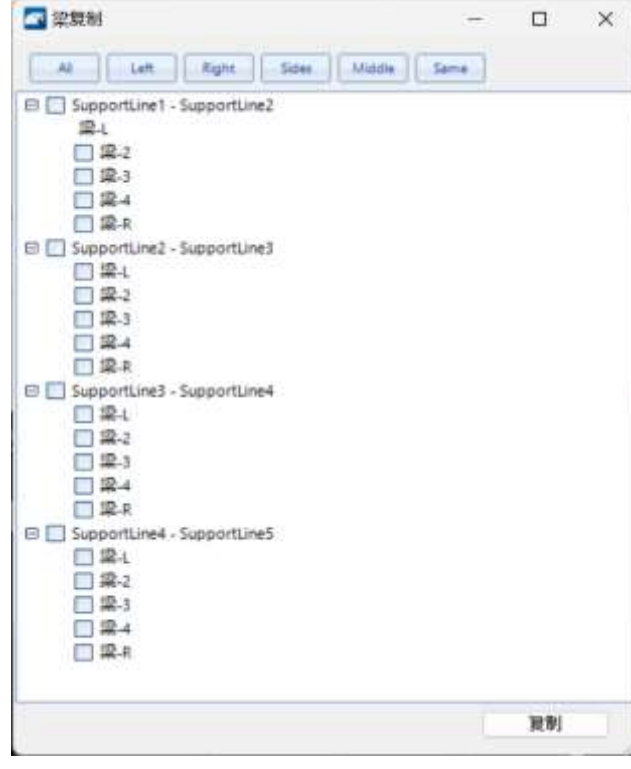

**All**:把当前主梁复制给所有跨的所有主梁; **Left**:把当前主梁复制给所有跨的所有左边梁; **Right**:把当前主梁复制给所有跨的所有右边梁; **Sides**:把当前主梁复制给所有跨的所有边梁; **Middle**:把当前主梁复制所有跨的所有中梁;

**Same**:把当前主梁复制给相同位置的主梁;

### 可变段设置:

**Is Variable Segment**:勾选的梁段为可变段;

支持对每片主梁的梁段设置可变段,梁内可设置一个或者多个可变段;

复制主梁时,目标主梁的跨径和当前主梁的跨径不同时,仅可变段变化,其他节段长度 不变化;当设置了多个可变段,平均分配变化长度;

如果未设置可变段,复制主梁时,按照比率变化;

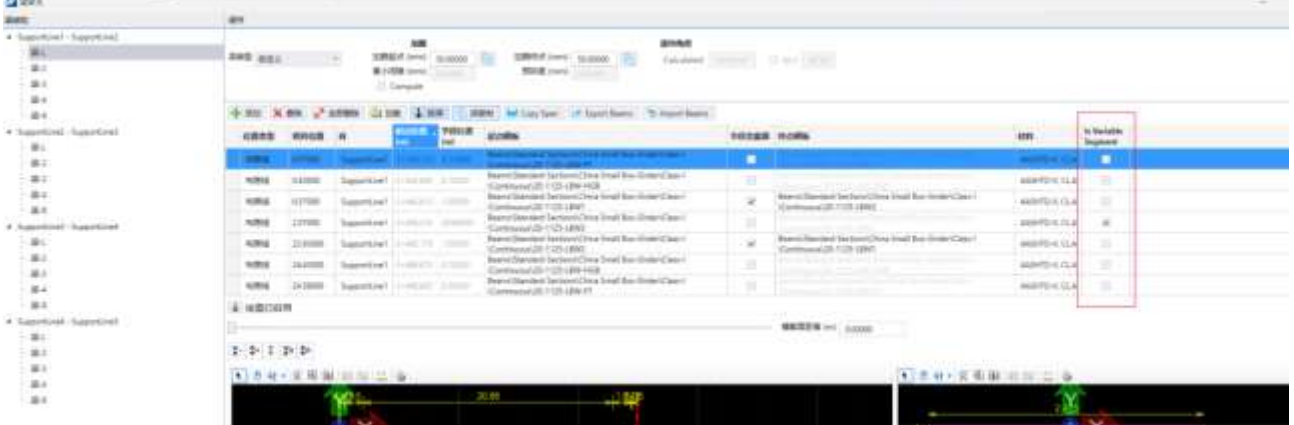

**16** 公共设施建模

## **16.1** 沿路径拉伸构造

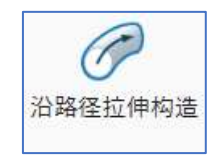

使用指定的断面沿路径拉伸,构造出实体对象。路径支持拾取线形,也可以通过捕捉两 点构建,断面允许含有多个闭合图形。该工具在 3D 环境下运行。

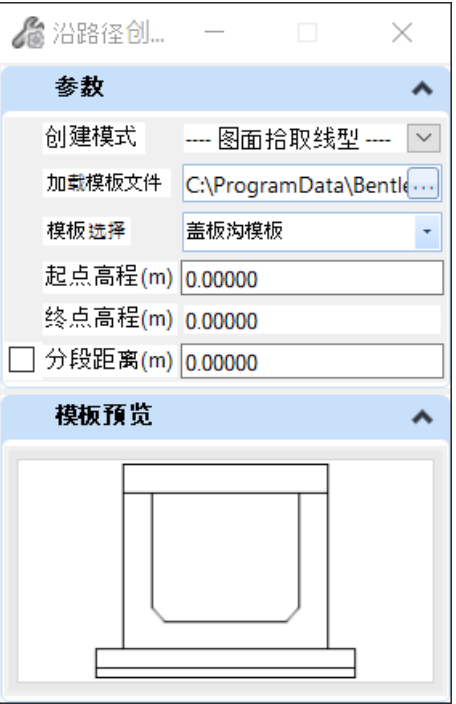

创建模式:图面拾取线形,点选起终点;

图面拾取线形: 支持参考文件中的线元,线元类型支持 B 样条曲线,复杂链, 圆弧, 线串, Civil 线, 智能线以及直线等;

点选起终点:通过捕捉起点和终点,确定路径的位置及方向;

起点高程:根据选择的线形以及拾取的两点,提示当前路径起点的高程数据;

终点高程:根据选择的线形以及拾取的两点,提示当前路径起点的高程数据;

分段距离:将创建得到的实体按照该间距进行切分;

加载模板文件:模板库文件的存储路径,支持读取 OBM 桥梁上部结构的模板库 xml 文 件;

模板选择:加载模板库文件后,从下拉列表双击选择模板,下方出现模板预览;

# **15.3** 预制梁桥**-**跨复制 **Copy Span**(按跨复制主梁)

当前跨的主梁定义可批量复制到联内其他跨的主梁;

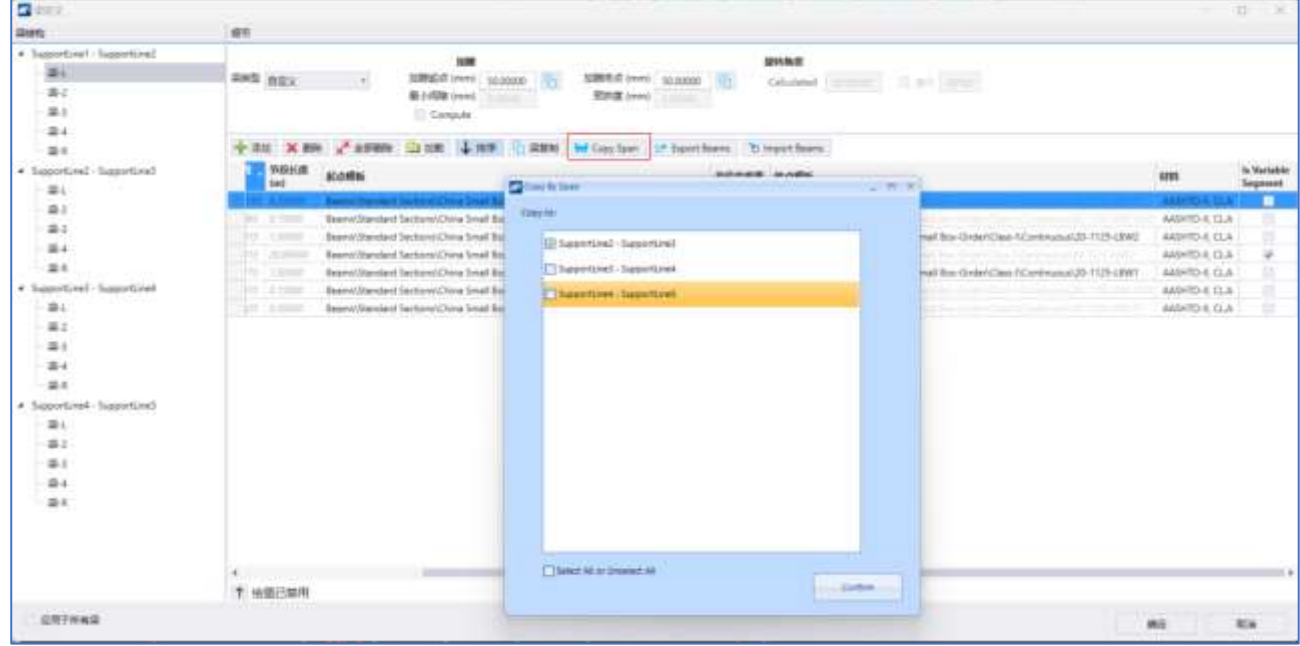

**Copy to**:当前跨的主梁复制给哪些桥跨,勾选哪些桥跨;

**Select All or Unselect All**:选择所有的跨或取消全选;

和梁复制类似,如果当前跨的主梁梁段设置了可变段,复制时,目标桥跨的主梁跨径和 当前桥跨的主梁跨径不同时,仅可变段变化,其他梁段长度不变化;当设置了多个可变段, 平均分配变化长度;

### **15.4** 预制梁桥**-**梁段库功能

梁段库: 利用梁段库的功能, 可以创建一跨主梁的模板, 模板包含以下信息: 一跨主梁 数量、每个主梁的节段数量、节段长度、节段开始和结束的横断面模板、以及是否为可变 段。

从梁定义导入梁段库:梁段库模板可以在梁段库管理中新建,也可以从梁定义对话框中 把已有的一片主梁或者一跨主梁信息直接保存到梁段库中。

加载梁段库模板: 通过创建梁段库,不同的桥跨主梁布置相同的情况下,可以在放置主 梁的时候加载梁段库模板,直接生成主梁。

**15.4.1** 预制梁桥**-**梁段库功能

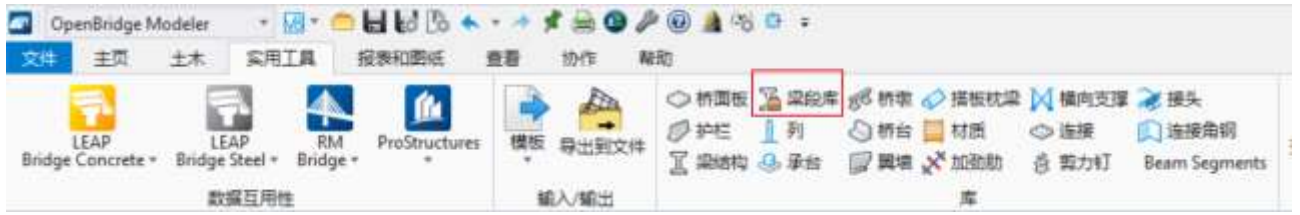

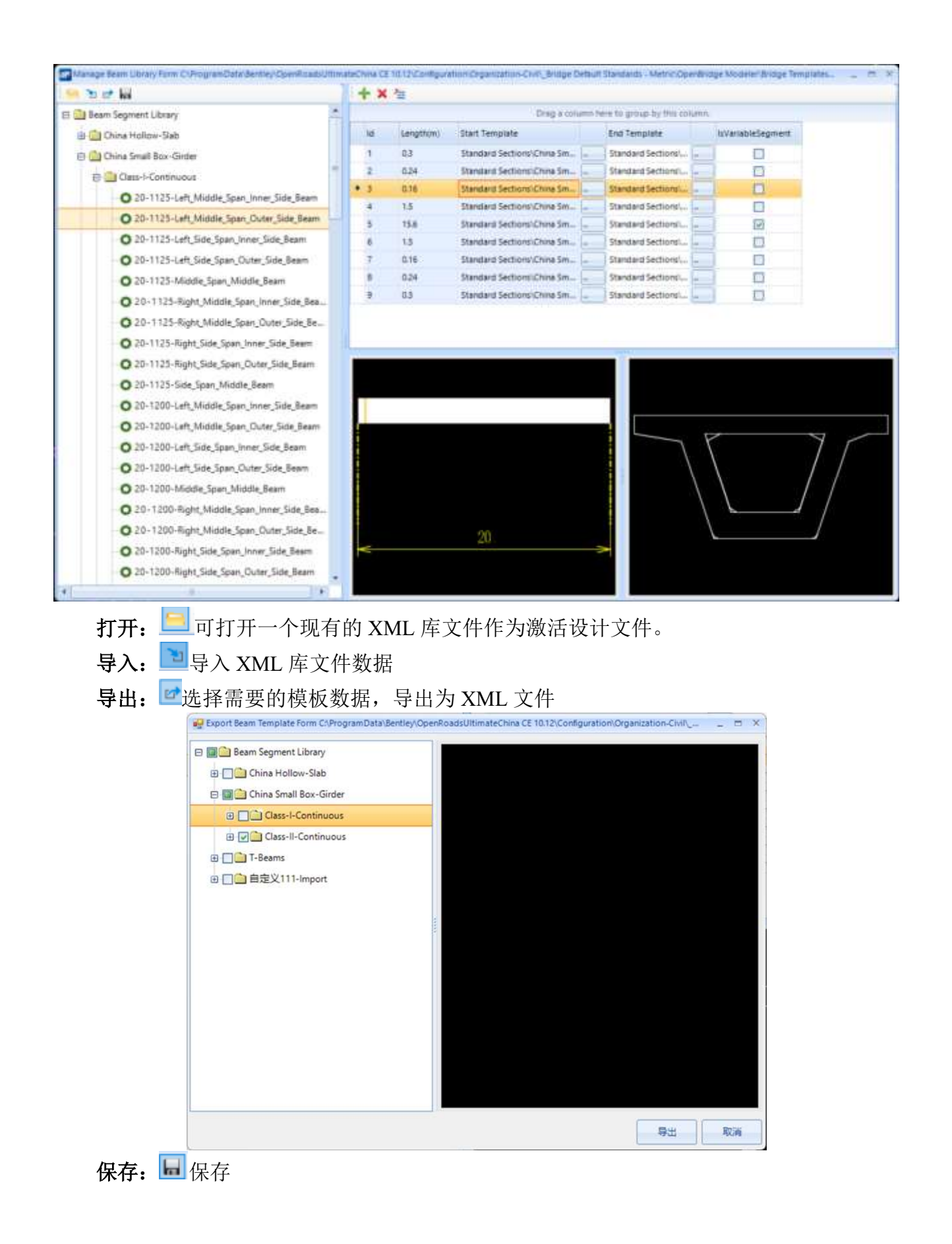

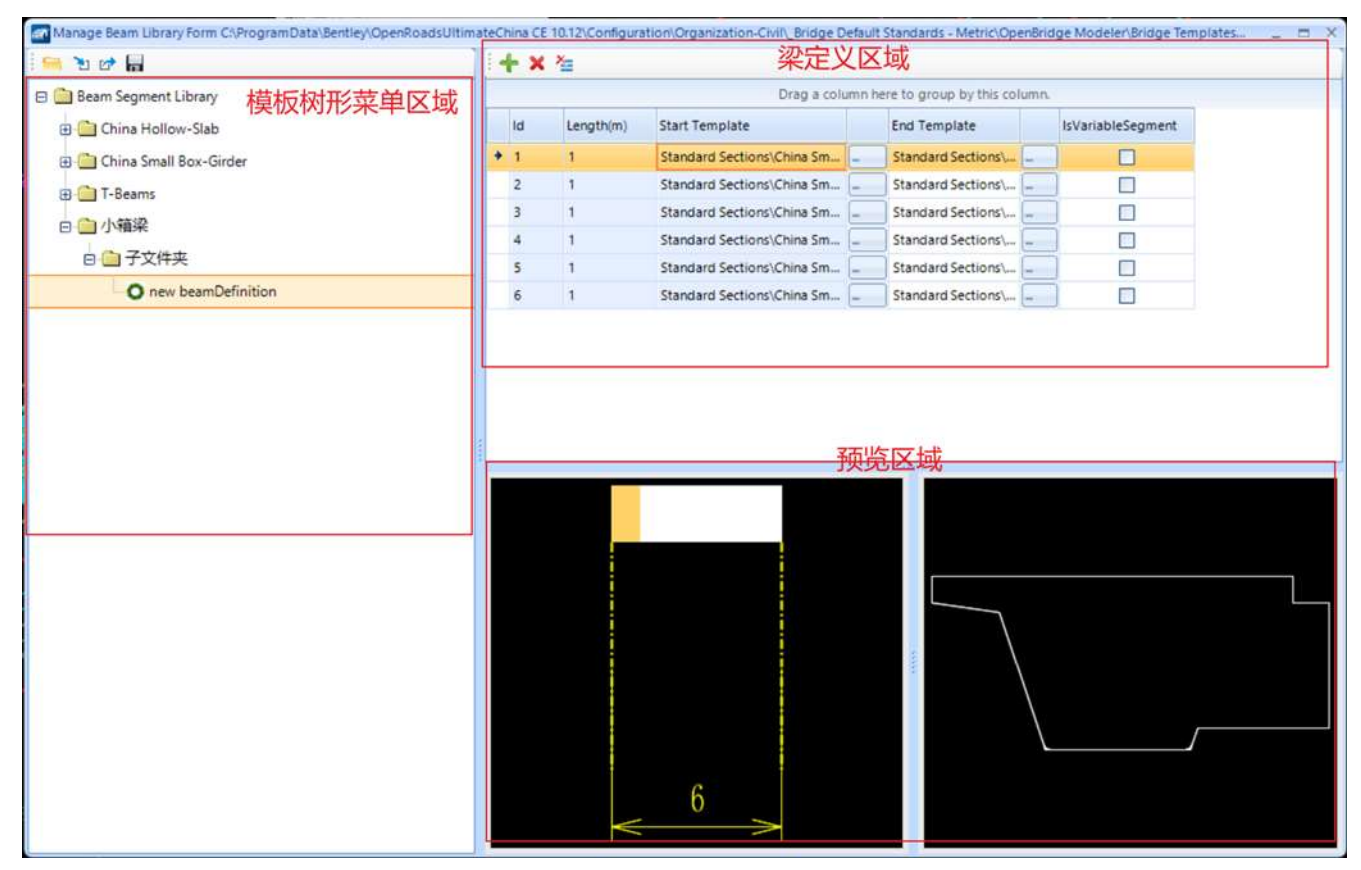

### 模板树形菜单区域:

左侧的树形菜单,内置了根据中国通用图创建的空心板、小箱梁、T 梁梁段库;也可以 自定义梁段库,点击右键可以新建文件夹和新建梁定义;

可以创建两级文件夹,根目录上点击右键添加一级文件夹

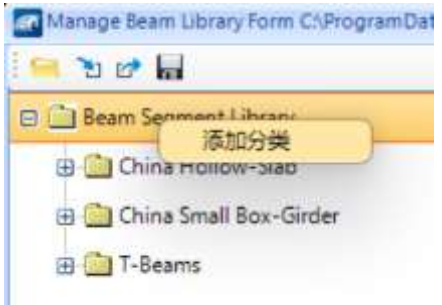

一级文件夹上点击右键,可以添加子文件夹(二级文件夹)、可以删除、重命名、黏贴

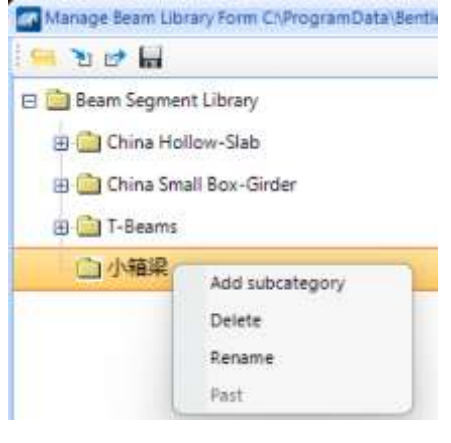

二级文件夹上点击右键,可以添加梁定义、可以删除、重命名、复制、黏贴

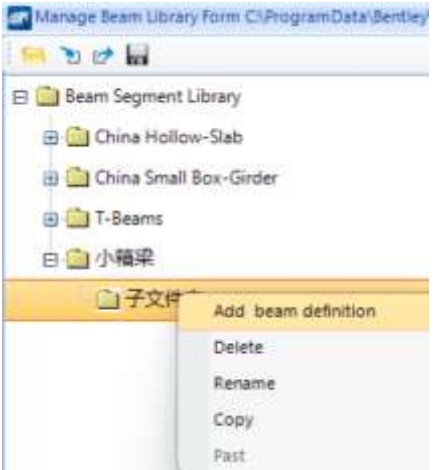

### 梁定义区域:

添加行+: 为主梁添加节段

删除行 ×: 删除主梁节段

删除全部行<sup>全</sup>: 删除所有节段

**ID**:主梁节段序号

**Length**(**m**):主梁节段长度

**Start Template**:主梁节段开始横断面模板

**End Template**:主梁节段结束横断面模板

**Is Variable Segment**:勾选的梁段为可变段,可勾选多个

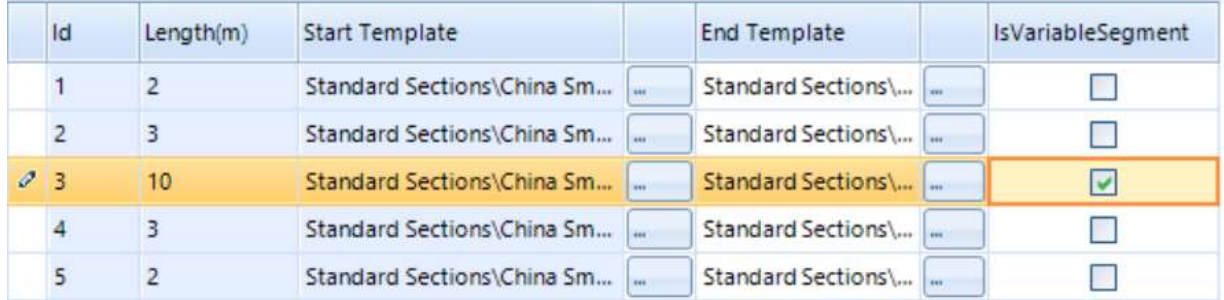

## 预览区域:

左侧显示的是主梁节段和主梁总长度,鼠标选中的节段预览窗口会亮显;右侧显示的是 主梁节段开始或结束的横断面模板,根据鼠标点击进行切换;

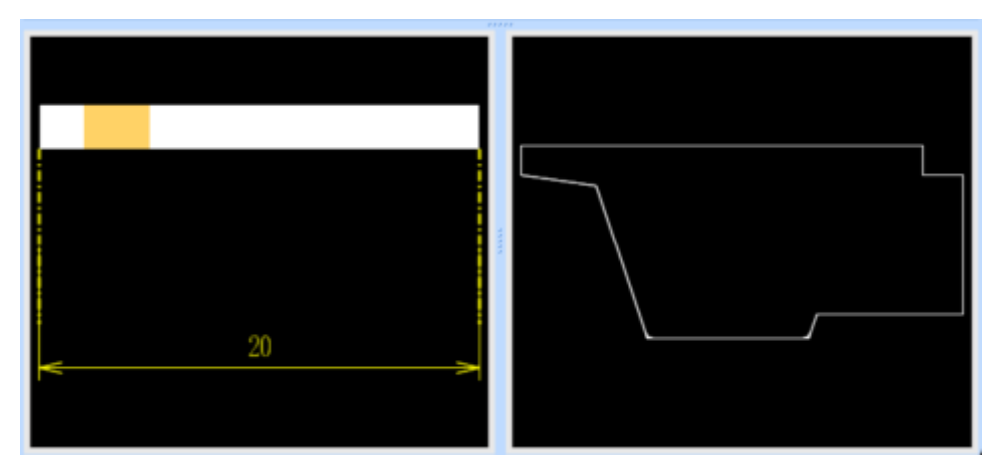

## **15.4.2** 预制梁桥**-Export Beams**(从梁定义导入梁段库)

梁段库模板可以在梁段库管理中新建,也可以从梁定义对话框中把已有的一片主梁或者 一跨主梁信息直接保存到梁段库中。

打开梁定义对话框,选择"Export Beams"

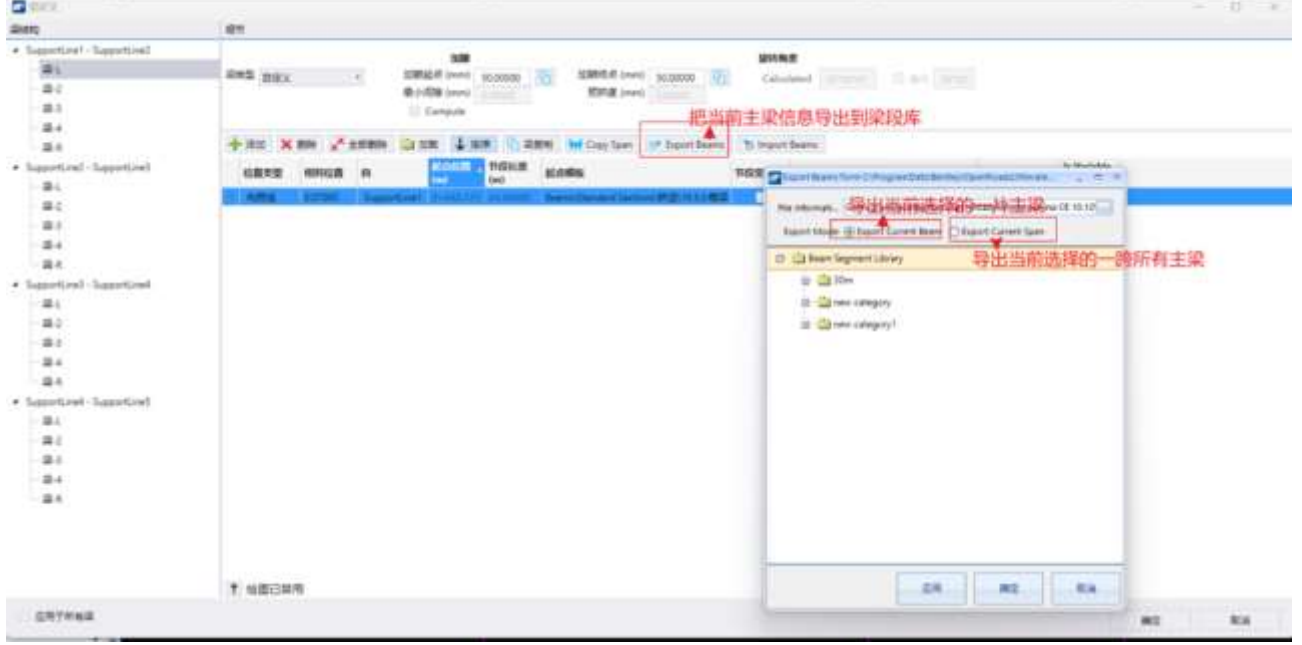

**File Information**:导出的梁段库库文件,可以手动选择需要的库文件 **Export Model**:

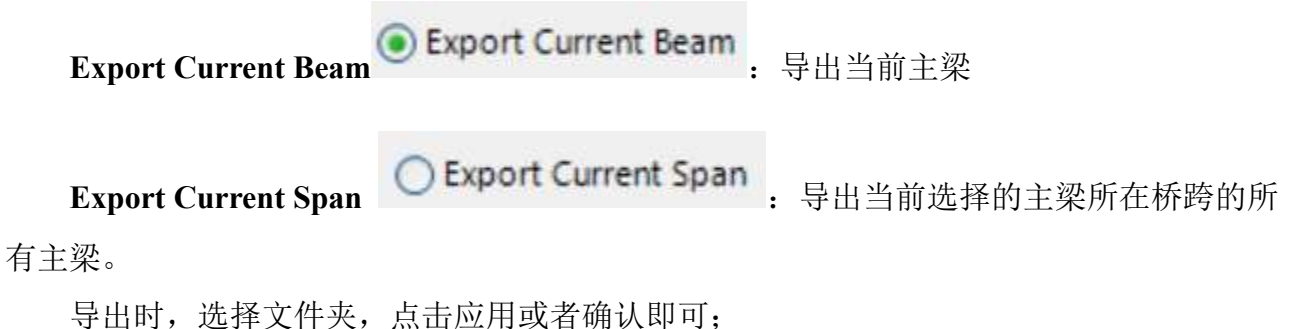

也可以在树形菜单上点击右键新建文件夹,选择新建的文件夹进行导出。

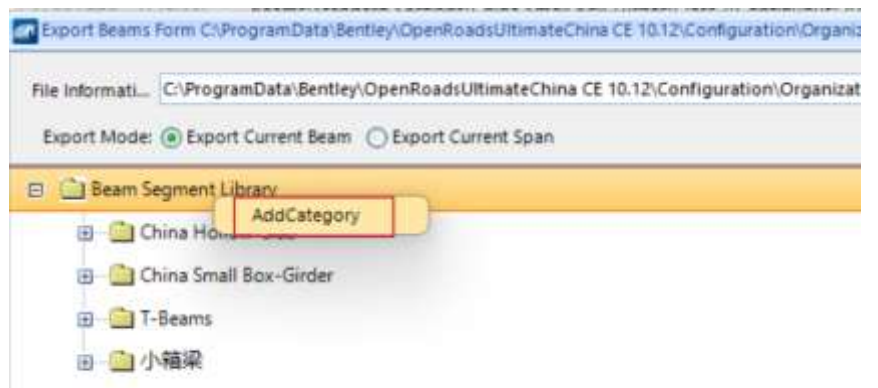

## **15.4.3** 预制梁桥**-Import Beams**(加载梁段库模板)

在梁定义中,也可以加载梁段库中的模板,直接生成主梁,提高数据利用率

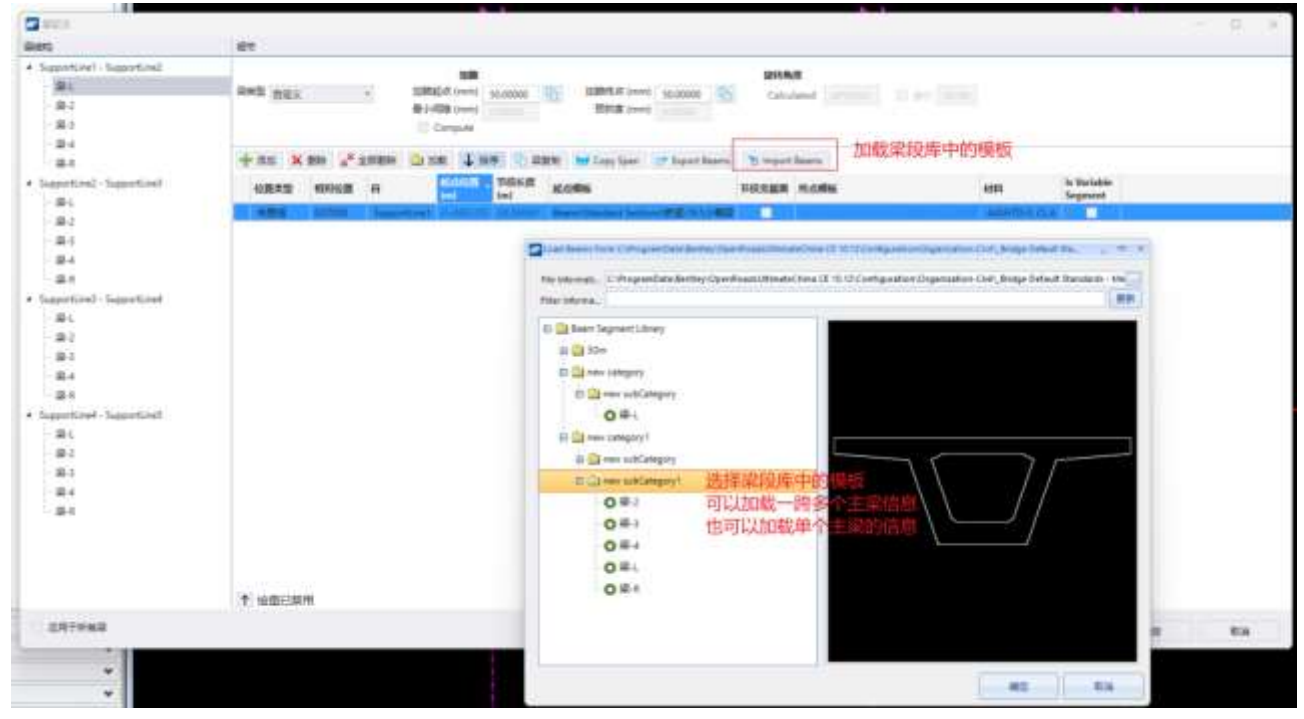

File Information: 加载的梁段库库文件,可以手动选择需要的库文件

**Filter Information**:为了方便查找目标模板,可以输入过滤条件,点击更新,可以筛选 出目标主梁
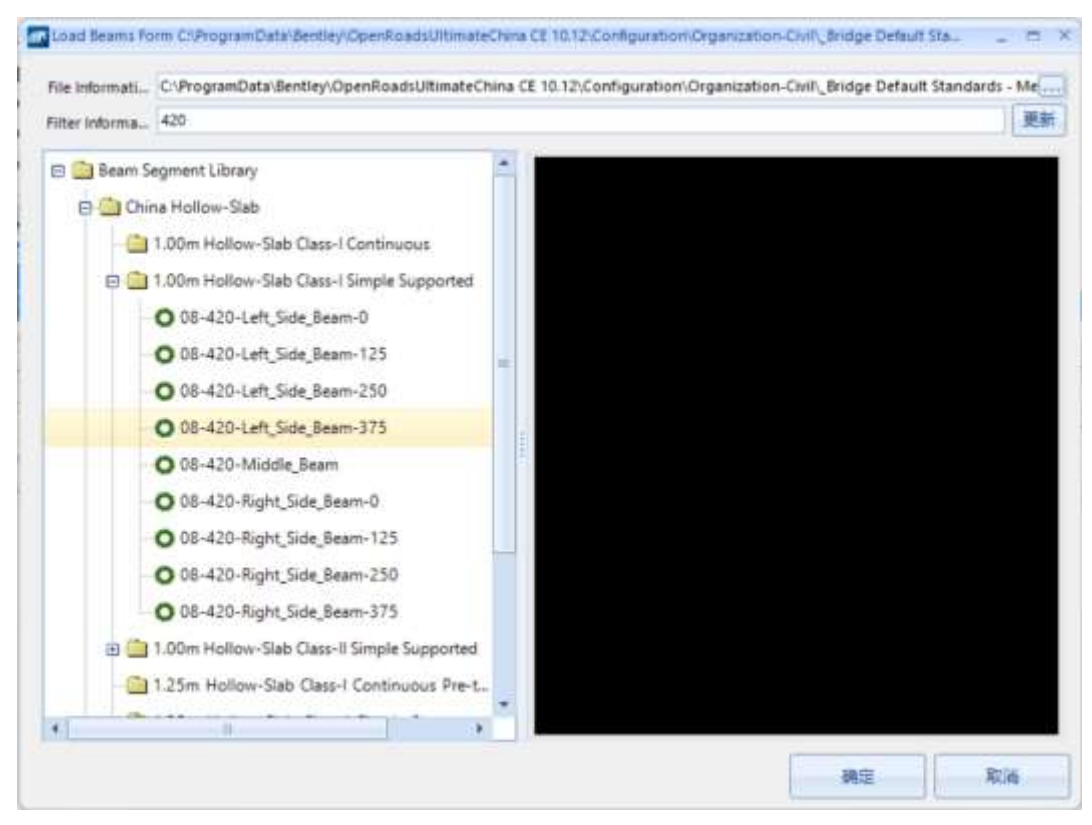

可以选择一片主梁加载,也可以选择一跨多个主梁(选择包含多个主梁的文件夹)进行 加载;

如果选择一片主梁,只加载一片主梁信息;

如果选择包含多个主梁的文件夹,加载一跨多个主梁的信息,梁段库管理中的主梁顺序 和梁定义的主梁顺序是从上到下的对应关系。如果梁定义的一跨主梁数量比梁段库中选择的 文件夹的主梁的少,则按顺序加载;如果梁定义的一跨主梁数量比梁段库中选择的文件夹的 主梁的多,则多出的主梁不加载。

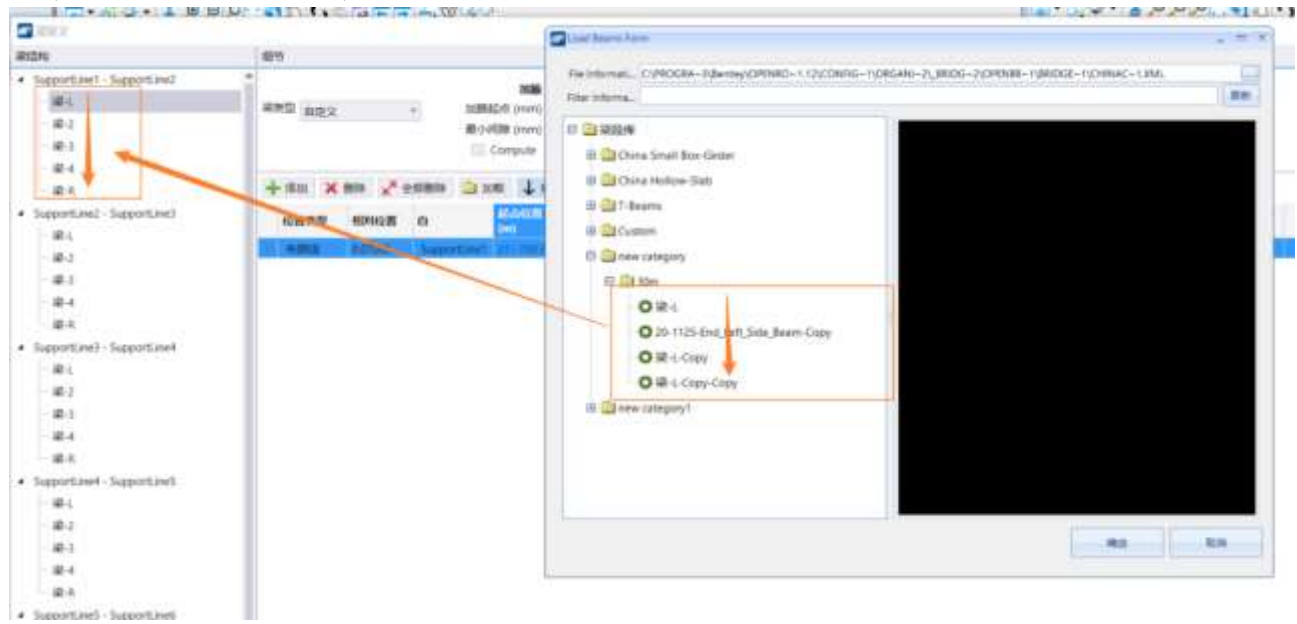

加载时主梁对应关系